MODUL PELATIHAN

# SIMULASI ALIRAN 1-DIMENSI DENGAN BANTUAN PAKET PROGRAM HIDRODINAMIKA HEC-RAS

JENJANG DASAR: SIMPLE GEOMETRY RIVER

> ISTIARTO http:/[/istiarto.staff.ugm.ac.id/](mailto:istiarto@ugm.ac.id) [istiarto@ugm.ac.id](mailto:istiarto@ugm.ac.id) [@istiarto2](mailto:istiarto@ugm.ac.id)

> > JULI 2014

# PENGANTAR

Modul pelatihan pemakaian HEC-RAS merupakan modul yang saya pakai dalam pelatihan atau kursus pemakaian HEC-RAS yang saya ampu. Pada awalnya, modul ini hanya disediakan bagi peserta kursus. Di samping berupa buku, modul pelatihan disediakan pula dalam bentuk file elektronik yang dapat diunduh di situs saya yang beralamat d[i http://istiarto.staff.ugm.ac.id/.](http://istiarto.staff.ugm.ac.id/) Untuk mengunduhnya, diperlukan password. Dari waktu ke waktu, saya menerima pertanyaan atau permintaan dari pembaca situs untuk mendapatkan modul. Dilandasi keinginan untuk berbagi pengetahuan dengan sesama peminat HEC-RAS, saya putuskan untuk membuka akses ke modul ini sehingga modul dapat diunduh tanpa memerlukan password.

Sejak 2007 sampai saat ini, ada lima modul pelatihan HEC-RAS yang telah saya susun, yaitu:

- HEC-RAS Dasar: Simple Geometry River
- HEC-RAS Lanjut: Junction and Inline Structures
- HEC-RAS Lanjut: Lateral Structure, Storage Area, and Pump Station
- **HEC-RAS Lanjut: Gates**
- **HEC-RAS Lanjut: Dam Breach Analysis**

Saya berencana menghadirkan HEC-RAS Lanjut: Complex Geometry River, HEC-RAS Lanjut: Sediment Transport, dan HEC-RAS Lanjut: Water Quality. Semoga Tuhan YME memberikan kemudahan bagi saya untuk dapat menyelesaikan modul-modul tersebut.

Sejumlah pertanyaan dan jawaban, maupun diskusi mengenai pemakaian HEC-RAS muncul di website/blog saya. Seringkali, topik yang dibahas mencakup hal-hal yang belum dibahas pada dua modul saya. Oleh karena itu, saya sarankan para pembaca atau pemakai modul ini untuk menilik pula topik-topik tentang pemakaian HEC-RAS di website/blog saya tersebut.

Saya berharap kepada para pembaca atau pemakai modul ini untuk memberikan masukan, baik kritik, saran, atau komentar kepada saya mengenai modul ini. Terlebih lagi apabila ada kesalahan dalam modul ini, saya sangat berharap kesediaan pembaca atau pengguna modul untuk memberitahukannya kepada saya.

Semoga modul ini bermanfaat.

Yogyakarta, Juli 2014

Istiarto <http://istiarto.staff.ugm.ac.id/> [istiarto@ugm.ac.id](mailto:istiarto@ugm.ac.id) @istiarto2

# **DAFTAR ISI**

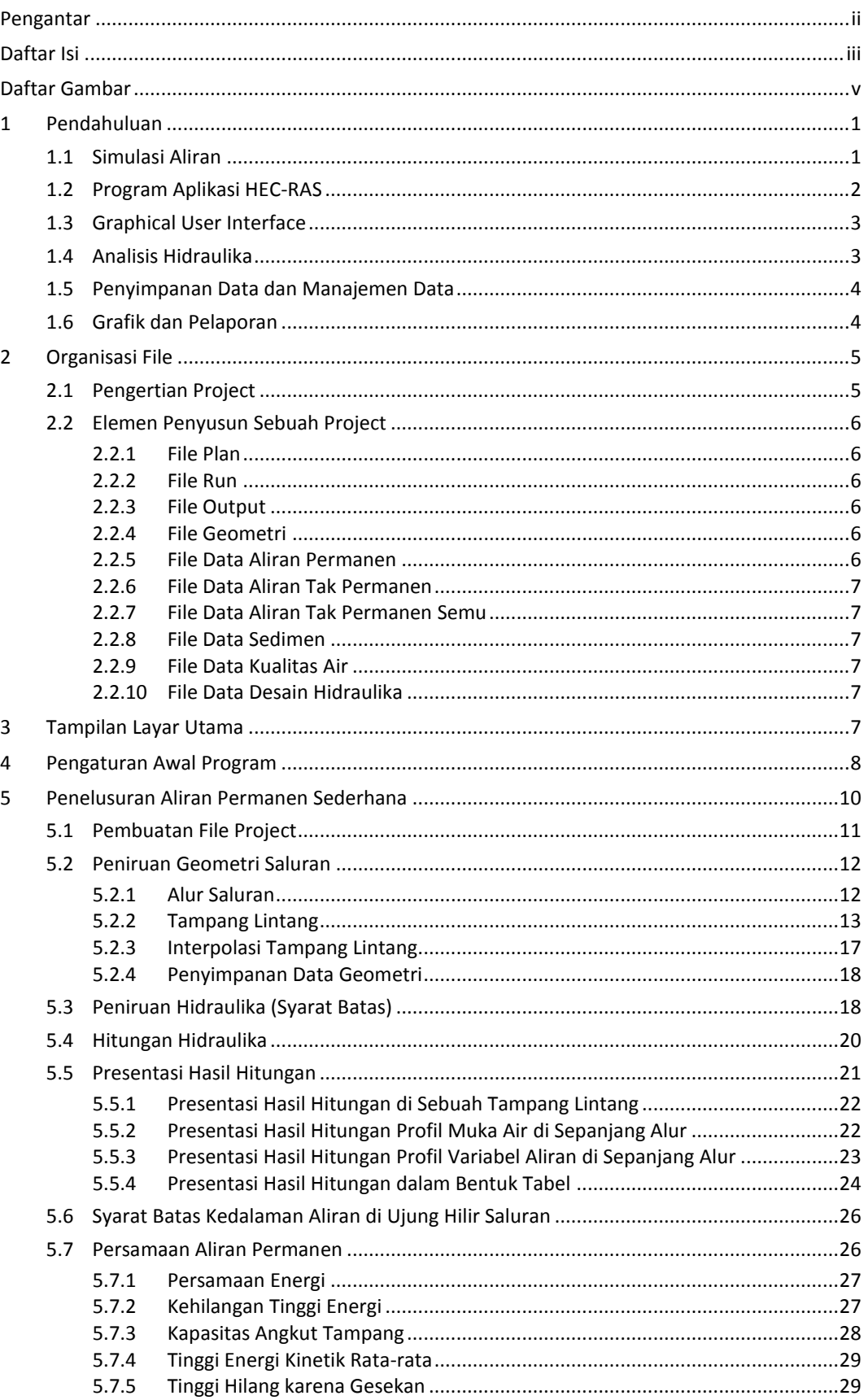

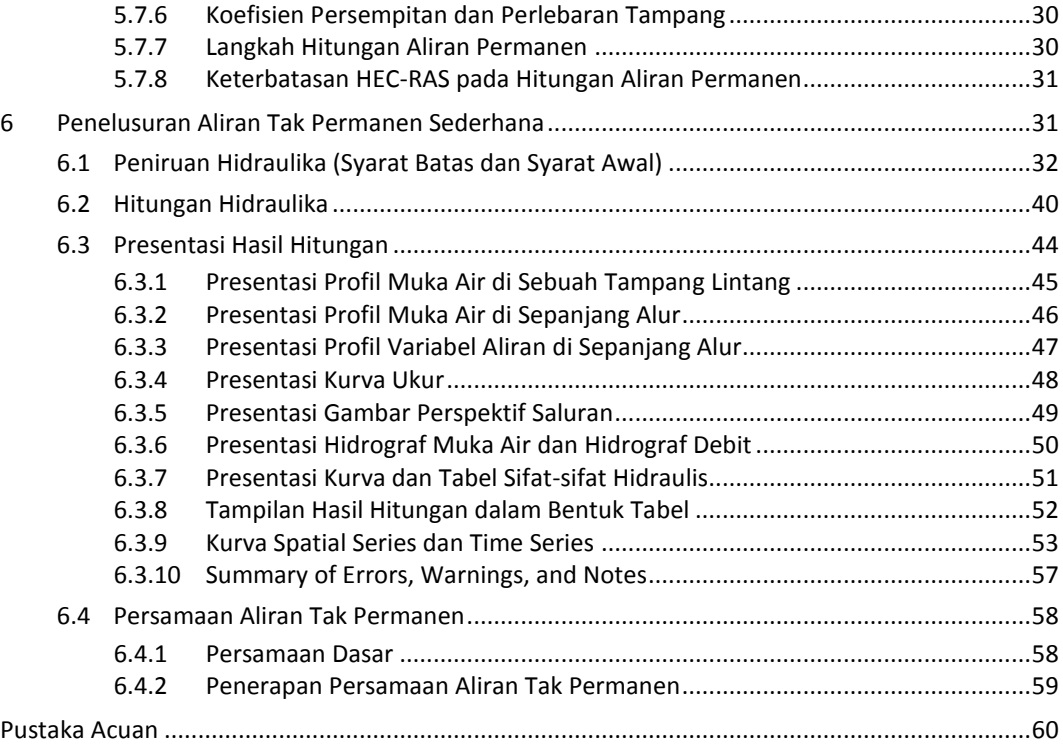

# DAFTAR GAMBAR

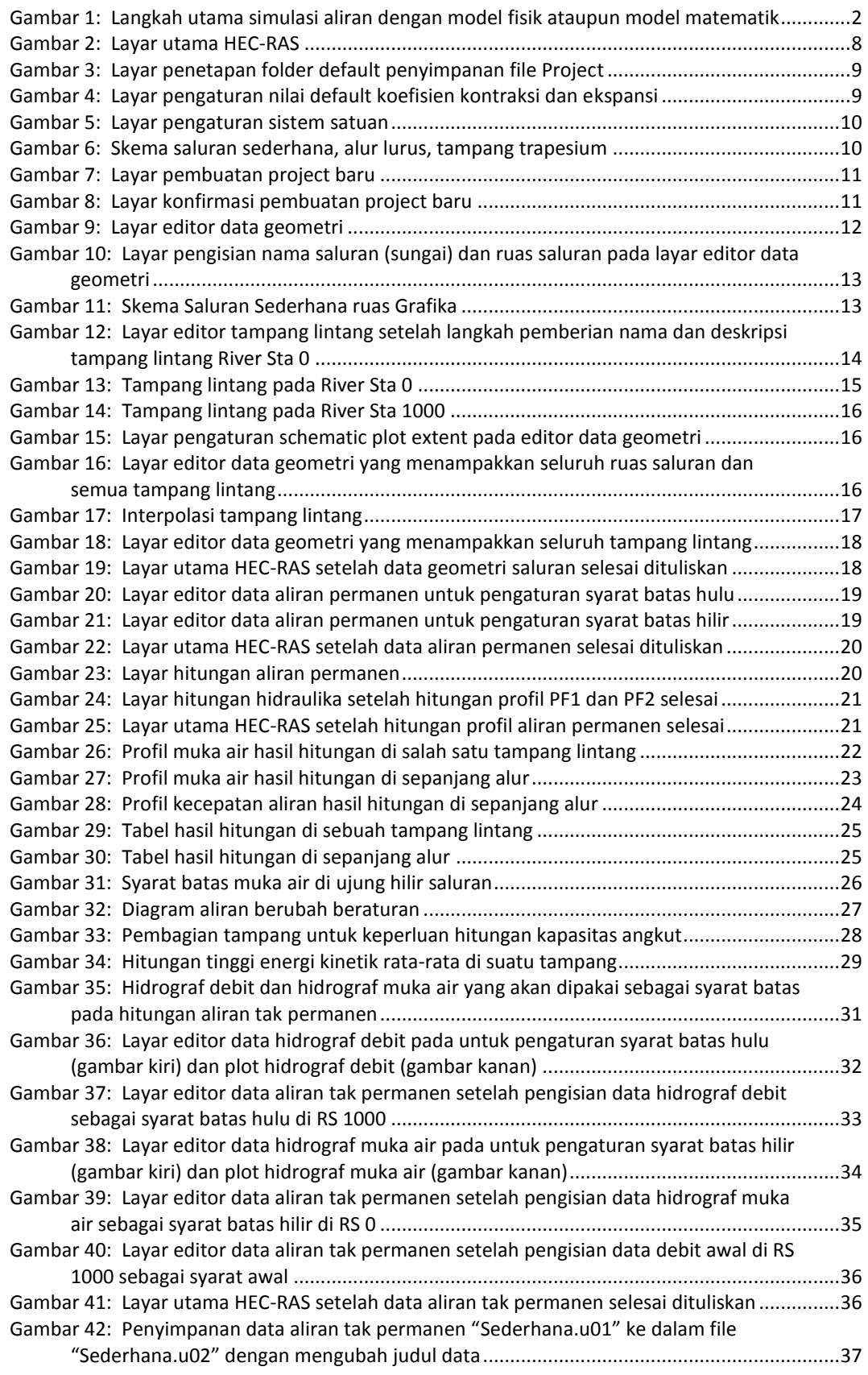

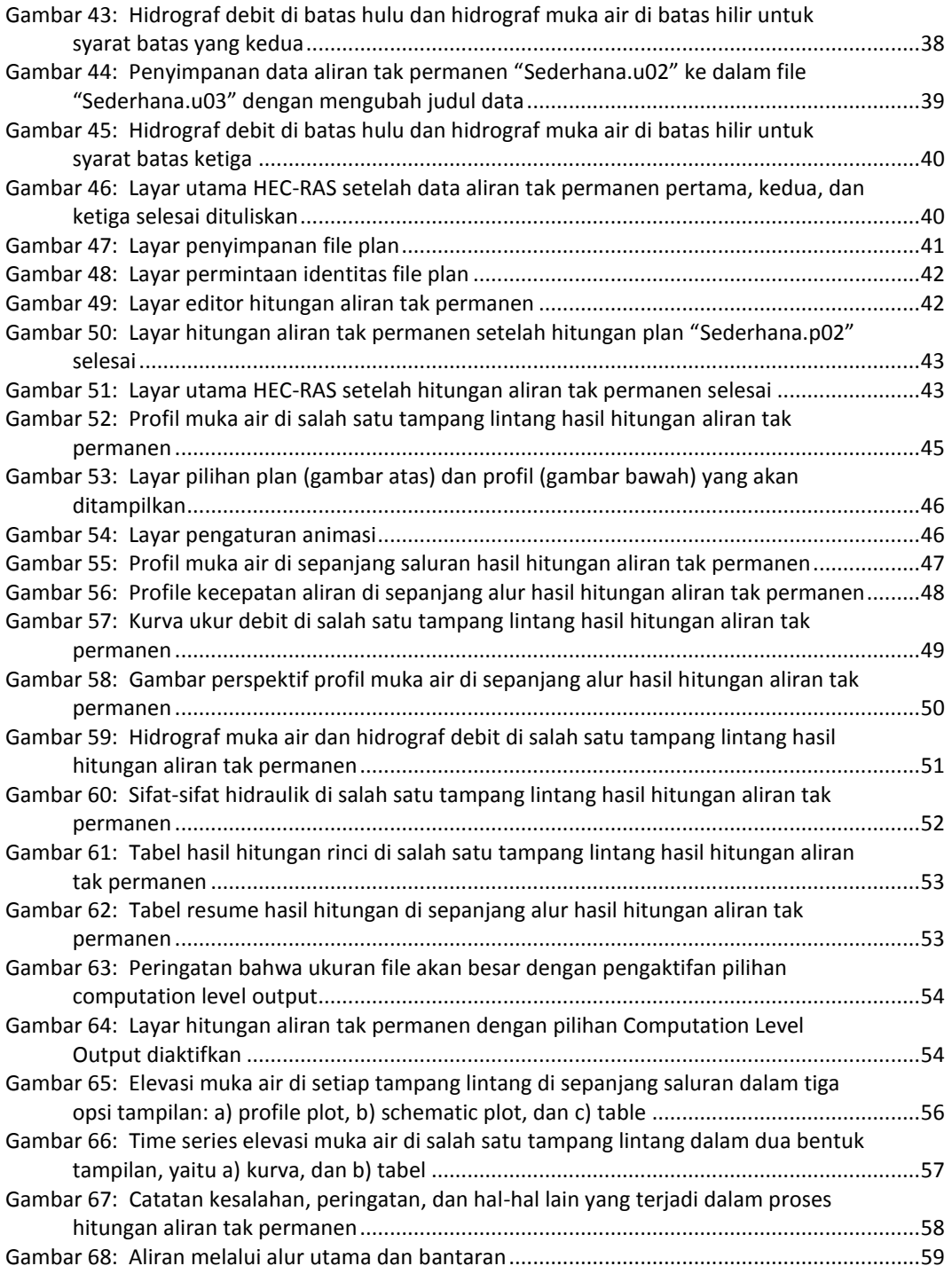

# SIMPLE GEOMETRY RIVER (SALURAN SEDERHANA)

*Analisis Aliran di Sungai Beralur dan Bertampang Sederhana*

# 1 PENDAHULUAN

#### 1.1 SIMULASI ALIRAN

Simulasi aliran di saluran terbuka (*open channel*) merupakan salah satu cara untuk mempelajari pola aliran di sepanjang saluran tersebut. Simulasi dilakukan secara nyata dengan mengalirkan air ke saluran yang umumnya dibuat dalam skala laboratorium (model fisik) atau secara virtual dengan melakukan serangkaian hitungan hidraulik yang umumnya diwadahi dalam suatu perangkat program aplikasi komputer (model matematik). Melalui model fisik, sejumlah fenomena fisik aliran di saluran atau sungai nyata (prototipe) ditirukan di saluran atau sungai yang dibuat dengan ukuran yang lebih kecil (model). Interpretasi terhadap fenomena yang diamati atau diukur di model akan memberikan petunjuk terhadap fenomena yang (seolah-olah) terjadi di prototipe. Model matematik menirukan fenomena fisik aliran di saluran nyata (prototipe) melalui serangkaian persamaan matematik yang menjabarkan hubungan antar variabel-variabel aliran (variabel geometri, kinematik, dinamik). Apabila pada model fisik dilakukan pengukuran atau pengamatan untuk mendapatkan parameter aliran, pada model matematik parameter aliran diperoleh melalui hitungan atau penyelesaian persamaan matematik.

Langkah-langkah simulasi aliran dengan memakai model fisis atau model matematis pada prinsipnya terdiri dari lima langkah pokok, yaitu: 1) penyiapan tempat, 2) peniruan geometri sungai atau saluran yang dimodelkan, 3) peniruan aliran, 4) pengukuran atau hitungan kecepatan dan kedalaman aliran, dan 5) presentasi dan interpretasi hasil. Urutan kelima langkah ini ditampilkan secara skematis pada Gambar 1.

*Penyiapan tempat.* Langkah awal dalam simulasi aliran adalah menyiapkan tempat yang akan dipakai untuk membuat model. Pada model fisik, penyiapan tempat mencakup utamanya pembersihan tempat, penyediaan material, penyiapan peralatan sirkuit hidraulik, serta penyiapan alat ukur. Pada model matematik, penyiapan tempat mencakup penyediaan memori serta folder tempat penyimpanan model, input, dan output.

*Peniruan geometri.* Peniruan geometri dimaksudkan untuk memindahkan geometri sungai atau saluran yang sesungguhnya (prototipe) ke sungai atau saluran tiruan (model). Untuk model fisik, peniruan geometri sungai berarti membuat sungai di tempat yang telah disiapkan (umumnya di laboratorium) dengan ukuran yang lebih kecil daripada ukuran sungai sesungguhnya karena keterbatasan tempat. Untuk model matematik, geometri sungai ditirukan dengan mempertahankan ukuran sesuai dengan ukuran sesungguhnya (skala 1:1). Data yang dibutuhkan untuk menirukan geometri ini antara lain adalah peta situasi alur sungai, gambar tampang melintang dan memanjang sungai, serta gambar-gambar bangunan atau struktur hidraulik yang ada di sepanjang alur sungai.

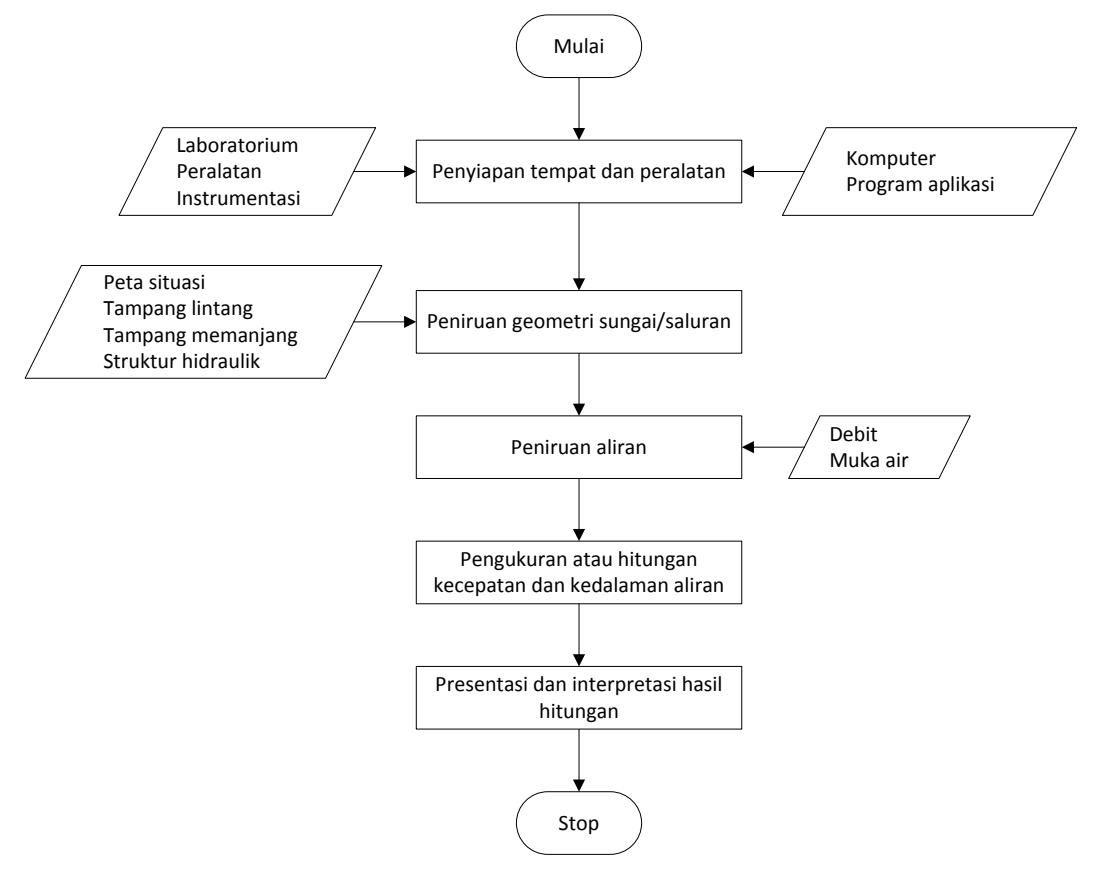

**Gambar 1: Langkah utama simulasi aliran dengan model fisik ataupun model matematik**

*Peniruan aliran.* Setelah bentuk fisik sungai atau saluran pada model selesai dibuat, ke dalamnya dialirkan air dengan debit sesuai dengan besaran debit aliran sesungguhnya. Pada model fisis, debit di model tentu saja dikecilkan sesuai dengan skala model. Umumnya, air dialirkan dari batas hulu dan muka air (kedalaman aliran) diatur di batas hilir model. Pada model matematis, seperti halnya geometri sungai, debit aliran sama dengan debit aliran sesungguhnya di prototipe (skala debit adalah 1:1).

*Pengukuran atau hitungan kecepatan dan kedalaman aliran.* Kecepatan dan kedalaman aliran merupakan dua parameter utama aliran yang ingin diketahui dan dikaji. Pada model fisis, kecepatan dan kedalaman aliran diperoleh melalui pengukuran di titik-titik ukur atau stasiun pengukuran. Pada model matematis, kedua besaran tersebut diperoleh melalui hitungan di sejumlah titik yang ditetapkan, yang dikenal sebagai titik hitung atau *computational node*.

*Presentasi dan interpretasi hasil.* Variabel aliran yang diukur atau dihitung ditampilkan dalam bentuk grafik atau tabel. Grafik dan tabel umumnya sangat membantu dalam interpretasi hasil simulasi.

#### 1.2 PROGRAM APLIKASI HEC-RAS

HEC-RAS merupakan program aplikasi untuk memodelkan aliran di sungai, River Analysis System (RAS), yang dibuat oleh Hydrologic Engineering Center (HEC) yang merupakan satu divisi di dalam Institute for Water Resources (IWR), di bawah US Army Corps of Engineers (USACE). HEC-RAS merupakan model satu dimensi aliran permanen maupun tak permanen (*steady and unsteady one-dimensional flow model*). HEC-RAS versi terbaru saat ini, Versi 4.1, beredar sejak Januari 2010. HEC-RAS memiliki empat komponen model satu dimensi: 1) hitungan profil muka air aliran permanen, 2) simulasi aliran tak permanen, 3) hitungan transpor sedimen, dan 4) hitungan kualitas air. Satu elemen penting dalam HEC-RAS adalah keempat komponen tersebut memakai data geometri yang sama, *routine* hitungan hidraulika yang sama, serta beberapa fitur desain hidraulik yang dapat diakses setelah hitungan profil muka air berhasil dilakukan.

HEC-RAS merupakan program aplikasi yang mengintegrasikan fitur *graphical user interface*, analisis hidraulik, manajemen dan penyimpanan data, grafik, serta pelaporan.

# 1.3 GRAPHICAL USER INTERFACE

Interface ini berfungsi sebagai penghubung antara pemakai dan HEC-RAS. *Graphical interface* dibuat untuk memudahkan pemakaian HEC-RAC dengan tetap mempertahankan efisiensi. Melalui *graphical interface* ini, dimungkinkan untuk melakukan hal-hal berikut ini dengan mudah:

- a) manajemen file,
- b) menginputkan data serta mengeditnya,
- c) melakukan analisis hidraulik,
- d) menampilkan data masukan maupun hasil analisis dalam bentuk tabel dan grafik,
- e) penyusunan laporan, dan
- f) mengakses on-line help.

#### 1.4 ANALISIS HIDRAULIKA

*Steady Flow Water Surface Component*. Modul ini berfungsi untuk menghitung profil muka air aliran permanen berubah beraturan (*steady gradually varied flow*). Program mampu memodelkan jaring sungai, sungai dendritik, maupun sungai tunggal. *Regime* aliran yang dapat dimodelkan adalah aliran sub-kritik, super-kritik, maupun campuran antara keduanya.

Langkah hitungan profil muka air yang dilakukan oleh modul aliran permanen HEC-RAS didasarkan pada penyelesaian persamaan energi (satu-dimensi). Kehilangan energi dianggap diakibatkan oleh gesekan (Persamaan Manning) dan kontraksi/ekspansi (koefisien dikalikan beda tinggi kecepatan). Persamaan momentum dipakai manakala dijumpai aliran berubah cepat (*rapidly varied flow*), misalnya campuran regime aliran sub-kritik dan super-kritik (*hydraulic jump*), aliran melalui jembatan, aliran di percabangan sungai (*stream junctions*).

Modul aliran permanen HEC-RAS mampu memperhitungkan pengaruh berbagai hambatan aliran, seperti jembatan (*bridges*), gorong-gorong (*culverts*), bendung (*weirs*), ataupun hambatan di bantaran sungai. Modul aliran permanen dirancang untuk dipakai pada permasalahan pengelolaan bantaran sungai dan penetapan asuransi risiko banjir berkenaan dengan penetapan bantaran sungai dan dataran banjir. Modul aliran permanen dapat pula dipakai untuk perkiraan perubahan muka air akibat perbaikan alur atau pembangunan tanggul.

Fitur spesial modul aliran permanen HEC-RAS mencakup analisis plan ganda, hitungan profil ganda, analisis bukaan gorong-gorong atau pintu ganda, optimasi pemisahan aliran, serta desain dan analisis saluran stabil.

*Unsteady Flow Simulation*. Modul ini mampu menyimulasikan aliran tak permanen satu dimensi pada sungai yang memiliki alur kompleks. Semula, modul aliran tak permanen HEC-RAS hanya dapat diaplikasikan pada aliran sub-kritik, namun sejak diluncurkannya versi 3.1, modul aliran tak permanen HEC-RAS dapat pula menyimulasikan regime aliran campuran (sub-kritik, super-kritik, loncat air, dan *draw-downs*).

Bagian program yang menghitung aliran di tampang lintang, jembatan, gorong-gorong, dan berbagai jenis struktur hidraulik lainnya merupakan program yang sama dengan program hitungan yang ada pada modul aliran permanen HEC-RAS.

Fitur spesial modul aliran tak permanen mencakup analisis dam-break, limpasan melalui tanggul dan tanggul jebol, pompa, operasi dam navigasi, serta aliran tekan dalam pipa.

*Sediment Transport/Movable Boundary Computations*. Modul ini mampu menyimulasikan transpor sedimen satu dimensi (simulasi perubahan dasar sungai) akibat gerusan atau deposisi dalam waktu yang cukup panjang (umumnya tahunan, namun dapat pula dilakukan simulasi perubahan dasar sungai akibat sejumlah banjir tunggal).

Potensi transpor sedimen dihitung berdasarkan fraksi ukuran butir sedimen sehingga memungkinkan simulasi armoring dan sorting. Fitur utama modul transpor sedimen mencakup kemampuan untuk memodelkan suatu jaring (*network*) sungai, dredging, berbagai alternatif tanggul, dan pemakaian berbagai persamaan (empiris) transpor sedimen.

Modul transpor sedimen dirancang untuk menyimulasikan trend jangka panjang gerusan dan deposisi yang diakibatkan oleh perubahan frekuensi dan durasi debit atau muka air, ataupun perubahan geometri sungai. Modul ini dapat pula dipakai untuk memprediksi deposisi di dalam reservoir, desain kontraksi untuk keperluan navigasi, mengkaji pengaruh dredging terhadap laju deposisi, memperkirakan kedalaman gerusan akibat banjir, serta mengkaji sedimentasi di suatu saluran.

*Water Quality Analysis*. Modul ini dapat dipakai untuk melakukan analisis kualitas air di sungai. HEC-RAS versi 4.0 dapat dipakai untuk melakukan analisis temperatur air serta simulasi transpor beberapa konstituen kualitas air, seperti Algae, Dissolved Oxygen, Carbonaceuos Biological Oxygen Demand, Dissolved Orthophospate, Dissolved Organic Phosphorus, Dissolved Ammonium Nitrate, Dissolved Nitrite Nitrogen, Dissolved Nitrate Nitrogen, and Dissoved Organic Nitrogen. Kemampuan untuk menyimulasikan transpor berbagai konstituen kualitas air lainnya akan ditambahkan pada HEC-RAS versi yang akan datang.

# 1.5 PENYIMPANAN DATA DAN MANAJEMEN DATA

Penyimpanan data dilakukan ke dalam "flat" files (format ASCII dan biner), serta file HEC-DSS. Data masukan dari pemakai HEC-RAS disimpan ke dalam file-file yang dikelompokkan menjadi: project, plan, geometry, steady flow, unsteady flow, dan sediment data. Hasil keluaran model disimpan ke dalam binary file. Data dapat ditransfer dari HEC-RAS ke program aplikasi lain melalui HEC-DSS file.

Manajemen data dilakukan melalui user interface. Pemakai diminta untuk menuliskan satu nama file untuk project yang sedang dia buat. HEC-RAS akan menciptakan beberapa file secara automatis (file-file: plan, geometry, steady flow, unsteady flow, output, etc.) dan menamainya sesuai dengan nama file project yang dituliskan oleh pemakai. Penggantian nama file, pemindahan lokasi penyimpanan file, penghapusan file dilakukan oleh pemakai melalui fasilitas interface; operasi tersebut dilakukan berdasarkan project-by-project. Penggantian nama, pemindahan lokasi penyimpanan, ataupun penghapusan file yang dilakukan dari luar HEC-RAS (dilakukan langsung pada folder), biasanya akan menyebabkan kesulitan pada saat pemakaian HEC-RAS karena pengubahan yang dilakukan dari luar HEC-RAS tersebut kemungkinan besar tidak dikenali oleh HEC-RAS. Oleh karena itu, operasi atau modifikasi file-file harus dilakukan melalui perintah dari dalam HEC-RAS.

#### 1.6 GRAFIK DAN PELAPORAN

Fasilitas grafik yang disediakan oleh HEC-RAS mencakup grafik X-Y alur sungai, tampang lintang, rating curves, hidrograf, dan grafik-grafik lain yang merupakan plot X-Y berbagai variabel hidraulik. HEC-RAS menyediakan pula fitur plot 3D beberapa tampang lintang sekaligus. Hasil keluaran model dapat pula ditampilkan dalam bentuk tabel. Pemakai dapat memilih antara memakai tabel yang telah disediakan oleh HEC-RAS atau membuat/mengedit tabel sesuai kebutuhan. Grafik dan tabel dapat ditampilkan di layar, dicetak, atau dicopy ke clipboard untuk dimasukkan ke dalam program aplikasi lain (*word processor*, *spreadsheet*).

Fasilitas pelaporan pada HEC-RAS dapat berupa pencetakan data masukan dan keluaran hasil pada printer atau plotter.

# 2 ORGANISASI FILE

Simulasi aliran memakai HEC-RAS memerlukan sejumlah file, terdiri dari file data, file run, serta file output. File-file dalam HEC-RAS yang mencerminkan suatu model aliran di sungai dirangkum dalam suatu **Project**. Sebuah project merupakan kompilasi satu set file data yang merepresentasikan model sungai yang sedang dikaji. Biasanya, project diberi nama sesuai dengan nama sungai yang dimodelkan, misal Juana, Code, Serang, Citanduy, dsb. Dengan project ini, pemakai HEC-RAS mengaplikasikan seluruh atau sebagian kemampuan HEC-RAS untuk melakukan analisis hidraulika. File data yang diperlukan untuk menyusun suatu model aliran adalah data plan, data geometri, data aliran, data desain hidraulika, dan data sedimen. Data plan, data geometri, dan data aliran adalah tiga data yang **harus** ada. Data plan menyimpan informasi untuk mengendalikan simulasi aliran (run data) seperti data geometri, data aliran, computational time step, dan simulation time. Data geometri menyimpan informasi geometri sungai, yaitu alur, tampang lintang, dan tampang memanjang sungai. Data aliran menyimpan informasi debit dan syarat batas; data aliran dapat berupa data aliran permanen (untuk melakukan simulasi aliran permanen) atau tak permanen (untuk melakukan simulasi aliran tak permanen).

Data desain hidraulika diperlukan apabila pemakai melakukan suatu desain hidraulika yang dicobakan untuk disimulasikan. Data sedimen diperlukan untuk melakukan simulasi transpor sedimen.

### 2.1 PENGERTIAN PROJECT

Setiap model dalam HEC-RAS dibuat dengan menciptakan file project. Pengguna HEC-RAS menuliskan nama file dan judul project. HEC-RAS memakai nama file tersebut untuk menamai semua file data, kecuali tiga karakter ekstensi nama file. Sebuah project terdiri dari:

- a) sebuah file **Project** (.prj),
- b) sebuah file untuk setiap **Plan**, maximum 99 file plan (.p01 s.d. .p99),
- c) sebuah file **Run** untuk setiap plan (.r01 s.d. .r99),
- d) sebuah file **Output** untuk setiap plan (.o01 s.d. .o99),
- e) sebuah file untuk setiap set data **Geometry** (.g01 s.d. .g99),
- f) sebuah file untuk setiap set data **Steady Flow** (.f01 s.d. .f99),
- g) sebuah file untuk setiap set data **Unsteady Flow** (.u01 s.d. .u99),
- h) sebuah file untuk setiap set data **Quasy-Unsteady Flow** (.q01 s.d. .q99),
- i) sebuah file untuk setiap set data **Sediment** (.s01 s.d. .s99),
- j) sebuah file untuk setiap set data **Hydraulic Design** (.h01 s.d. .h99),
- k) sebuah file untuk setiap set data **Sediment Transport Capacity** (.SedCap01 s.d. .SedCap99),
- l) sebuah file untuk setiap set data **SIAM Input** (.h01.SiamInput s.d. .h99.SiamInput),
- m) sebuah file untuk setiap set data **SIAM Output** (.h01.SiamOutput s.d. .h99.SiamOutput),
- n) sebuah file untuk setiap set data **Water Quality** (.w01 s.d. .w99),
- o) sebuah file **Log** untuk setiap project (.log), dan
- p) sebuah file text untuk setiap plan yang di-run (.comp\_msgs.txt).

File project mengandung: judul project, sistem satuan (SI atau Imperial), daftar semua file dalam project, daftar variabel default yang ditetapkan melalui inferface. File Project mengandung pula nama Plan yang aktif pada pemakaian Project sebelumnya. Informasi ini diperbarui (di-update) setiap kali Project disimpan ke dalam disk.

# 2.2 ELEMEN PENYUSUN SEBUAH PROJECT

Bagian ini memaparkan berbagai file yang dapat menyusun sebuah project. File-file tersebut mungkin dibuat oleh pemakai HEC-RAS atau dibuat secara automatis oleh HEC-RAS. Pemakai HEC-RAS berinteraksi dengan file-file tersebut melalui user interface; pembuatan dan pengeditan file-file tersebut dilakukan dari HEC-RAS.

#### 2.2.1 FILE PLAN

File plan memiliki ekstensi .p01 sampai dengan .p99. Huruf "p" atau "P" menunjukkan file plan, sedang angka "01" sampai dengan "99" menunjukkan nomor plan. Nomor plan diberikan sesuai dengan urutan file plan diciptakan. File plan berisi informasi: deskripsi plan, nama singkat identifikasi plan, daftar file data yang berkaitan dengan plan (file data geometri, file data aliran permanen atau tak permanen), serta parameter simulasi (durasi, *time step*, regim aliran). File plan diciptakan secara automatis oleh interface setiap kali pemakai memilih **New Plan** atau **Save Plan As** dari menu simulasi.

#### 2.2.2 FILE RUN

File run memiliki ekstensi .r01 sampai dengan .r99. Huruf "r" atau "R" menunjukkan file run, sedang angka "01" sampai dengan "99" berhubungan dengan nomor plan. Ekstensi .r01 menunjukkan bahwa file run tersebut berhubungan dengan file plan .p01. File run berisi informasi yang diperlukan untuk melakukan hitungan sesuai dengan file data dan parameter simulasi yang ada di file plan. Sebagai contoh, pada analisis aliran permanen, file run berisi file data geometri, file data aliran permanen, dan parameter simulasi yang ditetapkan di file plan. File run diciptakan secara automatis oleh interface pada saat pemakai mengaktifkan menu **Compute** pada menu simulasi.

#### 2.2.3 FILE OUTPUT

File output memiliki ekstensi .o01 sampai dengan .o99. Huruf "o" atau "O" menunjukkan file output, sedang angka "01" sampai dengan "99" berhubungan dengan nomor plan. Huruf .o01 menunjukkan bahwa file tersebut berhubungan dengan file plan .p01. File output berisi semua hasil hitungan yang diminta. Sebagai contoh pada analisis aliran tak permanen, file output berisi hasil hitungan modul aliran tak permanen. Hasil hitungan pada file output dituliskan dengan format biner dan hanya dapat dibaca melalui *user interface*.

#### 2.2.4 FILE GEOMETRI

File geometri memiliki ekstensi .g01 sampai dengan .g99. Huruf "g" atau "G" menunjukkan file geometri, sedang angka "01" sampai dengan "99" menunjukkan urutan pada saat file tersebut diciptakan/disimpan ke dalam disk. File geometri berisi informasi mengenai geometri sungai yang dimodelkan: tampang lintang, struktur hidraulik (jembatan, gorong-gorong, bendung, dsb.), koefisien kekasaran, koefisien kontraksi/ekspansi, dan informasi mengenai cara pemodelan bagian-bagaian tertentu seperti metode hitungan di struktur hidraulik. File geometri diciptakan secara automatis oleh user interface pada saat pemakai memilih **New Geometry Data** atau **Save Geometry Data As** pada menu geometri. Data pada file geometri dituliskan dalam format ASCII.

#### 2.2.5 FILE DATA ALIRAN PERMANEN

File data aliran permanen (*steady flow data file*) memiliki ekstensi .f01 sampai dengan .f99. Huruf "f" atau "F" menunjukkan file data aliran permanen, sedang angka "01" sampai dengan "99" menunjukkan urutan pada saat file tersebut diciptakan/disimpan ke dalam disk. File data aliran permanen berisi informasi: jumlah tampang lintang tempat dilakukannya hitungan, data aliran (permanen), dan syarat batas untuk setiap ruas sungai. File data aliran permanen diciptakan

secara automatis oleh user interface pada saat pemakai memilih **New Flow Data** atau **Save Flow Data As** pada menu data aliran permanen. Data pada file data aliran permanen dituliskan dalam format ASCII.

#### 2.2.6 FILE DATA ALIRAN TAK PERMANEN

File data aliran tak permanen (*unsteady flow data file*) memiliki ekstensi .u01 sampai dengan .u99. Huruf "u" atau "U" menunjukkan file data aliran tak permanen, sedang angka "01" sampai dengan "99" menunjukkan urutan pada saat file tersebut diciptakan/disimpan ke dalam disk. File data aliran tak permanen berisi informasi: hidrograf debit aliran di batas hulu, syarat awal aliran, dan syarat batas hilir. File data aliran tak permanen diciptakan secara automatis oleh user interface pada saat pemakai memilih **New Flow Data** atau **Save Flow Data As** pada menu data aliran tak permanen. Data pada file data aliran permanen dituliskan dalam format ASCII.

#### 2.2.7 FILE DATA ALIRAN TAK PERMANEN SEMU

File data aliran tak permanen semu (quasi-unsteady flow data file) memiliki ekstensi .q01 sampai dengan .q99. Huruf "q" atau "Q" menunjukkan file data aliran tak permanen sumu, sedang angka "01" sampai dengan "99" menunjukkan urutan pada saat file tersebut diciptakan/disimpan ke dalam disk. File data aliran tak permanen semu berisi informasi: hidrograf debit aliran di batas hulu, syarat awal aliran, dan syarat batas hilir. File data aliran tak permanen semu diciptakan secara automatis oleh user interface pada saat pemakai memilih **New Flow Data** atau **Save Flow Data As** pada menu data aliran tak permanen semu (Quasi-Unsteady Flow Data Window). Data pada file data aliran permanen dituliskan dalam format ASCII.

#### 2.2.8 FILE DATA SEDIMEN

File data sedimen memiliki ekstensi .s01 sampai dengan .s99. Huruf "s" atau "S" menunjukkan file data sedimen, sedang angka "01" sampai dengan "99" menunjukkan urutan pada saat file tersebut diciptakan/disimpan ke dalam disk. File data sedimen berisi informasi: data aliran, syarat batas di setiap ruas saluran/sungai, dan data sedimen. File data sedimen diciptakan secara automatis oleh user interface pada saat pemakai memilih **New Sediment Data** atau **Save Sediment Data As** pada menu data sedimen. Data pada file data sedimen dituliskan dalam format ASCII.

#### 2.2.9 FILE DATA KUALITAS AIR

File data sedimen memiliki ekstensi .w01 sampai dengan .w99. Huruf "w" atau "W" menunjukkan file data kualitas air, sedang angka "01" sampai dengan "99" menunjukkan urutan pada saat file tersebut diciptakan/disimpan ke dalam disk. File data kualitas air berisi informasi: data syarat batas temperature di setiap ruas saluran/sungai, syarat awal, parameter adveksi-dispersi, dan data meteorologi. File data kualitas air diciptakan secara automatis oleh user interface pada saat pemakai memilih **New Qater Quality Data** atau **Save Water Quality Data As** pada menu data kualitas air. Data pada file data sedimen dituliskan dalam format ASCII.

#### 2.2.10 FILE DATA DESAIN HIDRAULIKA

File data desain hidraulika memiliki ekstensi .h01 sampai dengan .h99. Huruf "h" atau "H" menunjukkan file data desain hidraulika, sedang angka "01" sampai dengan "99" menunjukkan urutan pada saat file tersebut diciptakan/disimpan ke dalam disk. File data aliran permanen berisi informasi: jumlah tampang lintang tempat dilakukannya hitungan, data aliran (permanen), dan syarat batas untuk setiap ruas sungai. File data aliran permanen diciptakan secara automatis oleh user interface pada saat pemakai memilih **New Flow Data** atau **Save Flow Data As** pada menu data aliran permanen. Data pada file data aliran permanen dituliskan dalam format ASCII.

# 3 TAMPILAN LAYAR UTAMA

Saat pertama kali mengaktifkan program HEC-RAS, layar utama (Gambar 2) akan muncul. Pada bagian atas, di bawah judul identitas program, terdapat papan menu (*menu bar*) yang mencantumkan menu utama HEC-RAS: File, Edit, Run, View, Option, dan Help.

Seperti halnya program-program aplikasi umumnya, menu utama pada papan menu HEC-RAS memiliki beberapa opsi (sub-menu) didalamnya, yang akan muncul apabila pemakai mengaktifkan (dengan meng-klik menu atau menekan tombol Alt + huruf pertama menu) menu tersebut. Susunan dan arti setiap opsi yang ada di dalam masing-masing menu utama tersebut pun mirip dengan opsi-opsi program aplikasi pada umumnya. Misalnya, di dalam menu File terdapat opsi New Project untuk membuat project baru, Save Project untuk menyimpan project, atau Exit untuk menon-aktifkan HEC-RAS. Opsi-opsi tersebut umumnya *self-explanatory*; pemakai dengan mudah dapat mengetahui atau setidaknya menduga fungsi setiap opsi.

Menu di bagian paling kanan papan menu adalah Help. Sedikit berbeda dengan menu Help yang umum dijumpai pada suatu program aplikasi, opsi bantuan yang ada di dalam menu Help dikelompokkan menjadi beberapa opsi bantuan. Tiga opsi yang pertama, masing-masing akan mengakses Users Manual, Hydraulic Reference, Applications Guide. Ketiganya merupakan file dalam format pdf. Pemakai sangat disarankan untuk membaca dan selalu mengacu ke ketiga file ini apabila membutuhkan bantuan dalam pemakaian HEC-RAS ataupun bantuan dalam pemahaman HEC-RAS. Salah satu opsi yang lain dalam menu Help adalah opsi Install Example Projects. Opsi ini akan menginstall sejumlah contoh aplikasi HEC-RAS. Contoh-contoh yang disediakan sangat membantu pemakai dalam mempelajari pemakaian HEC-RAS. Petunjuk yang diberikan dalam Application Guide mengacu pada contoh-contoh yang disediakan pada Example Projects ini.

Menu Options disediakan untuk pengaturan HEC-RAS agar sesuai dengan kebutuhan pemakai, misal parameter model, satuan, ataupun direktori penyimpanan file. Hal ini akan dipaparkan pada sub-bab Pengaturan Awal Program.

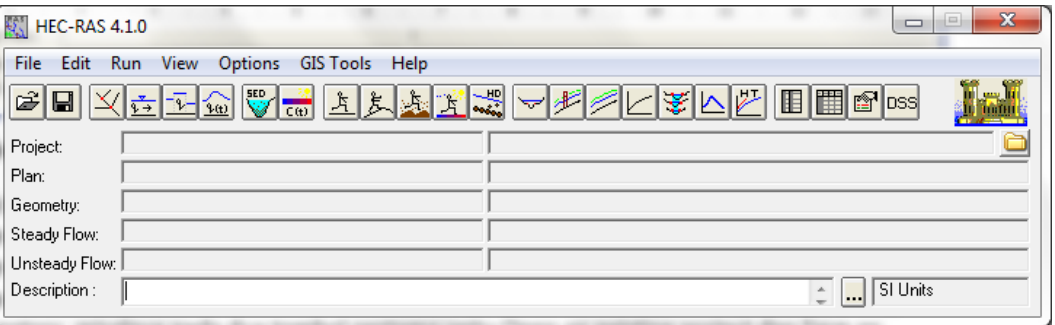

#### **Gambar 2: Layar utama HEC-RAS**

Baris di bawan papan menu adalah toolbar atau button bar (papan tombol). Papan tombol ini menyediakan cara akses cepat ke opsi-opsi di dalam papan menu yang paling sering digunakan oleh pemakai. Pemakai dapat membaca penjelasan fungsi setiap tombol (yang disimbolkan dengan ikon) dengan meletakkan kursor pada tombol. Penjelasan fungsi sebagian tombol *selfexplanatory*, misalnya pada dua tombol pertama yaitu Open an existing project dan Save an existing project. Penjelasan fungsi sebagian besar tombol membutuhkan pemahaman terhadap pemakaian HEC-RAS.

Apabila diperhatikan dengan seksama, tampak bahwa tombol-tombol pada papan tombol dibagi menjadi 6 kelompok. Kelompok-kelompok ini, dari kiri ke kanan, mirip dengan langkah-langkah pemodelan dalam HEC-RAS, yaitu: 1) membuat sebuah project, 2) memasukkan data geometri sungai, data aliran, dan syarat batas aliran, 3) memasukkan data sedimen atau kualitas air, 4) melakukan hitungan hidraulik, 5) menampilkan hasil hitungan dalam bentuk grafik, 6) menampilkan hasil hitungan dalam bentuk tabel.

# 4 PENGATURAN AWAL PROGRAM

Menu **Options** menyediakan fasilitas untuk melakukan pengaturan beberapa parameter dalam HEC-RAS sesuai dengan kebutuhan pemakai. Pengaturan di sini dimaksudkan untuk mengubah nilai atau definisi bawaan HEC-RAS (nilai *default*). Pengaturan ini tidak mutlak harus dilakukan,

namun apabila dilakukan akan memudahkan pemakai dalam melakukan pemodelan dengan HEC-RAS. Pengaturan yang sebaiknya dilakukan antara lain **Program Setup | Default Project Folder**, **Default Project Parameters | Expansion and Contraction Coef …**, serta **Unit System (US Customary/SI) …**.

*Default Project Folder*. Opsi ini dipakai untuk mengatur folder default yang dipakai untuk menyimpan file project. Pilih menu **Options | Program Setup | Default Project Folder …**. Folder penyimpanan file Project dapat ditentukan, misal folder C:\Users\User\Documents\HEC Data seperti tampak pada Gambar 3. Setelah pengaturan tersebut, maka jika pemakai akan membuka suatu file Project dengan mengklik menu **File | Open Project** dan mengklik papan menu **Default Project Folder** yang ada di kanan atas window, maka pemakai akan dibawa langsung ke folder C:\Users\User\Documents\HEC Data.

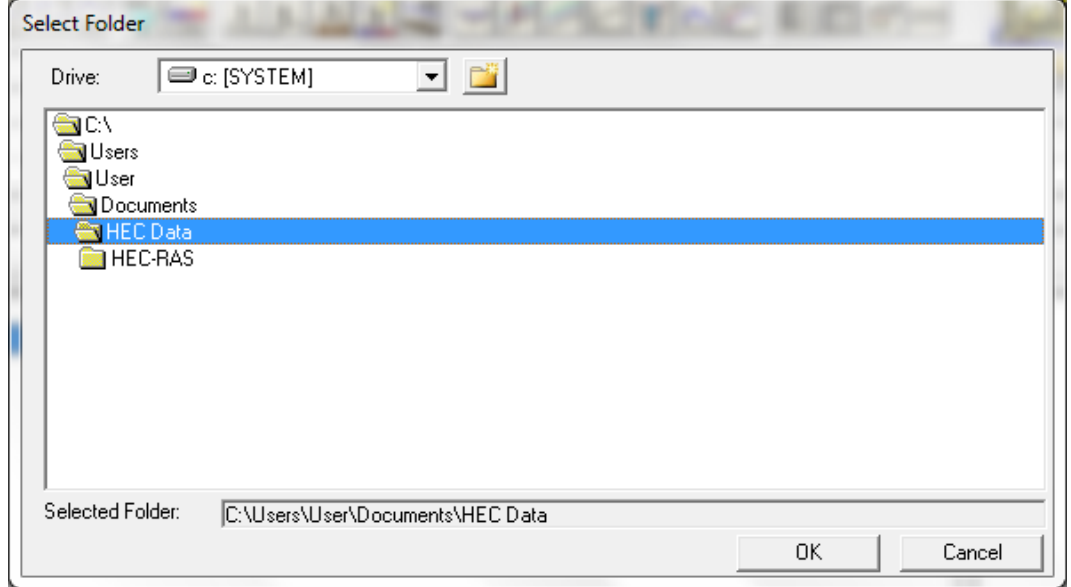

**Gambar 3: Layar penetapan folder default penyimpanan file Project**

*Contraction and Expansion Coefficients*. Nilai default koefisien persempitan (kontraksi) perlebaran (ekspansi) tampang saluran berturut-turut adalah 0.1 dan 0.3. Kedua nilai tersebut umumnya berlaku pada perubahan tampang saluran secara gradual. Jika perubahan tampang saluran pada kasus yang sedang dimodelkan pemakai sebagian besar adalah perubahan mendadak, maka nilai default kedua koefisien tersebut lebih baik diubah, misal koefisien kontraksi menjadi 0.3 dan koefisien ekspansi menjadi 0.8. Untuk mengubah nilai default kedua koefisien ini, klik pada menu **Options | Default Parameters | Expansion and Contraction Coef …** seperti tampak pada Gambar 4. Tentu saja, nilai-nilai tersebut dapat ditetapkan atau diubah di setiap perubahan tampang pada saat pemakai memasukkan data geometri saluran (hal ini akan dipaparkan pada seksi yang membahas contoh pemakaian HEC-RAS).

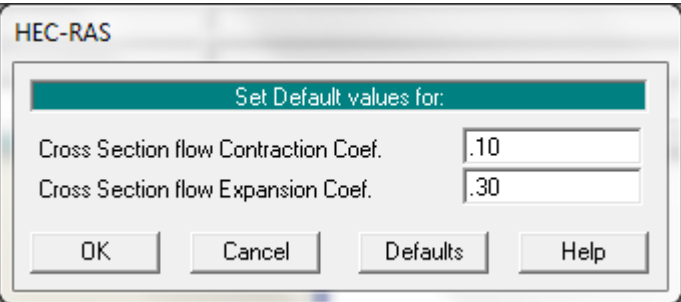

**Gambar 4: Layar pengaturan nilai default koefisien kontraksi dan ekspansi**

*Unit System*. Sistem satuan yang dipakai dalam HEC-RAS dapat mengikuti sistem Amerika (US Customary) atau sistem internasional (SI). Default satuan adalah US Customary. Untuk mengubahnya, klik pada menu **Options | Unit System (US Customary/SI) … | System International (Metric System)**. Agar sistem satuan SI menjadi sistem satuan default setiap kali membuat project baru, klik **Set as default for new projects** (lihat Gambar 5), yaitu baris ketiga di bawah **System International (Metric System)**. Pengubahan sistem satuan yang telah ditetapkan pada suatu project, dari US Customary ke SI atau sebaliknya, selalu dapat dilakukan dengan memakai menu **Options | Convert Project Units**.

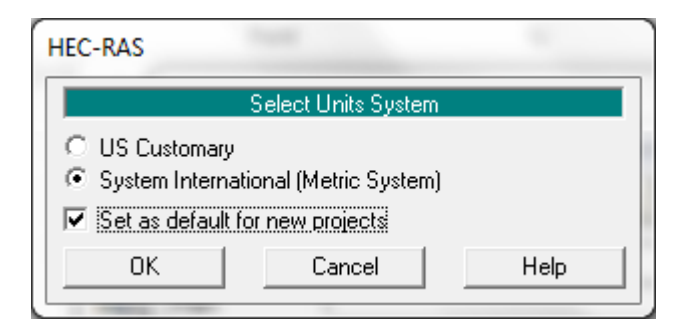

**Gambar 5: Layar pengaturan sistem satuan**

# 5 PENELUSURAN ALIRAN PERMANEN SEDERHANA

Pemahaman pemodelan hidraulik dengan HEC-RAS dapat diperoleh dengan lebih mudah melalui contoh pemakaian HEC-RAS pada kasus yang sangat sederhana.

Contoh berikut ini menunjukkan hitungan profil muka air aliran permanen (*steady flow*) di suatu saluran lurus bertampang trapesium (lihat Gambar 6). Panjang saluran 1000 m, kemiringan dasar saluran 0.001, lebar dasar saluran 2 m, kedalaman saluran 2 m, kemiringan talud kanan dan kiri masing-masing 1:1. Kekasaran dasar saluran dinyatakan dengan koefisien Manning *n* = 0.02. Saluran tersebut mengalirkan air dengan debit *Q* = 4 m<sup>3</sup>/s dan 6 m<sup>3</sup>/s. Muka air di hilir berada 1 m di atas dasar saluran. Nama saluran adalah Saluran Sederhana, nama ruas adalah Grafika.

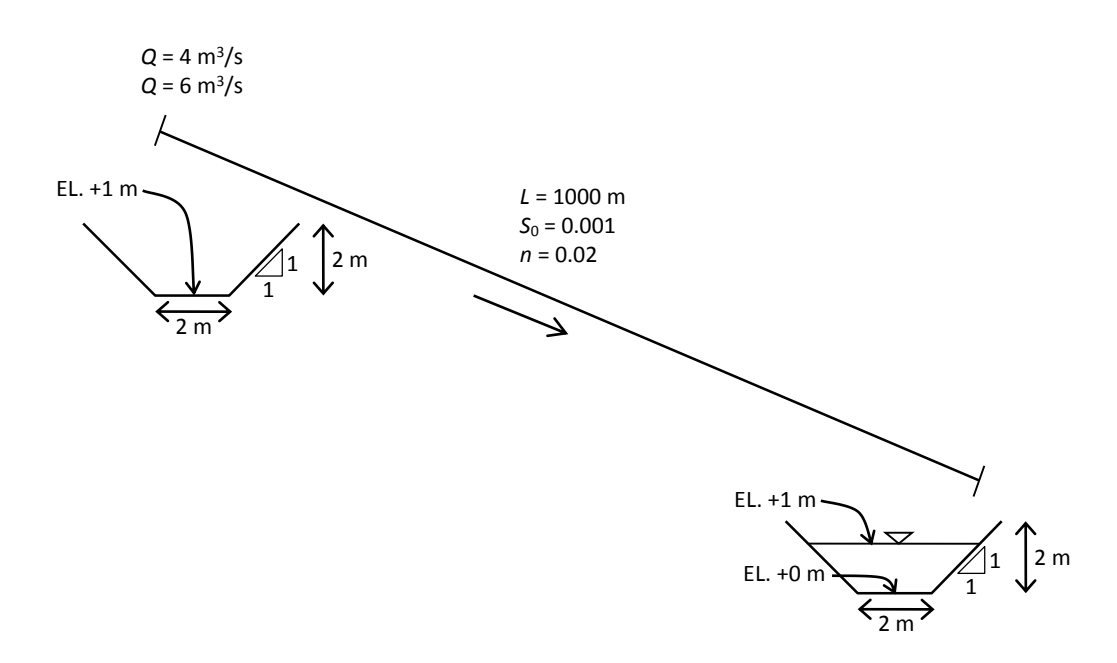

#### **Gambar 6: Skema saluran sederhana, alur lurus, tampang trapesium**

Paragraf-paragraf di bawah ini memaparkan langkah-langkah pemodelan. Seperti telah dipaparkan pada Sub-bab 1.1, langkah pemodelan dengan HEC-RAS juga mengikuti kelima langkah utama, yaitu: 1) pembuatan model dengan membuat file Project, 2) peniruan geometri saluran dengan memasukkan data geometri saluran, 3) peniruan hidraulika saluran dengan memasukkan data aliran dan syarat batas, 4) hitungan hidraulika aliran dengan mengeksekusi program, dan 5) presentasi hasil hitungan dengan menampilkan hasil di layar atau mencetaknya.

#### 5.1 PEMBUATAN FILE PROJECT

Langkah pertama pemodelan atau hitungan hidrualika dengan HEC-RAS adalah membuat file Project. Suatu model dalam HEC-RAS disimpan dalam sebuah file project. Pemakai menuliskan nama file Project dan HEC-RAS akan memakai nama file project tersebut untuk menamai semua file yang berkaitan dengan model tersebut. Ikuti langkah-langkah di bawah ini.

- a) Pilih menu **File | New Project …**.
- b) Klik tombol **Default Project Folder** di kanan atas, klik tombol **Create Folder …** di sisi bawah layar, dan tuliskan nama folder "Saluran Sederhana".
- c) Tuliskan judul project "Saluran lurus tampang trapesium" pada tempat yang telah disediakan di bawah **Title**. Perhatikan nama file project yang dituliskan secara automatis oleh HEC-RAS di bawah **File Name**, yaitu "Saluranlurustampa.prj".
- d) Gantilah nama file project menjadi "Sederhana.prj" di tempat yang telah disediakan (Gambar 7). Ingat, nama file project harus memiliki ekstensi .prj. Klik tombol **OK**. Layar konfirmasi (Gambar 8) akan muncul.

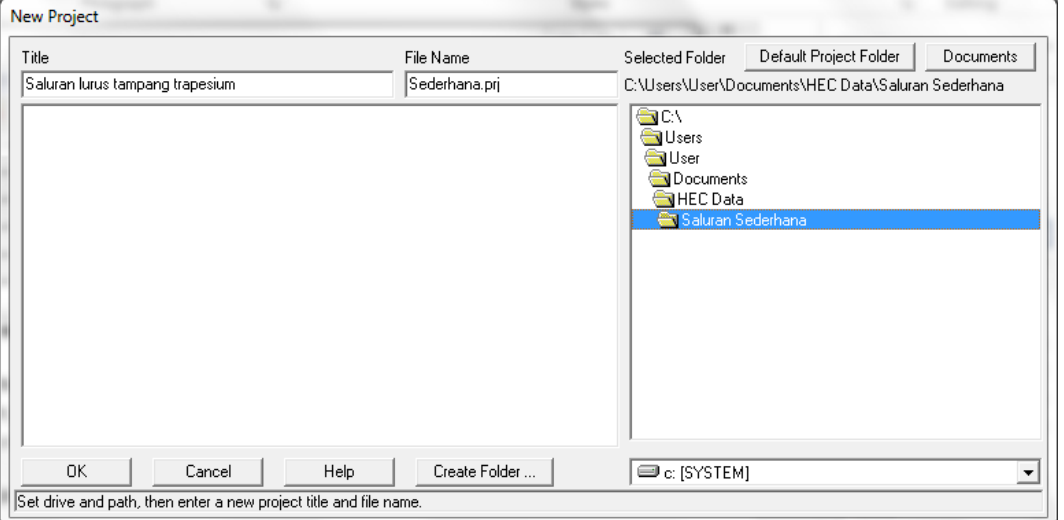

e) Klik tombol **OK** pada layar konfirmasi tersebut.

#### **Gambar 7: Layar pembuatan project baru**

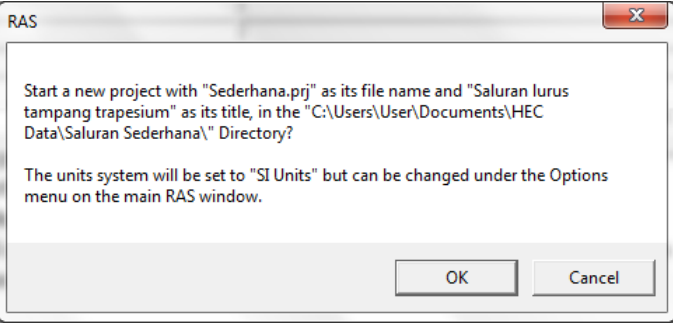

**Gambar 8: Layar konfirmasi pembuatan project baru**

# 5.2 PENIRUAN GEOMETRI SALURAN

Parameter geometri saluran yang dibutuhkan oleh HEC-RAS adalah alur, tampang panjang dan lintang, kekasaran dasar (koefisien Manning), serta kehilangan energi di tempat perubahan tampang saluran (koefisien ekspansi dan kontraksi). HEC-RAS juga membutuhkan geometri struktur hidraulik yang ada di sepanjang saluran, misal jembatan, pintu air, bendung, peluap, dan sejenisnya. Pada contoh kasus sederhana ini, tidak ada satu pun struktur hidraulik di sepanjang saluran.

#### 5.2.1 ALUR SALURAN

Cara peniruan geometri saluran mengikuti langkah-langkah di bawah ini.

a) Aktifkan layar editor data geometri [\(Gambar 9\)](#page-17-0) dengan memilih menu **Edit | Geometric Data …** atau mengklik tombol **Edit/Enter geometric data** (ikon ke-3 dari kiri pada papan tombol atas).

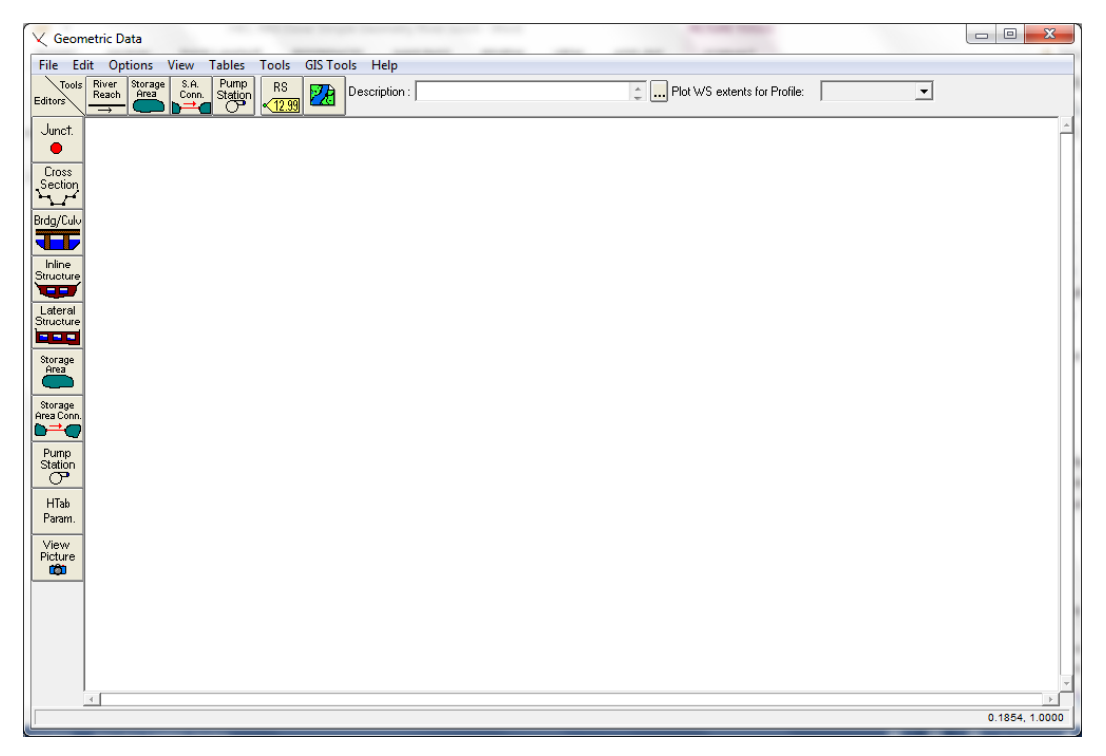

#### <span id="page-17-0"></span>**Gambar 9: Layar editor data geometri**

- b) Klik tombol **River Reach** (ikon kiri-atas) dan buat skema saluran dengan cara meng-klikkan titik-titik sepanjang alur saluran pada layar editor data geometri. Karena alur saluran adalah lurus, maka skema alur dapat dibuat cukup dengan dua titik ujung saluran. Alur saluran harus dibuat **dari hulu ke hilir**, tidak boleh dibalik. Klikkan kursor di sisi tengah atas layar editor geometri data untuk menandai ujung hulu saluran, kemudian klik dua kali di sisi tengah bawah editor untuk menandai ujung hilir saluran sekaligus mengakhiri pembuatan skema alur.
- c) Pada layar yang muncul [\(Gambar 10](#page-18-0)), isikan "Sederhana" sebagai nama River dan "Grafika" sebagai nama Reach. Klik tombol **OK**.
- d) Setelah langkah di atas, pada layar editor data geometri tampak sebuah denah alur saluran ("Sederhana") yang memiliki satu ruas ("Grafika"), seperti tampak pada Gambar 11. Anak panah menunjukkan arah aliran dari hulu ke hilir. Biasanya, skema alur dibuat dengan bantuan peta situasai alur sungai sebagai latar belakang (*background*) pada layar editor data geometri. Sisipkan peta situasi alur saluran dengan mengklik tombol

**Add/Edit background pictures for the schematic**. Cara ini tidak dibahas pada contoh sederhana di sini.

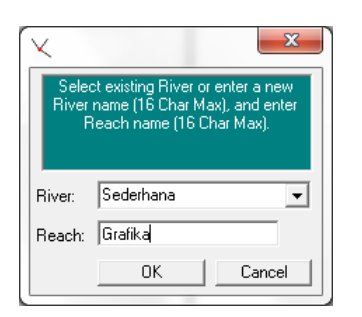

<span id="page-18-0"></span>**Gambar 10: Layar pengisian nama saluran (sungai) dan ruas saluran pada layar editor data geometri**

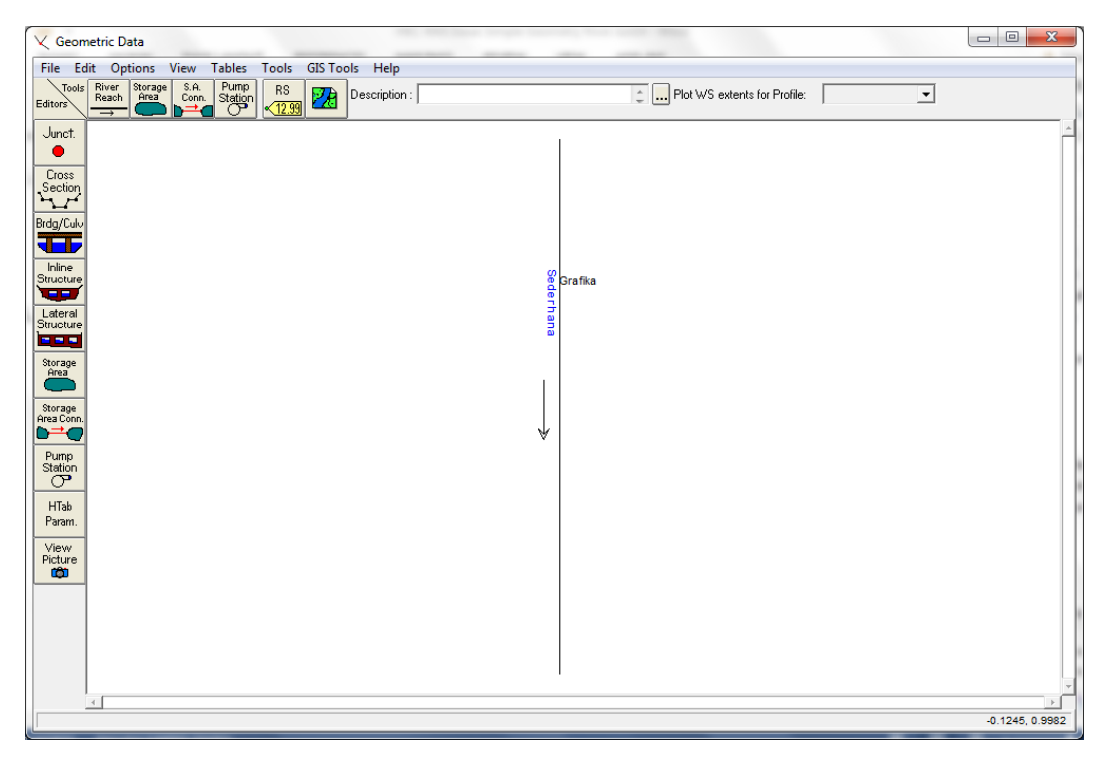

**Gambar 11: Skema Saluran Sederhana ruas Grafika**

#### 5.2.2 TAMPANG LINTANG

Langkah selanjutnya dalam peniruan geometri saluran adalah penulisan data tampang lintang.

- a) Aktifkan layar editor tampang lintang dengan mengklik tombol **Cross Section** (ikon ke-2 dari atas pada papan tombol kiri).
- b) Tuliskan data tampang lintang (*cross section*), urut dari tampang di ujung hilir sampai ke ujung hulu. Untuk menuliskan data tampang lintang, pilih menu **Options | Add a new Cross Section …**, tuliskan nomor tampang lintang "0". Setiap tampang lintang diidentifikasikan sebagai **River Sta** yang diberi nomor urut, dimulai dari hilir dan bertambah besar ke arah hulu. Urutan nomor ini tidak boleh dibalik, tetapi urutan penulisan tampang lintang boleh sembarang, tidak harus urut dari hilir ke hulu. Pengguna boleh membuat tampang lintang urut dari hulu ke hilir atau tidak urut (sembarang, acak), sepanjang nomor tampang lintang urut, nomor kecil ke nomor besar dari hilir ke hulu.
- c) Pada isian **Description**, isikan keterangan mengenai tampang lintang (River Sta), yaitu "Batas hilir ruas Grafika Sta 0 m". Setelah langkah ini, layar editor tampang lintang akan tampak seperti [Gambar 12.](#page-19-0)
- d) Tuliskan koordinat titik-titik tampang lintang, urut dari titik paling kiri ke kanan; **Station** adalah jarak titik diukur dari kiri dan **Elevation** adalah elevasi titik. Untuk **River Sta** "0", data koordinat (**Station**,**Elevation**) adalah sebagai berikut: (0,2), (2,0), (4,0), (6,2). Satuan panjang pada data geometri tampang lintang saluran adalah meter (karena project ini memakai sistem satuan SI).

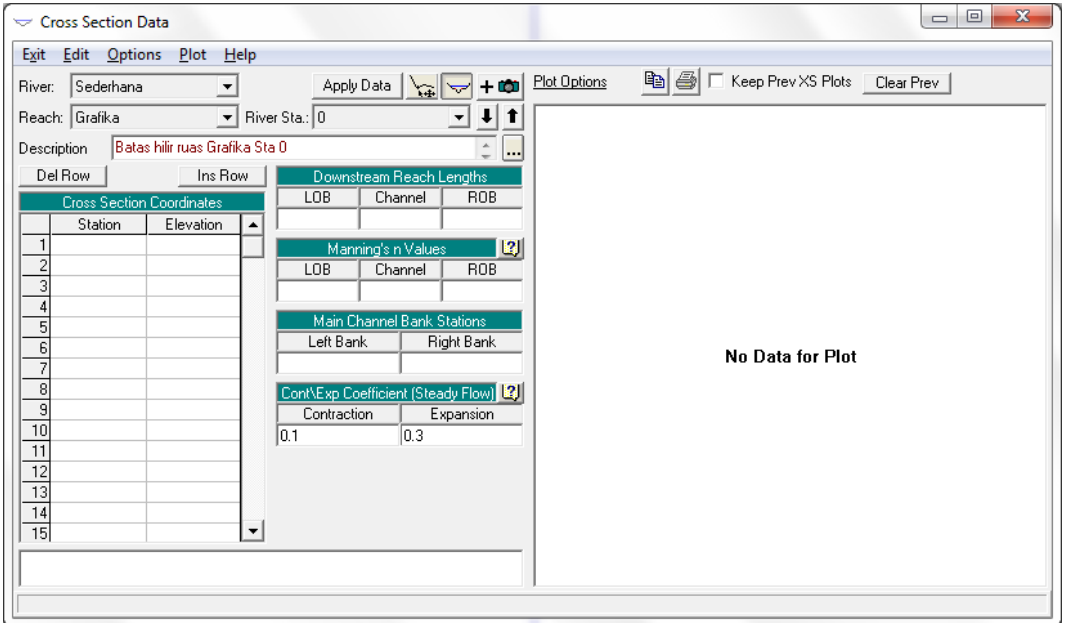

#### <span id="page-19-0"></span>**Gambar 12: Layar editor tampang lintang setelah langkah pemberian nama dan deskripsi tampang lintang River Sta 0**

- e) Data selanjutnya adalah jarak tampang "0" ke tampang tetangga di sisi hilir (**Downstream Reach Lengths**), yaitu jarak antar bantaran kiri (*left overbank*, **LOB**), jarak antar alur utama (*main channel*, **Channel**), dan jarak antar bantaran kanan (*right overbank*, **ROB**). Karena tampang "0" merupakan tampang paling hilir, maka isian ini dapat dibiarkan kosong atau diisi dengan angka nol.
- f) Nilai koefisien kekasaran dasar, **Manning's n Values**, adalah 0.02 untuk semua bagian tampang: **LOB**, **Channel**, dan **ROB** karena tampang lintang saluran merupakan tampang tunggal, bukan tampang majemuk.
- g) Isian selanjutnya, **Main Channel Bank Stations**, adalah titik batas antara LOB dan Channel serta antara Channel dan ROB; karena tampang merupakan tampang tunggal, maka seluruh tampang merupakan *main channel*, sehingga untuk isian ini diberi titik paling kiri, "0", untuk **Left Bank** dan titik paling kanan, "6", untuk **Right Bank**.
- h) Data **Cont\Exp Coefficients** dibiarkan sesuai dengan nilai *default* yang ada di dalam HEC-RAS, yaitu 0.1 untuk **Contraction** dan 0.3 untuk **Expansion**.
- i) Di bagian bawah, dapat diisikan catatan atau informasi tambahan berkenaan dengan tampang ini. Kali ini, isian ini dibiarkan kosong.
- j) Klik tombol **Apply Data** untuk menyimpan data ke dalam HEC-RAS. Di sisi kanan layar akan ditampilkan gambar tampang lintang seperti ditampilkan pada Gambar 13.
- k) Karena seluruh ruas Grafika memiliki tampang yang sama, maka ruas tersebut cukup diwakili oleh data dua tampang di kedua ujung ruas. Untuk menuliskan data tampang

yang kedua di ujung hulu ruas Grafika, pilih **Options | Copy Current Cross Section …** dan isikan "1000" sebagai identifikasi/nomenklatur River Sta.

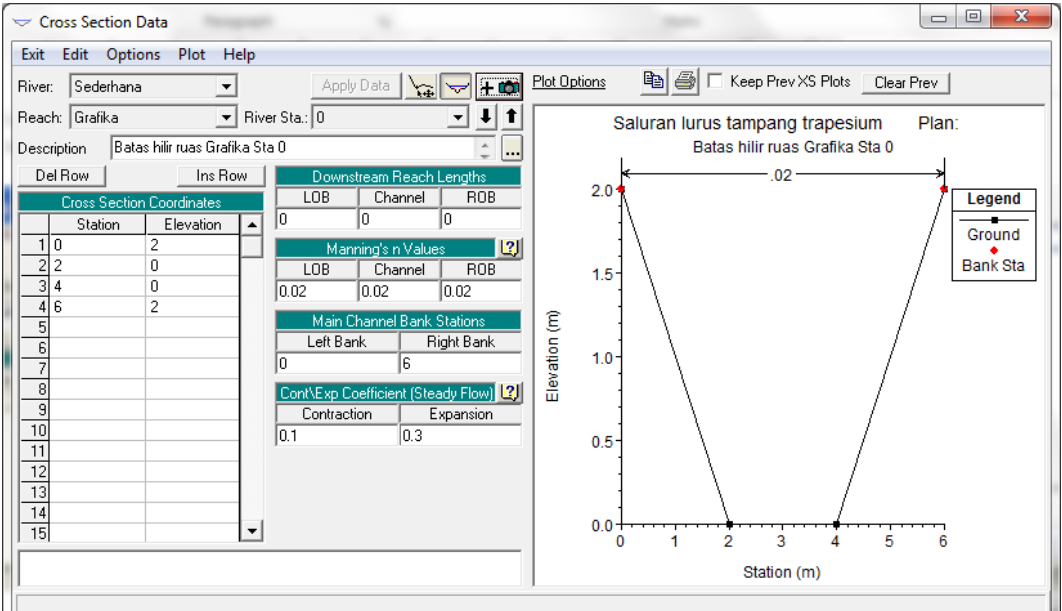

#### **Gambar 13: Tampang lintang pada River Sta 0**

- l) Pada isian **Description**, isikan keterangan mengenai tampang lintang (River Sta), yaitu "Batas hulu ruas Grafika Sta 1000 m".
- m) Koordinat (**Station**,**Elevation**) titik-titik tampang lintang pada River Sta ini adalah sebagai berikut: (0,3), (2,1), (4,1), (6,3). Ingat, kemiringan dasar saluran adalah 0.001 sehingga elevasi tampang lintang di River Sta "1000" ini adalah 1 m di atas elevasi tampang lintang di River Sta "0".
- n) Isikan jarak tampang River Sta "1000" ke tampang di sebelah hilirnya (**Downstream Reach Lengths**) dengan angka "1000" (satuan panjang adalah meter), baik untuk **LOB**, **Channel**, maupun **ROB**.
- o) Isian **Manning's n Values**, **Main Channel Bank Stations**, serta **Cont\Exp Coefficients** tidak perlu diubah.
- p) Klik tombol **Apply Data**. Tampilan gambar tampang akan berubah dan tidak semua tampang tampak pada gambar. Pilih menu **Plot Options | Full Plot** untuk menampilkan seluruh bentuk tampang. Layar editor tampang lintang di River Sta 1000 tampak seperti [Gambar 14.](#page-21-0)
- q) Pilih menu **Exit | Exit Cross Section Editor** untuk kembali ke layar editor data geometri. Pada gambar alur saluran, sekarang tampak tambahan informasi keberadaan dua River Sta, yaitu "0" di ujung hilir dan "1000" di ujung hulu.
- r) Mungkin salah satu tampang lintang tidak tampak pada gambar. Untuk menampakkan seluruh tampang lintang, perbesar layar dengan memilih menu **View | Set Schematic Plot Extent …**. Isikan nilai "1.2" dan "-0.2" berturut-turut pada **Top Extent** dan **Bottom Extent**. Klik **OK** [\(Gambar 15\)](#page-21-1).
- s) Apabila layar terlalu besar, aturlah ukuran layar sehingga River Sta 0 dan River Sta 1000 masing-masing berada di tepi atas dan bawah, pilih menu **View | Zoom In**, tarik (*drag*) kursor mengelilingi alur sungai. Setelah ukuran layar sesuai dengan yang diinginkan, pilih menu **View | Set Schematic Plot Extent …** dan klik **Set to Current View**. Layar editor data geometri akan tampak seperti [Gambar 16.](#page-21-2)

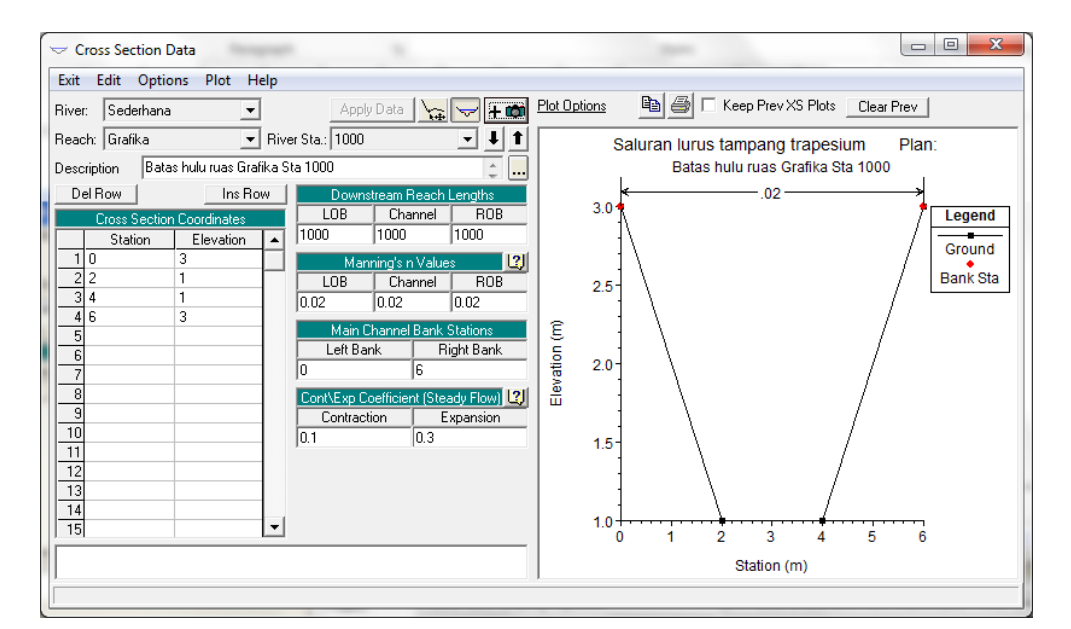

<span id="page-21-0"></span>**Gambar 14: Tampang lintang pada River Sta 1000**

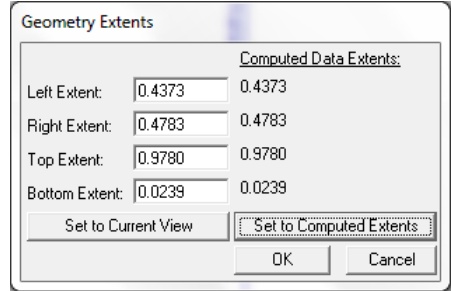

<span id="page-21-1"></span>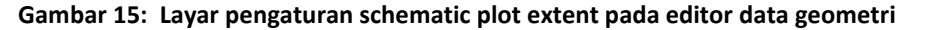

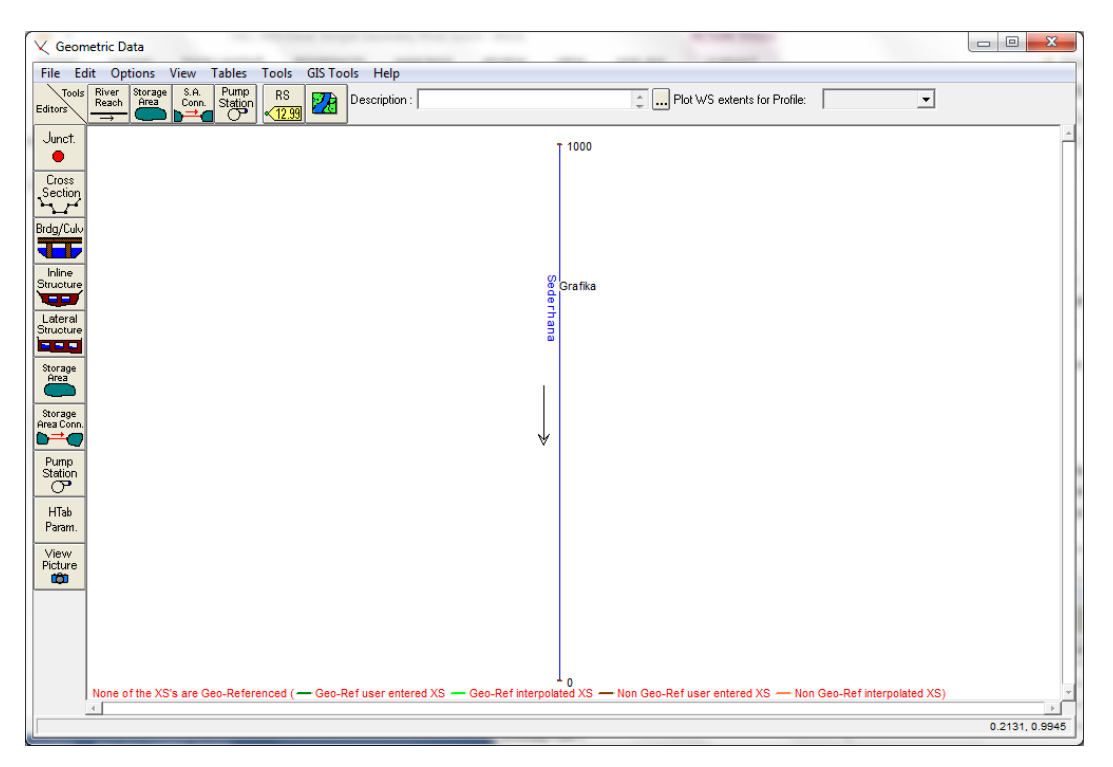

<span id="page-21-2"></span>**Gambar 16: Layar editor data geometri yang menampakkan seluruh ruas saluran dan semua tampang lintang**

#### 5.2.3 INTERPOLASI TAMPANG LINTANG

Seluruh ruas saluran (ruas Grafika, S. Sederhana), dari sisi geometri cukup diwakili oleh dua data tampang lintang di kedua ujung ruas. Namun, untuk kebutuhan ketelitian hitungan profil muka air, dua tampang tersebut tidak mencukupi. Untuk memperoleh ketelitian hasil hitungan yang baik diperlukan tambahan sejumlah tampang lintang yang memiliki selang jarak antar tampang cukup dekat. Data tampang lintang tambahan ini dapat diperoleh dengan melakukan interpolasi antara kedua tampang lintang di ujung-ujung ruas Grafika. Di bawah ini dipaparkan langkahlangkah untuk melakukan interpolasi tampang lintang.

- a) Pada layar editor data geometri pilih menu **Tools | XS Interpolation | Within a Reach …**.
- b) Pada isian **Maximum Distance between XS's**, isikan angka "20", yang berarti jarak maximum antar tampang lintang adalah 20 m, seperti tampak pada Gambar 17.
- c) Klik tombol **Interpolate XS's**.
- d) Klik tombol **Close** untuk kembali ke layar editor data geometri.
- e) Pada gambar alur saluran, tampak sejumlah River Sta baru. Nomor River Sta baru tersebut bertanda bintang (\*) yang menandai bahwa River Sta tersebut adalah hasil interpolasi. Tiga River Sta memiliki format nomor yang tidak konsisten dengan format nomor-nomor River Sta yang lain, yaitu "19.9999\*", "40.0000\*", dan "79.9999\*". Ini dapat diedit dengan mengaktifkan layar editor tampang lintang.
	- i) Klik tombol **Cross Section** dan aktifkan River Sta "19.9999\*".
	- ii) Pilih menu **Options | Rename River Station …**.
	- iii) Ubah "19.9999\*" menjadi "20.\*". Jangan lupa untuk membiarkan simbol "\*" di akhir nomor agar River Sta ini tetap sebagai River Sta hasil interpolasi. Apabila simbol "\*" dihilangkan, maka River Sta ini akan berubah menjadi seolah-olah tampang lintang yang diperoleh dari input data. Klik tombol **OK**.
	- iv) Lakukan langkah yang sama untuk mengubah River Sta "40.0000\*" menjadi "40.\*" dan River Sta "79.9999\*" menjadi "80.\*".
	- v) Kembali ke layar editor data geometri dengan memilih menu **Exit | Exit Cross Section Editor**. Layar editor data geometri akan tampak seperti [Gambar 18.](#page-23-0)

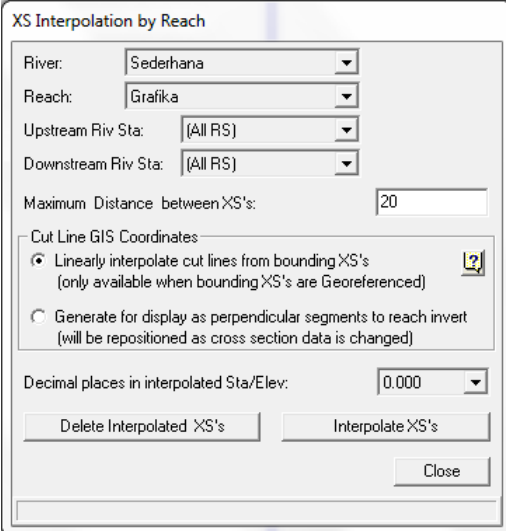

**Gambar 17: Interpolasi tampang lintang**

| <b>V</b> Geometric Data                                                                                                    | $\mathbf{x}$<br>$\Box$                                    |
|----------------------------------------------------------------------------------------------------|-----------------------------------------------------------|
| Tables Tools<br>GIS Tools Help<br>File Edit Options View                                                                                                    |                                                           |
| River<br>Reach<br>Pump<br>Station<br>Storage<br>Area<br>S.A.<br>Conn.<br>Tools<br>R <sub>S</sub><br>20<br>Description:<br>Editors<br>$\sqrt{12.99}$<br>m                                      | Plot WS extents for Profile:<br>$\Rightarrow$<br><u>고</u> |
| Junct.<br>0<br>Cross                                                                                                    | 1000<br>960.*                                             |
| Section<br>∼<br>Brdg/Culv                                                                                                    | 920.*<br>880.*                                            |
| a Elb<br>Inline                                                                                                    | 840.*<br>800.*                                            |
| Sederhana<br>Structure<br>تجيه                                                                                                    | $760.*$<br>Grafika<br>720.*<br>680.*                      |
| Lateral<br>Structure<br><b>E 8 8</b>                                                                                                    | 640.*<br>600.*                                            |
| Storage<br>Area                                                                                                    | 560.*<br>520.*                                            |
| Storage<br>Area Conn.<br>bao<br>Ψ                                                                                                    | 480.*<br>440.*                                            |
| Pump<br>Station<br>ా                                                                                                    | 400.*<br>360.*                                            |
| <b>HTab</b><br>Param.                                                                                                    | 320.*<br>280.*                                            |
| View<br>Picture<br>ю                                                                                                    | 240.*<br>$200.*$                                          |
|                                                                                                    | $160.*$<br>$120.*$                                        |
|                                                                                                    | $80.*$<br>$40.*$                                          |
| $\mathbf{0}$<br>None of the XS's are Geo-Referenced (- Geo-Ref user entered XS - Geo-Ref interpolated XS - Non Geo-Ref user entered XS - Non Geo-Ref interpolated XS)<br>$\blacktriangleleft$ | $\rightarrow$                                             |
|                                                                                                    | 0.6245, 1.0000                                            |

<span id="page-23-0"></span>**Gambar 18: Layar editor data geometri yang menampakkan seluruh tampang lintang**

#### 5.2.4 PENYIMPANAN DATA GEOMETRI

Data geometri saluran disimpan ke dalam disk dengan memilih menu **File | Save Geometry Data**. Isikan pada **Title** "Tampang saluran asli" sebagai judul data geometri tersebut. Pastikan bahwa pilihan folder tetap sesuai dengan folder file Project, yaitu C:\Users\User\Documents\HEC Data\Saluran Sederhana, kemudian klik tombol **OK**. Pemakai dapat menutup layar editor data geometri dengan memilih menu **File | Exit Geometry Data Editor**. Pada layar komputer akan tampak layar utama HEC-RAS seperti tampak pada Gambar 19. File data geometri dinamai "Sederhana.g01" secara automatis oleh HEC-RAS.

| $\mathbf{Q}_N$<br><b>HEC-RAS 4.1.0</b>                                               | $\equiv$<br>2S                                                   |
|--------------------------------------------------------------------------------------|------------------------------------------------------------------|
| View<br><b>File</b><br><b>Edit</b><br><b>Options</b><br><b>Run</b><br>GIS Tools Help |                                                                  |
| $\mathcal{C}[\mathbf{G}]$                                                            | كالحب<br><u>V5GAM 14KAM V#PCVKUHH</u>                            |
| Saluran lurus tampang trapesium<br>Project:                                          | C:\\User\Documents\HEC Data\Saluran Sederhana\Sederhana.prj      |
| Plan:                                                                                |                                                                  |
| Tampang saluran asli<br>Geometry:                                                    | C:\Users\User\Documents\HEC Data\Saluran Sederhana\Sederhana.g01 |
| Steady Flow:                                                                         |                                                                  |
| Unsteady Flow:                                                                       |                                                                  |
| Description:                                                                         | SI Units<br>۸                                                    |

**Gambar 19: Layar utama HEC-RAS setelah data geometri saluran selesai dituliskan**

#### 5.3 PENIRUAN HIDRAULIKA (SYARAT BATAS)

Data aliran yang diperlukan dalam hitungan aliran permanen (*steady flow*) kasus sederhana ini adalah debit di batas hulu serta elevasi muka air di batas hilir. Langkah-langkah pemasukan data aliran dan syarat batas dipaparkan di bawah ini.

a) Aktifkan layar editor data aliran permanen dengan memilih menu **Edit | Steady Flow Data …** atau mengklik tombol **Edit/Enter steady flow data** (ikon ke-4 dari kiri pada papan tombol).

- b) Pada **Enter/Edit Number of Profiles** isikan angka "2" mengingat ada dua profil muka air yang akan dihitung (dari dua besaran debit). Tekan Enter. Perhatikan di bagian **Profile Names and Flow Rates** akan muncul **PF2** di samping **PF1**.
- c) Isikan besaran debit di batas hulu (RS 1000) "4" pada **PF1** dan "6" pada **PF2** (Gambar 20). Satuan debit adalah m<sup>3</sup>/s.
- d) Klik tombol **Reach Boundary Conditions …**. Dengan posisi kursor pada **Downstream**, klik tombol **Known W.S.** Isikan elevasi muka air yaitu "1" (satuan m) untuk setiap besaran debit [\(Gambar 21](#page-24-0) kanan). Klik tombol **OK**. Perhatikan pada isian **Downstream** telah muncul "Known WS" ([Gambar 21](#page-24-0) kiri). Klik tombol **OK** untuk kembali ke layar editor data aliran permanen.

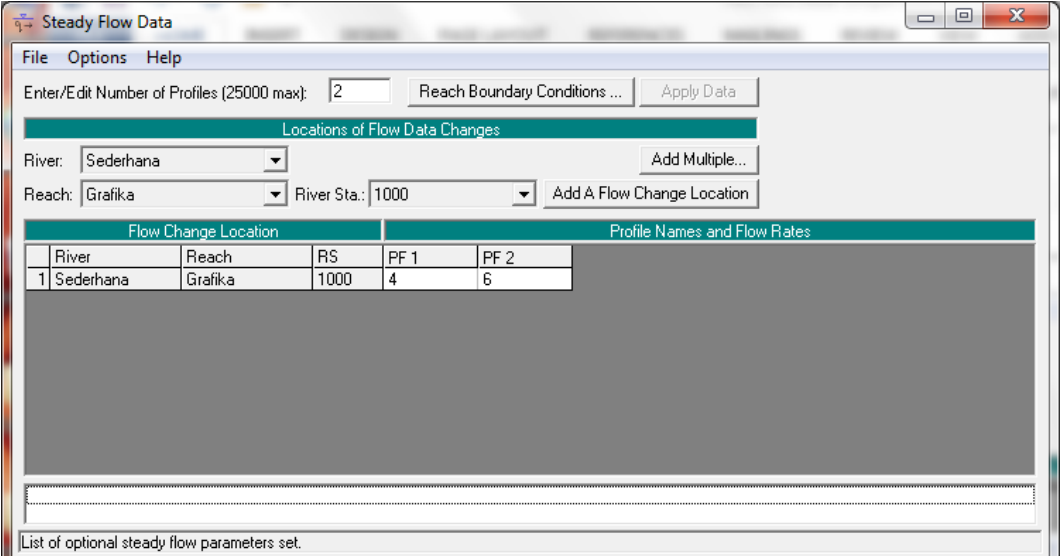

**Gambar 20: Layar editor data aliran permanen untuk pengaturan syarat batas hulu**

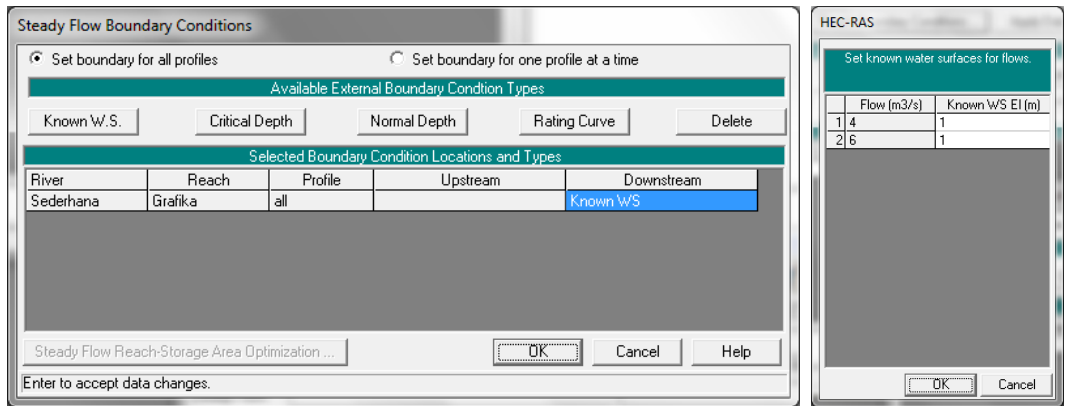

<span id="page-24-0"></span>**Gambar 21: Layar editor data aliran permanen untuk pengaturan syarat batas hilir**

- e) Klik tombol **Apply Data** dan simpan data aliran permanen ke dalam disk dengan memilih menu **File | Save Flow Data**.
- f) Isikan pada **Title** "Debit aliran 4 dan 6 m3/s" sebagai judul data aliran permanen. Pastikan bahwa pilihan folder tetap sesuai dengan folder file Project, yaitu C:\Users\User\Documents\HEC Data\Saluran Sederhana, kemudian klik tombol **OK**.
- g) Pemakai dapat menutup layar editor data aliran permanen dengan memilih menu **File | Exit Flow Data Editor**. Pada layar komputer akan tampak layar utama HEC-RAS seperti

tampak pada Gambar 22. File data aliran permanen dinamai "Sederhana.f01" secara automatis oleh HEC-RAS.

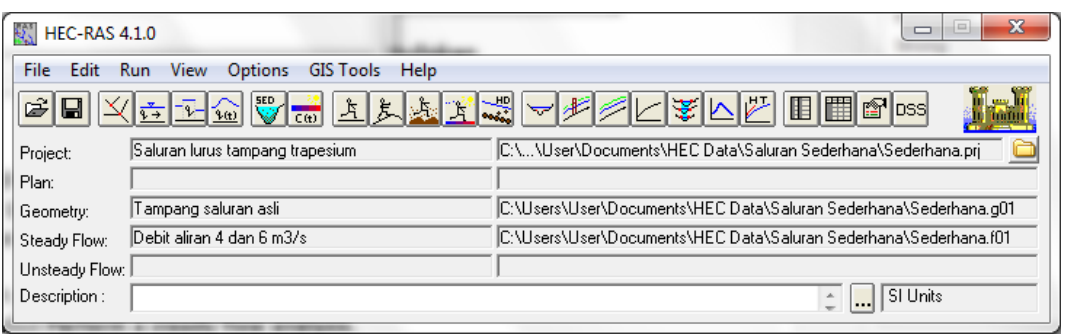

#### **Gambar 22: Layar utama HEC-RAS setelah data aliran permanen selesai dituliskan**

#### 5.4 HITUNGAN HIDRAULIKA

Hitungan hidraulika lebih dikenal dengan istilah me-*run* program HEC-RAS, walaupun istilah tersebut tidak tepat. Pemakai me-*run* program sejak saat pengaktifan HEC-RAS. Langkah-langkah hitungan hidraulika dipaparkan di bawah ini.

- a) Aktifkan layar hitungan aliran permanen dengan memilih menu **Run | Steady Flow Analysis …** atau mengklik tombol **Perform a steady flow analysis**.
- b) Buat file Plan baru dengan memilih menu **File | New Plan** dan isikan pada **Title** "Hitungan profil aliran permanen" sebagai judul plan. Pastikan bahwa pilihan folder tetap sesuai dengan folder file Project, yaitu C:\Users\User\Documents\HEC Data\Saluran Sederhana, kemudian klik tombol **OK**. File data aliran permanen dinamai "Sederhana.p01" secara automatis oleh HEC-RAS.
- c) Isikan "S01" pada layar yang muncul, yang meminta **short plan identifier**.
- d) Biarkan pilihan yang lain apa adanya, yaitu "Tampang saluran asli" untuk **Geometry File**, "Debit aliran 4 dan 6 m3/s" untuk **Steady Flow File**, dan **Subcritical** untuk **Flow Regime**.
- e) Tampilan layar hitungan aliran permanen setelah langkah ini ditunjukkan pada Gambar 23.

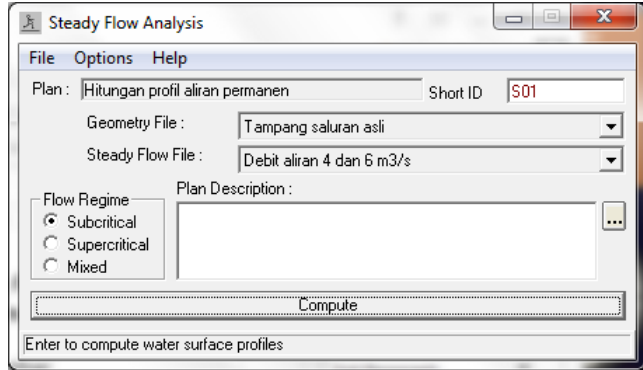

**Gambar 23: Layar hitungan aliran permanen**

f) Aktifkan modul hitungan hidraulika dengan mengklik tombol **Compute**. HEC-RAS akan melakukan dua hitungan profil muka air (**PF1** untuk debit 4 m<sup>3</sup> /s dan muka air hilir 1 m serta PF2 untuk debit 6 m<sup>3</sup>/s dan muka air hilir 1 m). Dalam beberapa saat, hitungan selesai seperti ditunjukkan pada layar hitungan pada Gambar 24.

g) Tutup layar hitungan dengan mengklik tombol **Close**; tutup pula layar **Steady Flow Analysis** dengan memilih menu **File | Exit** atau mengklik tombol **X** di pojok kanan atas layar. Pada layar komputer tampak layar utama HEC-RAS setelah hitungan profil aliran permanen selesai, seperti tampak pada Gambar 25.

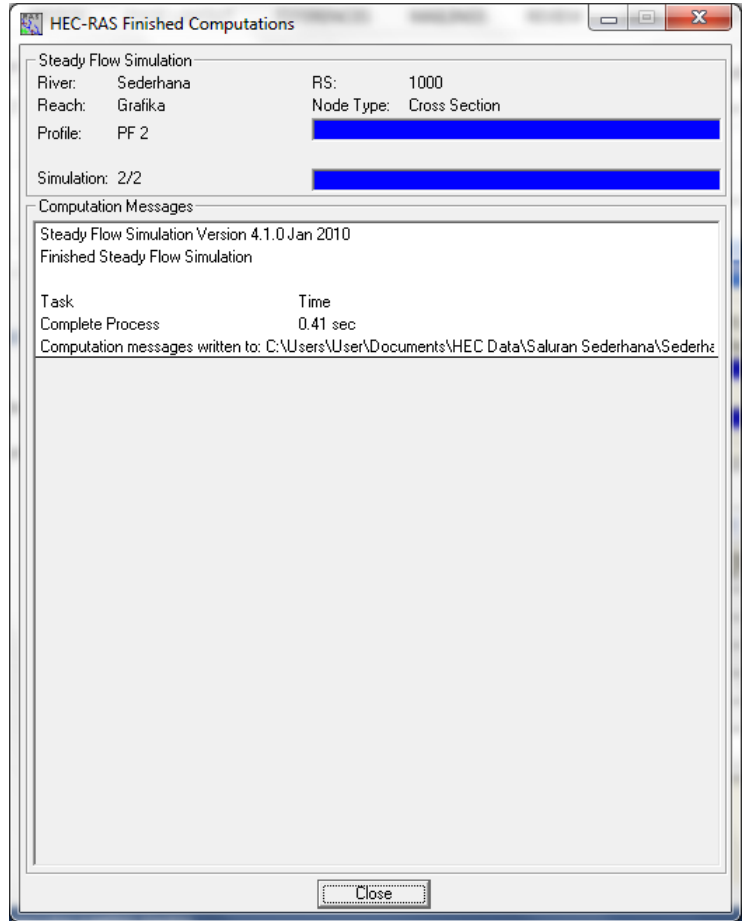

**Gambar 24: Layar hitungan hidraulika setelah hitungan profil PF1 dan PF2 selesai**

| <b>HEC-RAS 4.1.0</b><br>ŧх. |                                                           | 23                                                                |
|-----------------------------|-----------------------------------------------------------|-------------------------------------------------------------------|
| <b>File</b><br>Edit         | View<br>Options<br><b>GIS Tools</b><br>Help<br><b>Run</b> |                                                                   |
|                             |                                                           | GBXGIQVHUXXXXVVFXXVEBOS                                           |
| Project:                    | Saluran lurus tampang trapesium                           | C:\\User\Documents\HEC Data\Saluran Sederhana\Sederhana.prj       |
| Plan:                       | Hitungan profil aliran permanen.                          | [C:\Users\User\Documents\HEC Data\Saluran Sederhana\Sederhana.p01 |
| Geometry:                   | Tampang saluran asli                                      | C:\Users\User\Documents\HEC Data\Saluran Sederhana\Sederhana.g01  |
| Steady Flow:                | Debit aliran 4 dan 6 m3/s                                 | IC:\Users\User\Documents\HEC Data\Saluran Sederhana\Sederhana.f01 |
| Unsteady Flow:              |                                                           |                                                                   |
| Description:                |                                                           | SI Units                                                          |

**Gambar 25: Layar utama HEC-RAS setelah hitungan profil aliran permanen selesai**

# 5.5 PRESENTASI HASIL HITUNGAN

HEC-RAS menampilkan hasil hitungan dalam bentuk grafik atau tabel. Presentasi dalam bentuk grafik dipakai untuk menampilkan tampang lintang di suatu **River Reach**, tampang panjang (profil muka air sepanjang alur), kurva ukur debit, gambar perspektif alur, atau hidrograf (untuk hitungan aliran tak permanen). Presentasi dalam bentuk tabel dipakai untuk menampilkan hasil rinci berupa angka (nilai) variabel di lokasi/titik tertentu, atau laporan ringkas proses hitungan seperti kesalahan dan peringatan.

Di bawah ini, dipaparkan langkah-langkah presentasi hasil hitungan dengan beberapa pilihan jenis tampilan. Pemakai sangat disarankan untuk mencoba dan melakukan eksperimen sendiri terhadap berbagai jenis tampilan serta pengaturan setiap jenis tampilan tersebut.

#### 5.5.1 PRESENTASI HASIL HITUNGAN DI SEBUAH TAMPANG LINTANG

a) Pilih menu **View | Cross-Sections …** atau klik tombol **View cross sections** (ikon ke-14 dari kiri pada papan tombol) untuk menampilkan grafik tampang lintang seperti tampak pada Gambar 26.

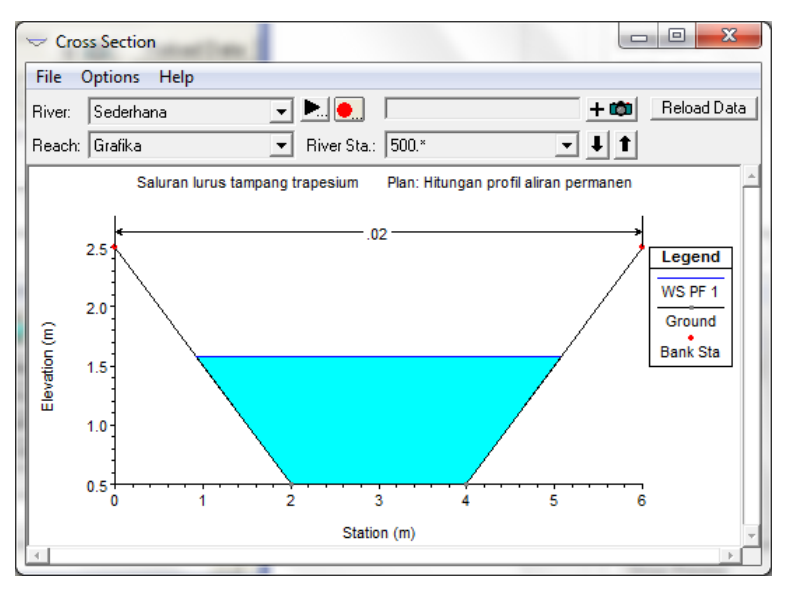

**Gambar 26: Profil muka air hasil hitungan di salah satu tampang lintang**

- b) Pada layar Cross Section, pilih **River Sta.** yang akan ditampilkan dengan mengklik tombol anak panah ke bawah untuk berpindah ke river station hilir dan mengklik tombol anak panah ke atas untuk berpindah ke river station hulu.
- c) Pemakai dapat memilih untuk tidak menampilkan tampang lintang hasil interpolasi. Ini dilakukan dengan mematikan **View Interpolated XS's** pada menu **Option**.
- d) Pemakai dapat mengontrol tampilan layar tampilan Cross Section melalui berbagai pilihan yang ada pada Menu **Option**, antara lain profil (PF1 atau PF2), variabel (muka air, kedalaman kritik, garis energi, dsb), judul gambar, label, ukuran karakter, dsb. Pemakai disarankan untuk berlatih dan mencoba berbagai pilihan pada menu **Option** tersebut.
- e) Grafik hasil hitungan dapat direkam ke dalam clipboard untuk disisipkan ke dalam program aplikasi prosesor dokumen, misal MSWord. Pilih menu **File | Copy Plot to Clipboard**. Grafik disisipkan ke dalam dokumen MSWord melalui perintah **Edit | Paste**.

#### 5.5.2 PRESENTASI HASIL HITUNGAN PROFIL MUKA AIR DI SEPANJANG ALUR

- a) Pilih menu **View | Water Surface Profiles …** atau klik tombol **View cross sections** (ikon ke-14 dari kiri pada papan tombol) untuk menampilkan grafik profil muka air di sepanjang alur (tampang panjang) seperti tampak pada Gambar 27.
- b) Pemakai dapat memilih profil yang ditampilkan, PF1 atau PF2 atau keduanya, dengan mengklik tombol **Profiles …** dan mengaktifkan profile yang ingin ditampilkan.
- c) Kontrol terhadap tampilan grafik profil muka air dapat diatur melalui menu **Options**. Pemakai disarankan mencoba mengubah-ubah tampilan grafik dengan mengubah parameter tampilan sesuai pilihan yang ada pada menu **Options** tersebut.

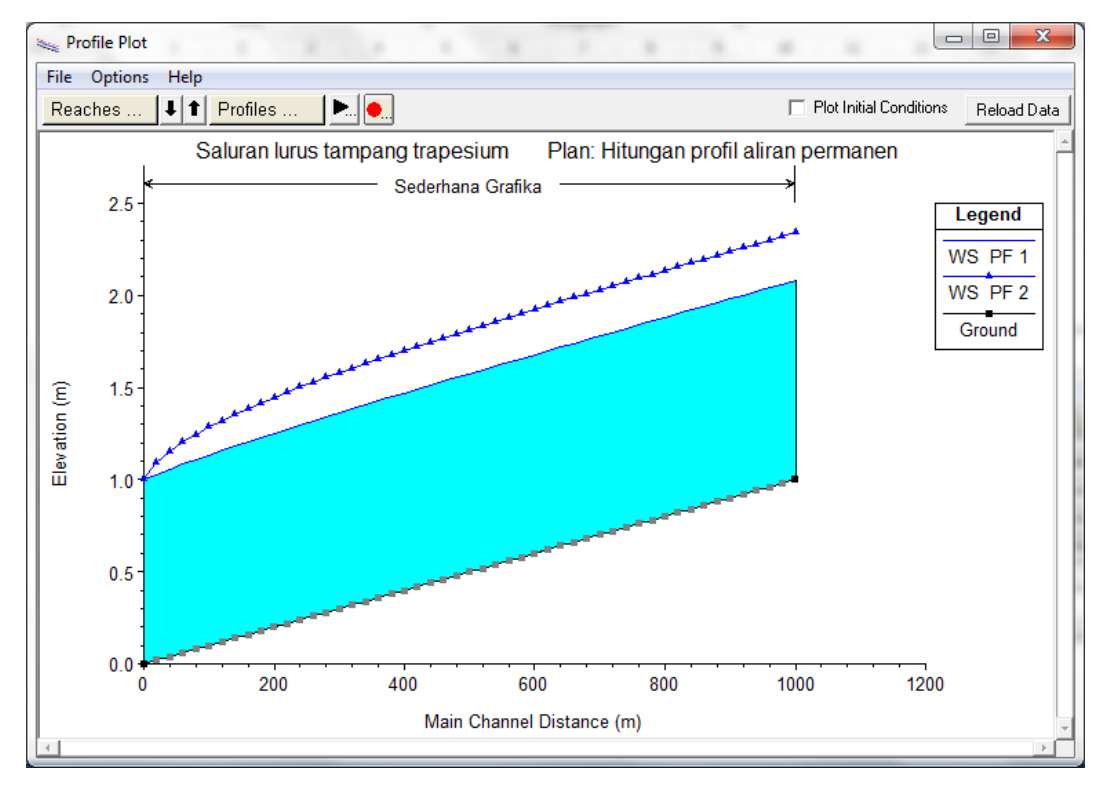

**Gambar 27: Profil muka air hasil hitungan di sepanjang alur**

- 5.5.3 PRESENTASI HASIL HITUNGAN PROFIL VARIABEL ALIRAN DI SEPANJANG ALUR
	- a) Pilih menu **View | General Profile Plot …** atau mengklik tombol **View General Profile Plot** (ikon ke-15 dari kiri pada papan tombol). Tampilan yang muncul adalah grafik profil kecepatan aliran di sepanjang alur seperti tampak pada Gambar 28.
	- b) Seperti tampilan grafik-grafik sebelumnya, pemakai dapat mengontrol tampilan grafik melalui pilihan-pilihan yang disediakan pada menu **Options**.
	- c) Pemakai dapat pula memilih profil yang ditampilkan, PF1 atau PF2 atau keduanya, dengan mengklik tombol **Profiles …** dan mengaktifkan profile yang ingin ditampilkan.
	- d) Selain profil kecepatan aliran, pemakai dapat menampilkan profil debit aliran, luas tampang aliran, dan berbagai parameter lain dengan memilihnya melalui menu **Standard Plots**.

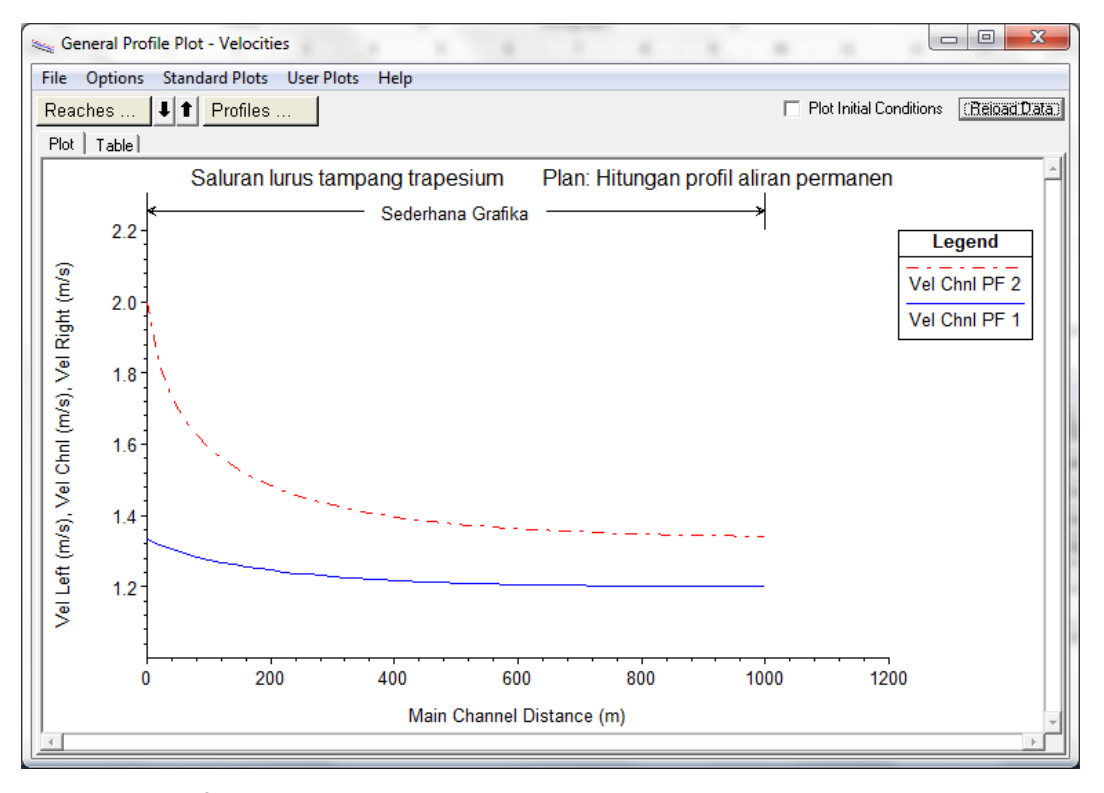

**Gambar 28: Profil kecepatan aliran hasil hitungan di sepanjang alur**

#### 5.5.4 PRESENTASI HASIL HITUNGAN DALAM BENTUK TABEL

Presentasi hasil hitungan dalam bentuk tabel dapat dilakukan untuk menampilkan rincian nilainilai parameter hidraulika di sebuah tampang lintang, rincian nilai-nilai parameter hidraulika di sepanjang alur (profil panjang), serta catatan, kesalahan, atau peringatan yang muncul dalam proses hitungan. Tabel yang terakhir ini bermanfaat untuk melacak kesalahan yang terjadi dalam proses hitungan. Kesalahan, yang mengakibatkan proses hitungan berhenti, sering terjadi dalam tahap awal pemodelan sistem sungai/saluran yang kompleks.

Di bawah ini dipaparkan langkah-langkah untuk menampilkan hasil hitungan dalam bentuk tabel.

- a) Pilih menu **View | Detailed Output Tables …** atau mengklik tombol **View detailed output at XS's, …** (ikon ke-4 dari kanan pada papan tombol). Layar tabel hasil hitungan pada sebuah tampang lintang akan muncul seperti tampak pada Gambar 29.
- b) Pemakai dapat memilih profil maupun tampang lintang yang ditampilkan dengan mengklik tombol **Profiles** atau **RS**.
- c) Tabel dapat direkam ke dalam *clipboard* dengan memilih menu **File | Copy to Clipboard (Data and Headings)**, untuk kemudian dapat disisipkan ke dalam program aplikasi lain, misal ke dalam MSWord.
- d) Selain tabel hasil hitungan di sebuah tampang lintang, tabel hasil hitungan di seluruh alur (tampang panjang) saluran dapat pula ditampilkan dengan memilih menu **View | Profile Summary Table …** atau dengan mengklik tombol **View summary output tables by profile** seperti tampak pada Gambar 30.
- e) Pemakai dapat memilih salah satu dari beberapa jenis tabel yang disediakan pada menu **Std. Tables**.

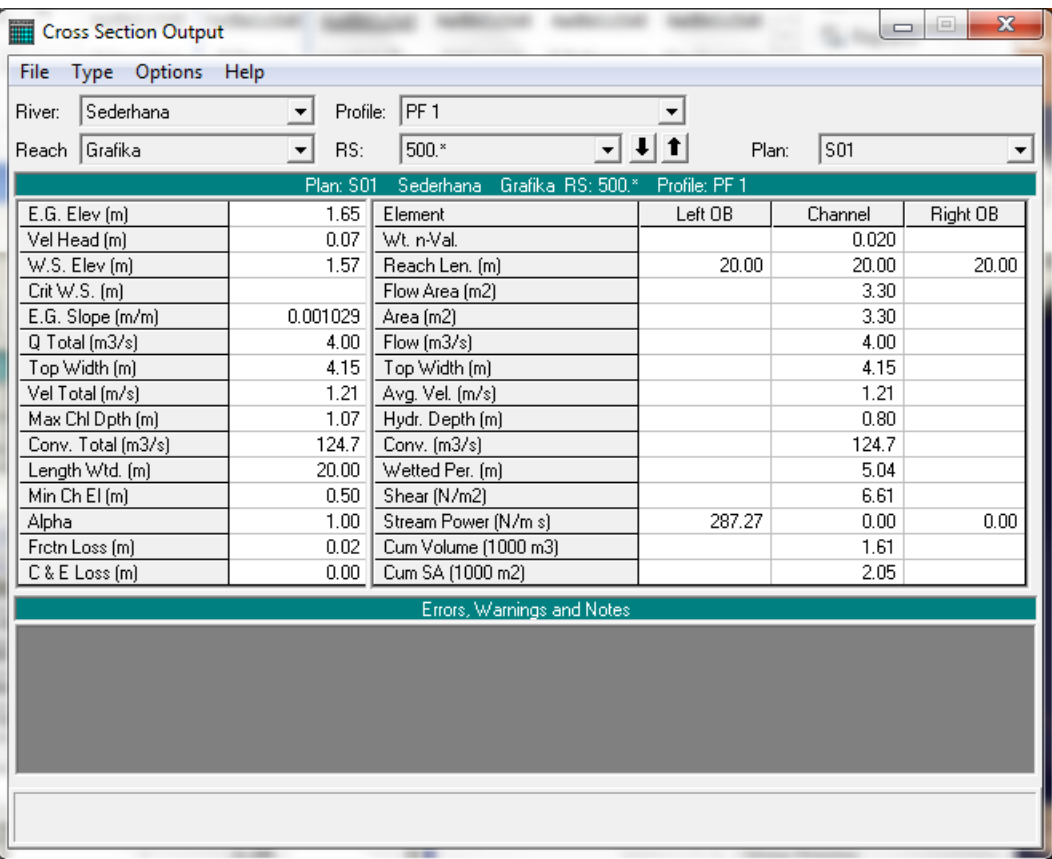

#### **Gambar 29: Tabel hasil hitungan di sebuah tampang lintang**

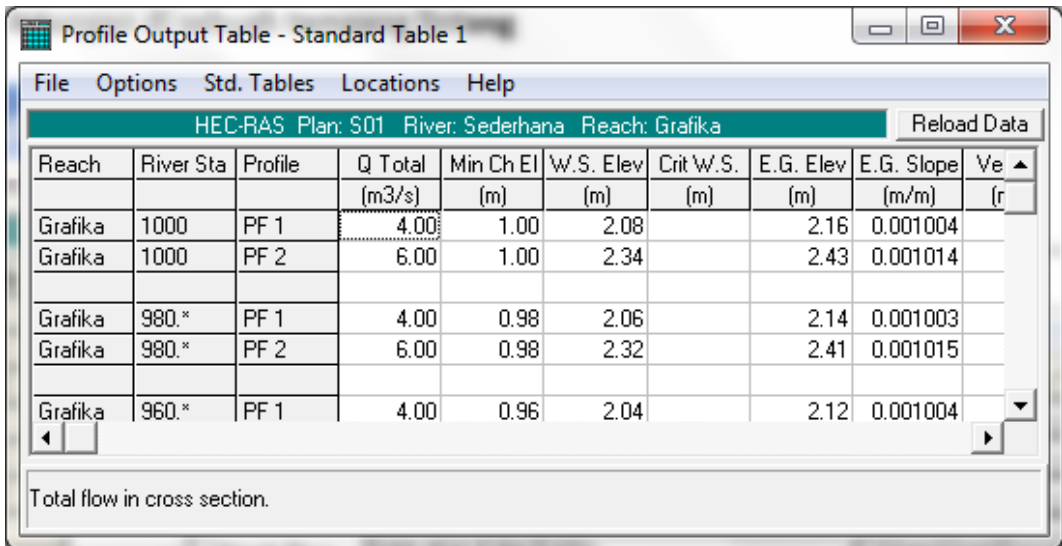

#### **Gambar 30: Tabel hasil hitungan di sepanjang alur**

- f) Pemakai dapat membuat tabel sendiri. Pilih menu **Options | Define Table …** untuk menyusun butir-butir parameter aliran yang ingin ditampilkan dalam tabel.
- g) Pengaturan tampilan tabel seperti pemilihan profil, PF1 atau PF2, dapat dilakukan melalui menu **Options | Profiles …**. Perekaman tabel ke dalam *clipboard* juga dapat dilakuan, yaitu melalui menu **File | Copy to Clipboard**.

#### 5.6 SYARAT BATAS KEDALAMAN ALIRAN DI UJUNG HILIR SALURAN

Syarat batas kedalaman aliran kritis di batas hilir saluran sering dijumpai. Contoh situasi kedalaman aliran kritis di batas hilir adalah saluran yang berakhir (berujung) di suatu reservoir atau sungai yang muka airnya berada di bawah kedalaman kritis di saluran. Hal ini diilustrasikan oleh muka air 1 pada Gambar 31. Selama muka air di reservoir berada di bawah kedalaman kritis di saluran, maka syarat batas hilir adalah kedalaman kritis, *Critical Depth*. Apabila muka air di reservoir melebihi kedalaman kritis di saluran seperti diilustrasikan oleh muka air 2 pada Gambar 31, maka muka air di reservoir haruslah diketahui dan dipakai sebagai syarat batas hilir *Known WS*. Pengguna harus berhati-hati agar tidak memaksakan syarat batas muka air hilir lebih rendah daripada kedalaman kritis. Muka air di hilir minimum sama dengan posisi muka air pada kedalaman kritis. Pada hitungan aliran permanen (*Steady Flow Analysis*), HEC-RAS akan memberikan *warning* dan mengubah syarat batas hilir menjadi *Critical Depth* jika pengguna menetapkan posisi muka air di batas hilir lebih rendah daripada posisi muka air untuk kedalaman kritis. Namun, pada hitungan aliran tak permanen (*Unsteady Flow Analysis*), kontrol ini sepenuhnya ada pada pengguna.

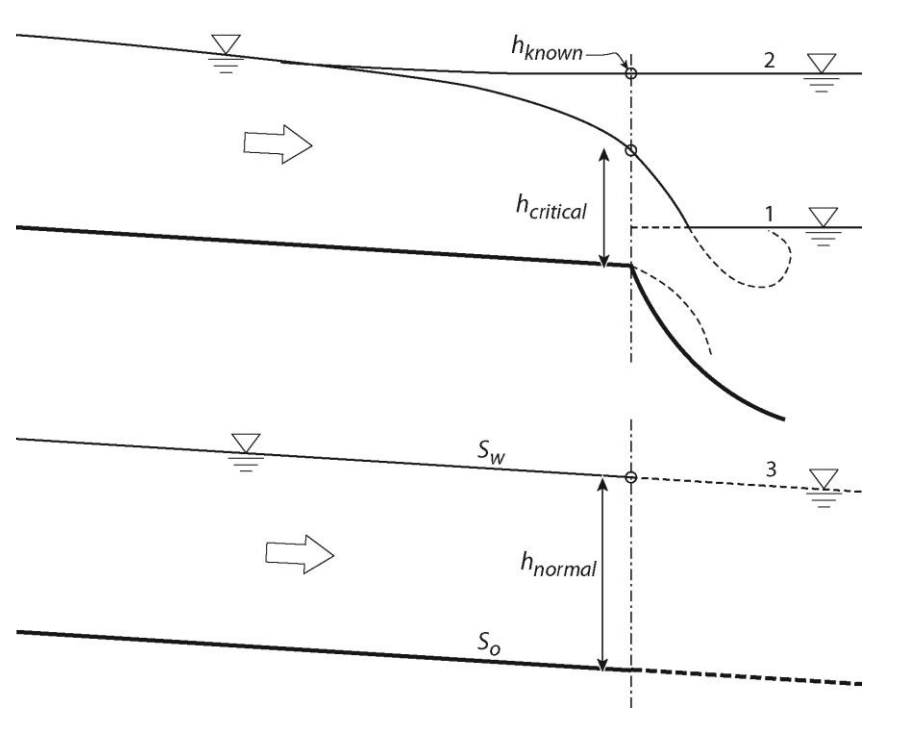

**Gambar 31: Syarat batas muka air di ujung hilir saluran**

Situasi aliran yang memerlukan syarat batas kedalaman normal di ujung hilir saluran diilustrasikan oleh muka air 3 pada Gambar 31. Kedalaman normal adalah kedalaman aliran pada aliran seragam (*uniform flow*). Pada aliran seragam, maka muka air sejajar dengan dasar saluran dan dengan demikian kemiringan muka air sama dengan kemiringan dasar saluran, *S<sup>w</sup>* = *So*. Situasi ini jarang ditemui dalam praktik. Contoh situasi yang membutuhkan syarat batas kedalaman normal di batas hilir saluran adalah jika saluran yang dimodelkan bersambung dengan sebuah ruas saluran yang sangat panjang, relatif lurus, dan bertampang-lintang sama atau mirip dengan tampang lintang di batas hilir saluran yang dimodelkan.

#### 5.7 PERSAMAAN ALIRAN PERMANEN

Hitungan hidraulika aliran pada dasarnya adalah mencari kedalaman dan kecepatan aliran di sepanjang alur yang ditimbulkan oleh debit yang masuk ke dalam alur dan kedalaman aliran di batas hilir. Hitungan hidraulika aliran di dalam HEC-RAS dilakukan dengan membagi aliran ke dalam dua kategori, yaitu aliran permanen dan aliran tak permanen. HEC-RAS menggunakan metode hitungan yang berbeda untuk masing-masing kategori aliran tersebut.

Untuk aliran permanen, HEC-RAS memakai persamaan energi **kecuali** di tempat-tempat yang kedalaman alirannya melewati kedalaman kritis. Di tempat terjadi loncat air, pertemuan alur, dan aliran dangkal melalui jembatan, HEC-RAS memakai persamaan (kekekalan) momentum. Di tempat terjadi terjenun, aliran melalui peluap, dan aliran melalui bendung, HEC-RAS memakai persamaan-persamaan empiris.

Untuk aliran tak permanen, HEC-RAS memakai persamaan kekekalan massa (*continuity, conservation of mass*) dan persamaan momentum. Kedua persamaan dituliskan dalam bentuk persamaan diferensial parsial, yang kemudian diselesaikan dengan metode *finite difference approximation* berskema implisit.

#### 5.7.1 PERSAMAAN ENERGI

Untuk aliran permanen, HEC-RAS menghitung profil muka air di sepanjang alur urut dari satu tampang lintang ke tampang lintang berikutnya. Muka air dihitung dengan memakai persamaan energi yang diselesaikan dengan metode yang dikenal sebagai *standard step method*. Persamaan energi antara dua tampang lintang dituliskan dalam bentuk berikut:

$$
Y_2 + Z_2 + \frac{\alpha_2 V_2^2}{2g} = Y_1 + Z_1 + \frac{\alpha_1 V_1^2}{2g} + h_e
$$
 (1)

Arti variabel-variabel dalam persamaan di atas adalah:

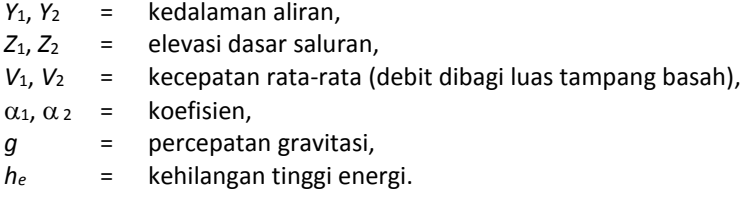

Gambar 32 mengilustrasikan profil aliran yang menunjukkan komponen aliran sesuai dengan suku-suku pada persamaan energi. Dari diagram aliran pada Gambar 32, tampak bahwa kedalaman aliran diukur ke arah vertikal. Hal ini membawa konsekuensi bahwa hitungan profil muka air dengan HEC-RAS hanya cocok untuk alur sungai yang memiliki kemiringan dasar kecil.

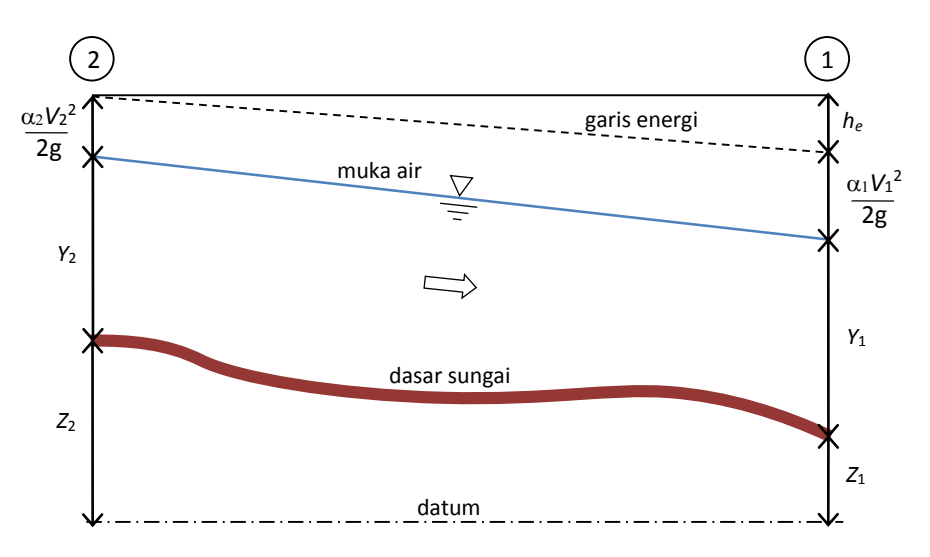

**Gambar 32: Diagram aliran berubah beraturan**

#### 5.7.2 KEHILANGAN TINGGI ENERGI

Kehilangan (tinggi) energi, *he*, di antara dua tampang lintang terdiri dari dua komponen, yaitu kehilangan energi karena gesekan (*friction losses*) dan kehilangan energi karena perubahan tampang (*contraction or expansion losses*). Kehilangan energi antara tampang 2 dan 1 dinyatakan dengan persamaan berikut:

$$
h_e = L\overline{S}_f + C\left|\frac{\alpha_2 V_2^2}{2g} - \frac{\alpha_1 V_1^2}{2g}\right|
$$
 (2)

Dalam persamaan di atas,

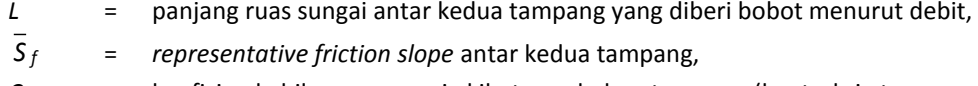

*C* = koefisien kehilangan energi akibat perubahan tampang (kontraksi atau ekspansi).

Panjang ruas sungai antar dua tampang yang diberi bobot sesuai dengan debit, *L*, dinyatakan dengan persamaan berikut:

$$
L = \frac{L_{lob}\overline{Q}_{lob} + L_{ch}\overline{Q}_{ch} + L_{rob}\overline{Q}_{rob}}{\overline{Q}_{lob} + \overline{Q}_{ch} + \overline{Q}_{rob}}
$$
(3)

Dalam persamaan di atas,

*Llob*, *Lch*, *Lrob* = panjang ruas sungai di sisi kiri (*left overbank*), alur utama (*main channel*), dan sisi kanan (*right overbank*),

$$
Q_{lob}
$$
,  $Q_{ch}$ ,  $Q_{rob}$  = debit yang mengalir melalui *left overbank*, main channel, dan right  
overbank.

#### 5.7.3 KAPASITAS ANGKUT TAMPANG

Kapasitas angkut dan kecepatan rata-rata di suatu tampang dihitung dengan membagi tampang menjadi beberapa bagian; di setiap bagian, kecepatan terbagi merata. Bagian-bagian tersebut dikelompokkan menjadi tiga alur yaitu alur bantaran kiri (*left overbank*), alur utama (*main channel*), dan alur bantaran kanan (*right overbank*). Alur kiri ataupun kanan dapat terdiri dari beberapa bagian, sedangkan alur utama umumnya terdiri dari satu bagian tampang. Satu nilai koefisien Manning *n* ditetapkan di setiap bagian tampang tersebut. Di setiap bagian tampang, kapasitas angkut dihitung dengan memakai persamaan Manning berikut:

$$
Q = K \overline{S}_f^{1/2} \tag{4}
$$

$$
K = \frac{1}{n} A R^{2/3} \tag{5}
$$

Dalam persamaan tersebut,

*K* = kapasitas angkut tiap bagian tampang, *n* = koefisien kekasaran Manning tiap bagian tampang, *A* = luas tampang basah tiap bagian tampang, *R* = radius hidraulik tiap bagian tampang.

Kapasitas angkut total suatu tampang adalah jumlah kapasitas angkut seluruh bagian tampang (lihat Gambar 33).

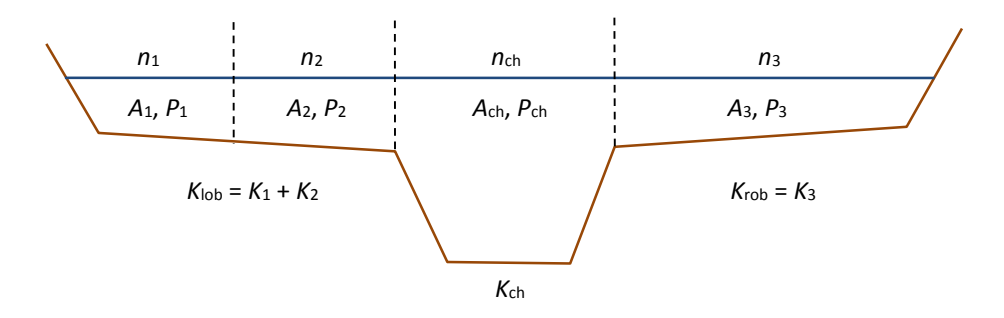

**Gambar 33: Pembagian tampang untuk keperluan hitungan kapasitas angkut**

#### 5.7.4 TINGGI ENERGI KINETIK RATA-RATA

Karena HEC-RAS adalah model satu-dimensi, maka walaupun suatu tampang lintang dikelompokkan ke dalam beberapa bagian, namun hanya ada satu muka air di tampang lintang tersebut. Dengan demikian, di satu tampang hanya ada satu nilai tinggi energi kinetik (rata-rata). Untuk satu muka air, tinggi energi kinetik rata-rata dihitung dengan merata-ratakan tinggi energi kinetik di ketiga bagian tampang (*left overbank*, *main channel*, *right overbank*) yang diberi bobot berdasarkan debit di setiap bagian tampang. Gambar 34 menunjukkan contoh hitungan tinggi energi kinetik rata-rata di sebuah tampang yang dibagi menjadi *right overbank* dan *main channel* (tidak ada *left overbank*).

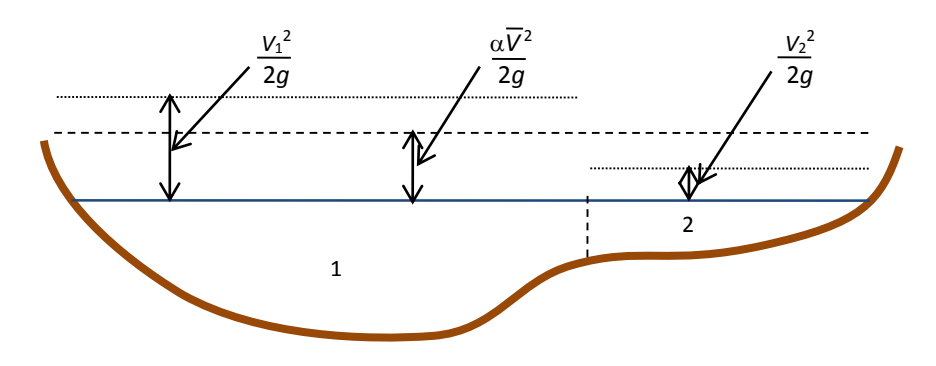

#### **Gambar 34: Hitungan tinggi energi kinetik rata-rata di suatu tampang**

Untuk menghitung tinggi energi kinetik rata-rata, diperlukan koefisien tinggi kecepatan,  $\alpha$ , yang dihitung dengan cara sebagai berikut:

tinggi energi kinetik rata-rata = tinggi kecepatan yang diberi bobot sesuai dengan debit

$$
\alpha \frac{\overline{V}^2}{2g} = \frac{Q_1 \frac{V_1^2}{2g} + Q_2 \frac{V_2^2}{2g}}{Q_1 + Q_2} \tag{6}
$$

dengan demikian:

$$
\alpha = \frac{Q_1 V_1^2 + Q_2 V_2^2}{(Q_1 + Q_2)\overline{V}^2}
$$
\n(7)

atau pada umumnya:

$$
\alpha = \frac{\left| Q_1 V_1^2 + Q_2 V_2^2 + \dots + Q_N V_N^2 \right|}{Q \overline{V}^2}
$$
\n(8)

#### 5.7.5 TINGGI HILANG KARENA GESEKAN

Kehilangan energi akibat gesekan (*friction loss*) merupakan perkalian antara kemiringan garis energi karena gesekan (*friction slope*), *S <sup>f</sup>* , dan panjang ruas sungai antara dua tampang, *L*. Kemiringan garis energi karena gesekan (*friction slope*) di suatu tampang dihitung dengan persamaan Manning.

$$
S_f = \left(\frac{Q}{K}\right)^2\tag{9}
$$

Selain persamaan di atas, HEC-RAS memiliki opsi beberapa persamaan lain untuk menghitung *friction slope*.

*Kapasitas Angkut Rata-rata*

$$
\overline{S}_f = \left(\frac{Q_1 + Q_2}{K_1 + K_2}\right)^2\tag{10}
$$

*Friction Slope Rata-rata*

$$
\overline{S}_f = \frac{S_{f1} + S_{f2}}{2} \tag{11}
$$

*Friction Slope Rata-rata Geometrik*

$$
\overline{S}_f = \sqrt{S_{f1} \times S_{f2}} \tag{12}
$$

*Friction Slope Rata-rata Harmonik*

$$
\overline{S}_f = \frac{2(S_{f1} \times S_{f2})}{S_{f1} + S_{f2}}\tag{13}
$$

#### 5.7.6 KOEFISIEN PERSEMPITAN DAN PERLEBARAN TAMPANG

Koefisien kehilangan energi karena kontraksi dan ekspansi dihitung dengan cara sebagai berikut:

$$
h_e = C \left| \frac{\alpha_1 V_1^2}{2g} - \frac{\alpha_2 V_2^2}{2g} \right| \tag{14}
$$

Dalam persamaan tersebut *C* adalah koefisien kontraksi atau ekspansi.

HEC-RAS menganggap aliran melewati kontraksi (persempitan tampang) apabila tinggi kecepatan hilir lebih besar daripada tinggi kecepatan hulu. Sebaliknya, ketika tinggi kecepatan hulu lebih besar daripada tinggi kecepatan hilir, HEC-RAS menganggap aliran melewati ekspansi (perlebaran tampang).

#### 5.7.7 LANGKAH HITUNGAN ALIRAN PERMANEN

Hitungan untuk mencari posisi (elevasi) muka air di suatu tampang dilakukan dengan cara iterasi menggunakan Persamaan 1 dan 2. Langkah hitungan dipaparkan di bawah ini.

- a) Tentukan (asumsi) elevasi muka air di tampang hulu (atau tampang hilir apabila aliran superkritik).
- b) Berdasarkan elevasi muka air tersebut, hitung kapasitas angkut total dan tinggi kecepatan.
- c) Dengan nilai yang diperoleh pada langkah kedua, hitung kemiringan garis energi (friction slope), *S f* dan selesaikan Persamaan 2 untuk memperoleh kehilangan energi, *he*.
- d) Dengan nilai-nilai yang diperoleh pada langkah kedua dan ketiga, selesaikan Persamaan 1 untuk *Y*<sup>2</sup> dan hitung elevasi muka air di tampang hulu.
- e) Bandingkan elevasi muka air di tampang hulu yang diperoleh dari langkah keempat tersebut dengan elevasi muka air yang ditetapkan pada langkah pertama.
- f) Ulangi langkah pertama hingga kelima hingga elevasi muka air konvergen dengan toleransi kesalahan 0.003 m.

#### 5.7.8 KETERBATASAN HEC-RAS PADA HITUNGAN ALIRAN PERMANEN

HEC-RAS memiliki beberapa keterbatasan saat dipakai untuk menghitung aliran permanen. Dalam hitungan, HEC-RAS melandaskan diri pada asumsi-asumsi berikut:

- a) aliran permanen,
- b) aliran berubah beraturan (*gradually varied flow*), kecuali di tempat-tempat struktur hidraulik seperti jembatan, gorong-gorong, dan bendung; di tempat-tempat tersebut aliran adalah *rapidly varied flow* dan HEC-RAS memakai persamaan momentum atau persamaan empiris, bukan persamaan energi, untuk menghitung aliran,
- c) aliran adalah satu dimensi (*uni-directional flow*); komponen kecepatan aliran selain komponen searah aliran diabaikan, dan
- d) kemiringan dasar saluran kecil, yaitu lebih kecil daripada 1:10; apabila kemiringan dasar lebih daripada 1:10, kedalaman aliran hasil hitungan HEC-RAS perlu dikoreksi dengan dibagi cos  $\theta$  ( $\theta$  = sudut kemiringan dasar saluran).

# 6 PENELUSURAN ALIRAN TAK PERMANEN SEDERHANA

Apabila kecepatan, kedalaman, dan debit aliran tidak berubah terhadap waktu dalam kasus aliran permanen, maka ketiga parameter tersebut merupakan fungsi waktu dalam kasus aliran tak permanen (*unsteady flow*). Dalam konteks penelusuran aliran tak permanen, perubahan tersebut dapat dibangkitkan oleh perubahan debit atau muka air di batas model. Pada seksi ini dipaparkan penelusuran aliran dengan tiga macam syarat batas, yaitu:

- a) perubahan debit aliran di batas hulu dan muka air konstan di batas hilir,
- b) debit aliran konstan di batas hulu dan perubahan muka air di batas hilir,
- c) perubahan debit aliran di batas hulu dan perubahan muka air di batas hilir.

Hidrograf debit dan hidrograf muka air yang akan dipakai sebagai syarat batas disajikan pada Gambar 35.

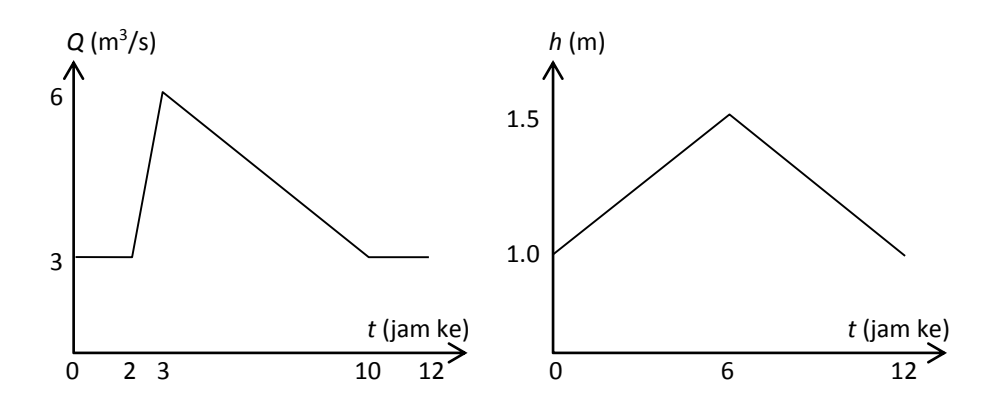

#### **Gambar 35: Hidrograf debit dan hidrograf muka air yang akan dipakai sebagai syarat batas pada hitungan aliran tak permanen**

Geometri saluran tidak berubah, tetap sama dengan geometri Saluran Sederhana yang dipaparkan pada penelusuran aliran permanen pada seksi sebelumnya. Saluran Sederhana beralur lurus dan bertampang trapesium. Panjang ruas saluran 1000 m, kemiringan dasar saluran 0.001, lebar dasar saluran 2 m, kedalaman saluran 2 m, kemiringan talud kanan dan kiri masingmasing 1:1. Kekasaran dasar saluran dinyatakan dengan koefisien Manning *n* = 0.02.

# 6.1 PENIRUAN HIDRAULIKA (SYARAT BATAS DAN SYARAT AWAL)

Ketiga syarat batas yang akan diterapkan pada penelusuran aliran tak permanen ini akan ditampung dalam tiga file data aliran tak permanen. Paragraf-paragraf di bawah ini memaparkan langkah-langkah yang dilakukan untuk membuat ketiga file data aliran tersebut.

- a) Aktifkan layar editor data aliran tak permanen dengan memilih menu **Edit | Unsteady Flow Data …** atau mengklik tombol **Edit/Enter unsteady flow data** (ikon ke-4 dari kiri pada papan tombol).
- b) Klik tombol **Flow Hydrograph** sebagai pilihan boundary condition type pada RS 1000. Layar editor hidrograf debit akan aktif. Masukkan nilai-nilai koordinat hidrograf (*t,Q*) dalam satuan jam dan m<sup>3</sup>/s: (0,3), (2,3), (3,6), (10,3), dan (12,3) dengan menuliskan angka-angka "3", "3", "6", "3", dan "3" berturut-turut pada jam ke-0, ke-2, ke-3, ke-10, dan ke-12.
- c) Untuk mengisi koordinat hidrograf debit yang masih kosong, klik tombol **Interpolate Missing Values**. Klik tombol **Plot Data** yang ada di bagian bawah layar editor hidrograf aliran untuk menampilkan hidrograf debit (lihat Gambar 36).

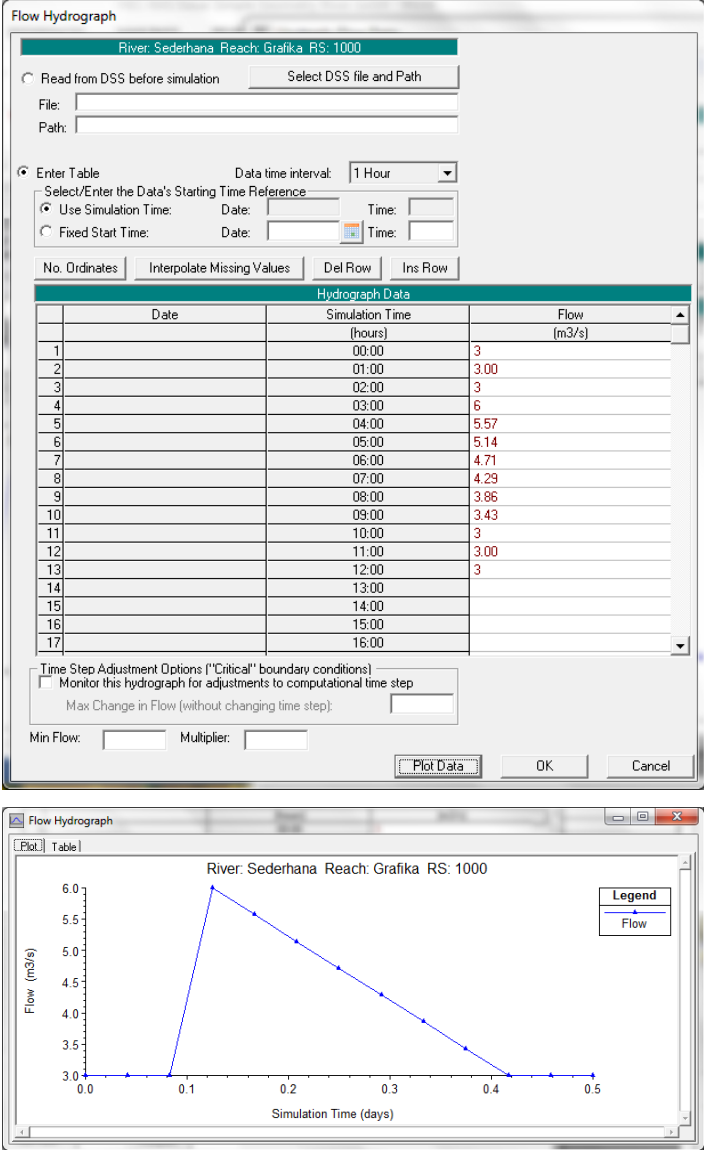

**Gambar 36: Layar editor data hidrograf debit pada untuk pengaturan syarat batas hulu (gambar kiri) dan plot hidrograf debit (gambar kanan)**

d) Tutup layar tampilan plot hidrograf dengan mengklik tanda silang di pojok kanan atas. Klik tombol **OK** untuk menutup layar editor hidrograf debit dan kembali ke layar editor data aliran tak permanen. Layar data aliran tak permanen akan tampak seperti Gambar 37.

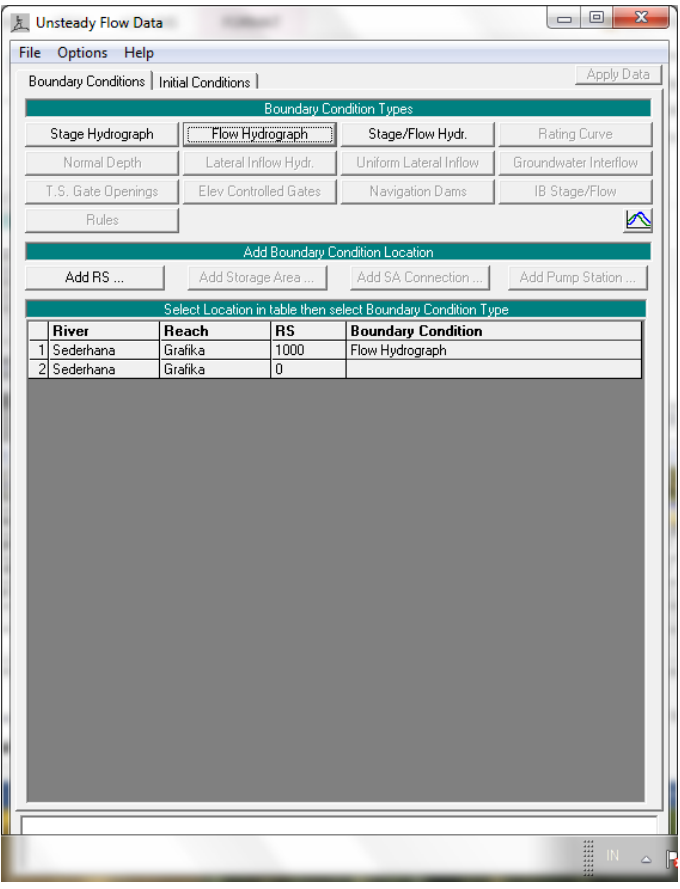

**Gambar 37: Layar editor data aliran tak permanen setelah pengisian data hidrograf debit sebagai syarat batas hulu di RS 1000**

- e) Kini tiba giliran untuk mengatur syarat batas hilir di RS 0. Bawa kursor ke kotak di kanan RS 0 dan klik kotak tersebut.
- f) Klik tombol **Stage Hydrograph** sebagai syarat batas hilir di RS 0. Layar editor hidrograf muka air akan muncul. Ketikkan nilai-nilai hidrograf (*t,h*) dalam satuan jam dan meter: (0,1) dan (12,1).
- g) Klik tombol **Interpolate Missing Values** untuk mengisi koordinat hidrograf muka air yang masih kosong. Klik tombol **Plot Data** untuk menampilkan gambar hidrograf muka air di RS 0 (lihat Gambar 38).
- h) Tutup layar tampilan plot hidrograf dengan mengklik tanda silang di pojok kanan atas. Klik tombol **OK** untuk menutup layar editor hidrograf muka air dan kembali ke layar editor data aliran tak permanen. Layar data aliran tak permanen akan tampak seperti Gambar 39.

# Istiarto ● JTSL FT UGM ● weblog: <u>http://istiarto.staff.ugm.ac.id</u> ●email: <u>istiarto@ugm.ac.id</u> *Istiarto ● JTSL FT UGM ● weblog: [http://istiarto.staff.ugm.ac.id](http://istiarto.staff.ugm.ac.id/) ●email: [istiarto@ugm.ac.id](mailto:istiarto@ugm.ac.id)*

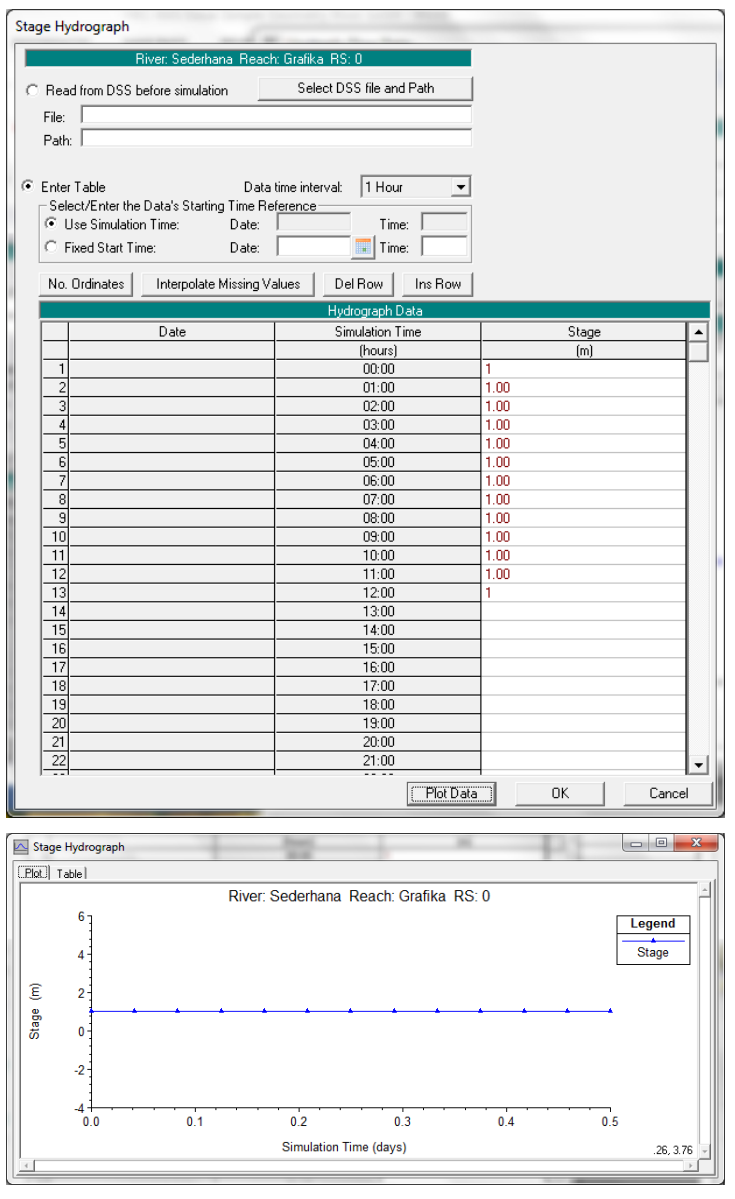

**Gambar 38: Layar editor data hidrograf muka air pada untuk pengaturan syarat batas hilir (gambar kiri) dan plot hidrograf muka air (gambar kanan)**

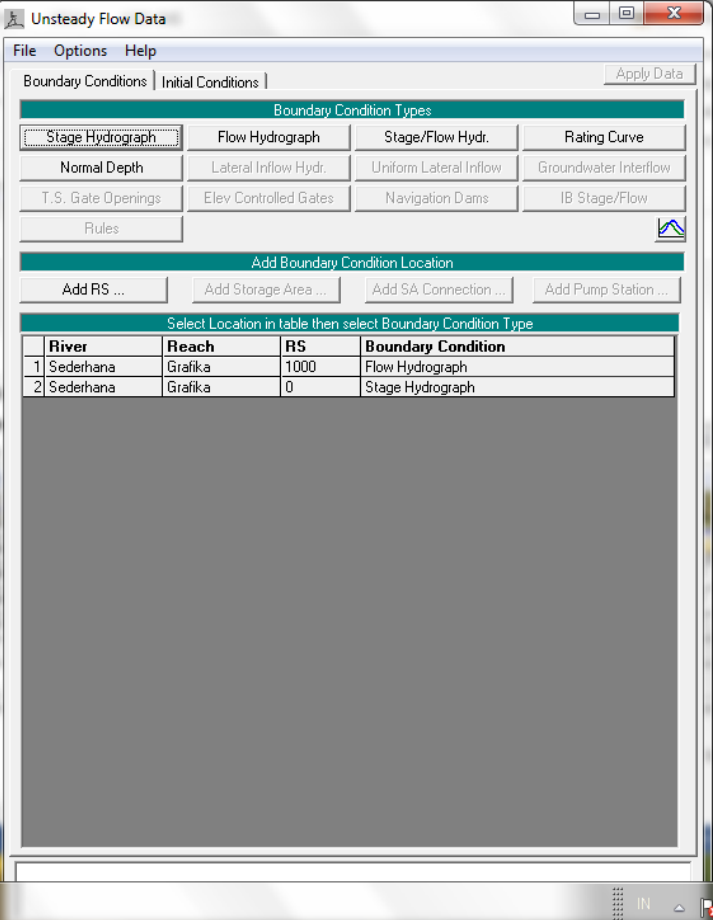

#### **Gambar 39: Layar editor data aliran tak permanen setelah pengisian data hidrograf muka air sebagai syarat batas hilir di RS 0**

- i) Klik tombol **Initial Conditions** (tombol di kanan tombol **Boundary Conditions**) untuk mengaktifkan layar editor pengaturan syarat awal. Tuliskan angka "3" pada kotak di bawah tulisan Initial Flow. Angka ini adalah nilai debit di RS 1000 pada saat awal hitungan, yaitu 3 m<sup>3</sup>/s.
- j) Klik tombol **Apply Data** di pojok kanan atas layar editor aliran tak permanen. Setelah langkah ini, layar editor aliran tak permanen tampak seperti Gambar 40.
- k) Simpan data aliran tak permanen dengan memilih menu **File | Save Unsteady Flow Data**. Isikan pada **Title** "Hidrograf debit dan muka air konstan" sebagai judul data aliran tak permanen. Pastikan bahwa pilihan folder tetap sesuai dengan folder file Project, yaitu C:\Users\User\Documents\HEC Data\Saluran Sederhana, kemudian klik tombol **OK**.
- l) Pengguna dapat menutup layar editor data aliran tak permanen dengan memilih menu **File | Exit**. Pada layar komputer akan tampak layar utama HEC-RAS seperti tampak pada Gambar 41. File data aliran tak permanen dinamai "Sederhana.u01" secara automatis oleh HEC-RAS.

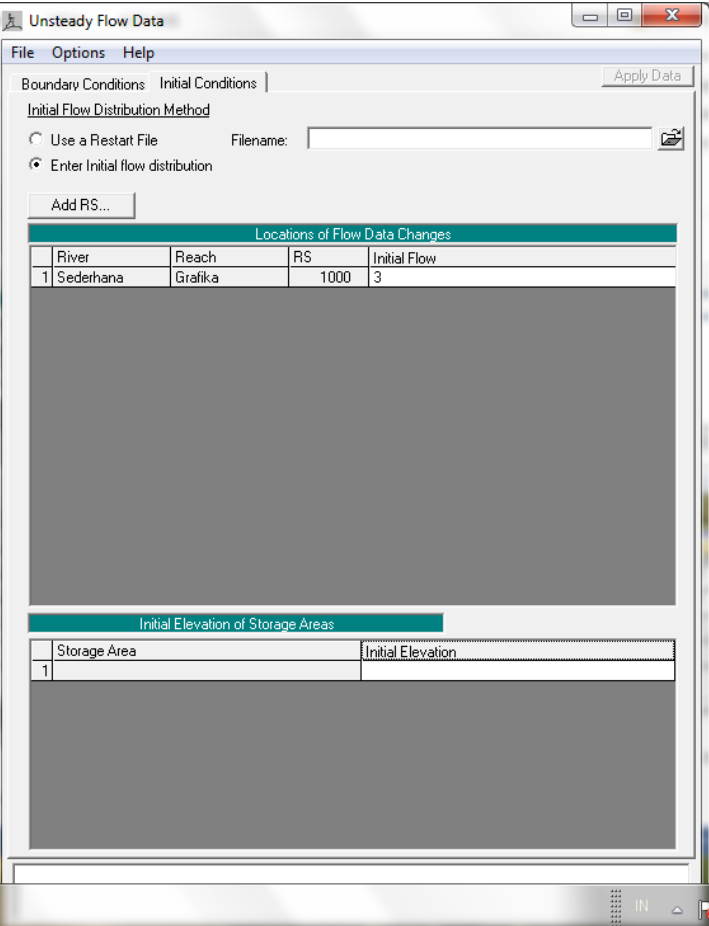

**Gambar 40: Layar editor data aliran tak permanen setelah pengisian data debit awal di RS 1000 sebagai syarat awal**

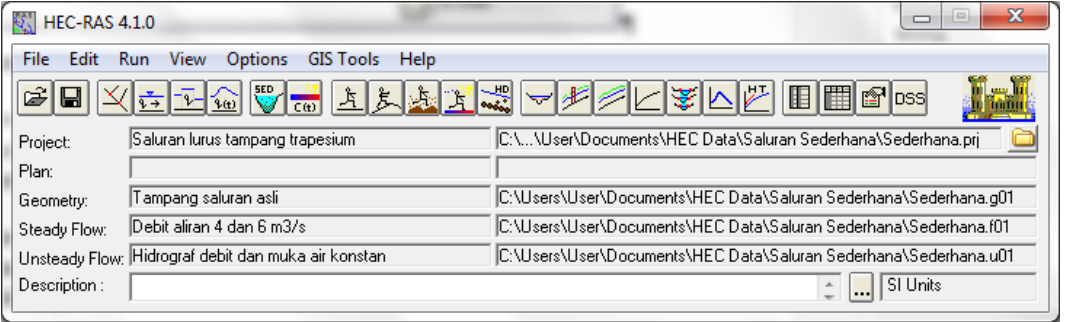

**Gambar 41: Layar utama HEC-RAS setelah data aliran tak permanen selesai dituliskan**

- m) Lanjutkan dengan pengaturan syarat batas yang kedua, yaitu debit konstan di batas hulu (RS 1000) dan hidrograf muka air di batas hilir (RS 0). Langkah pengaturan mirip dengan langkah pengaturan syarat batas yang pertama, yang telah dipaparkan.
	- i) Aktifkan layar editor data aliran tak permanen dengan memilih menu **Edit | Unsteady Flow Data …** atau mengklik tombol **Edit/Enter unsteady flow data** (ikon ke-4 dari kiri pada papan tombol).
	- ii) Simpan data yang telah ada (syarat batas pertama) ke dalam file yang berbeda dengan memilih menu **File | Save Unsteady Flow Data As …**. Tuliskan "Debit konstan dan hidrograf muka air" sebagai judul (lihat Gambar 42). Pastikan folder Project C:\Users\User\Documents\HEC Data\Saluran Sederhana telah dipilih. Klik tombol **OK**.

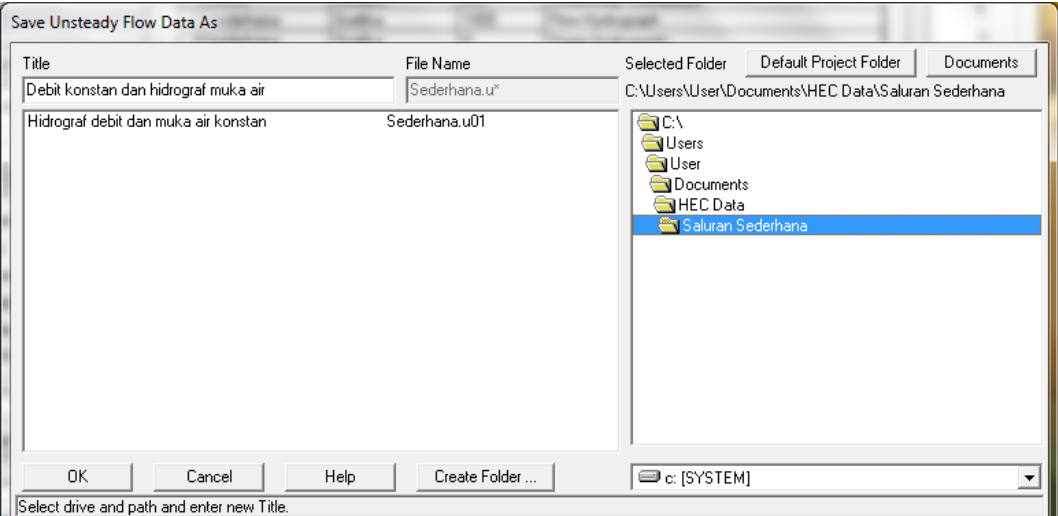

#### **Gambar 42: Penyimpanan data aliran tak permanen "Sederhana.u01" ke dalam file "Sederhana.u02" dengan mengubah judul data**

- iii) Klik pada kotak di bawah **Boundary Condition Type** dan di kanan **RS 1000** yang bertuliskan **Flow Hydrograph**. Hapus nilai-nilai koordinat hidrograf debit yang ada dengan cara memilih seluruh kolom koordinat hidrograf dengan mengklikkan kursor pada judul kolom dan kemudian mengklik tombol **Del**.
- iv) Tuliskan koordinat hidrograf debit (*t*,*Q*) yang baru: (0,6) dan (12,6) dengan menuliskan angka "6" pada baris jam ke-0 dan ke-12. Klik tombol **Interpolate Missing Values** untuk mengisi nilai-nilai debit yang lain. Tutup layar editor hidrograf debit dan kembali ke layar editor aliran tak permanen dengan mengklik tombol **OK**.
- v) Klik pada kotak di bawah **Boundary Condition Type** dan di kanan **RS 0** yang bertuliskan **Stage Hydrograph**. Hapus nilai-nilai koordinat hidrograf muka air yang ada dan tuliskan koordinat hidrograf muka air (*t*,*h*) yang baru: (0,1), (6,1.5), dan (12,1) dengan menuliskan angka "1", "1.5", dan "1" berturut-turut pada baris jam ke-0, ke-6, dan ke-12.
- vi) Tutup layar editor hidrograf muka air dan kembali ke layar editor aliran tak permanen.
- vii) Aktifkan layar editor pengaturan syarat awal dengan mengklik tombol **Initial**  Conditions. Ganti nilai debit awal dari 3 m<sup>3</sup>/s menjadi 6 m<sup>3</sup>/s dengan mengganti angka "3" di bawah kotak **Initial Flow** menjadi angka "6".
- viii) Klik tombol **Apply Data** dan simpan data ke dalam disk dengan memilih menu **File | Save Unsteady Flow Data**.
- ix) Gambar hidrograf debit dan hidrograf muka air setelah langkah ini adalah seperti ditampilkan pada Gambar 43.

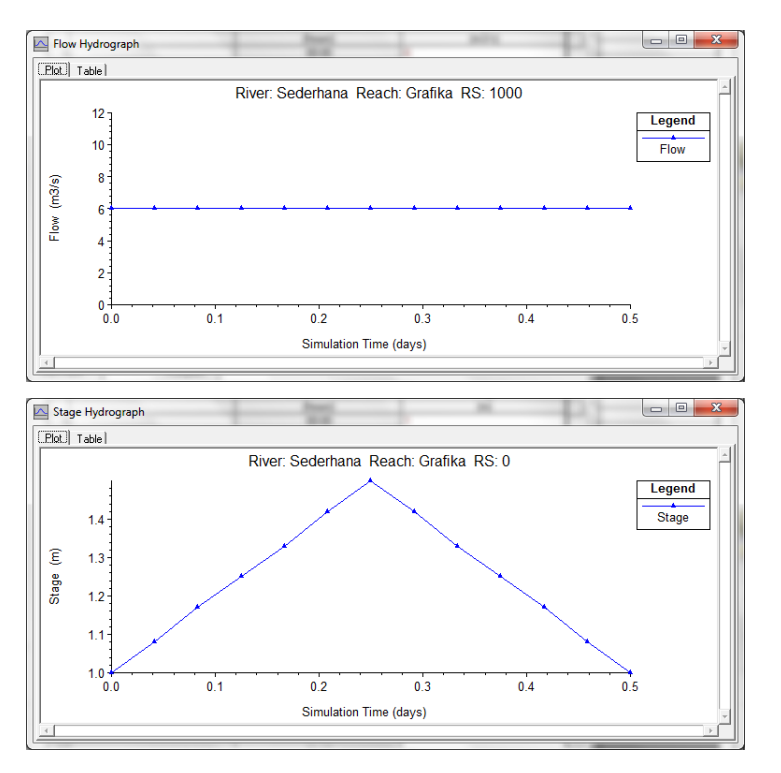

#### **Gambar 43: Hidrograf debit di batas hulu dan hidrograf muka air di batas hilir untuk syarat batas yang kedua**

- n) Lanjutkan dengan pengaturan syarat batas yang ketiga, yaitu hidrograf debit di batas hulu (RS 1000) dan hidrograf muka air di batas hilir (RS 0). Langkah pengaturan mirip dengan langkah pengaturan syarat batas yang pertama dan kedua.
	- i) Aktifkan layar editor data aliran tak permanen dengan memilih menu **Edit | Steady Flow Data …** atau mengklik tombol **Edit/Enter steady flow data** (ikon ke-4 dari kiri pada papan tombol).
	- ii) Simpan data yang telah ada (syarat batas kedua) ke dalam file yang berbeda dengan memilih menu **File | Save Unsteady Flow Data As …**. Tuliskan "Hidrograf debit dan hidrograf muka air" sebagai judul (lihat Gambar 44). Perhatikan bahwa sudah ada dua file data aliran tak permanen, yaitu "Hidrograf debit dan muka air konstan" yang disimpan sebagai "Sederhana.u01" dan "Debit konstan dan hidrograf muka air" yang disimpan sebagai "Sederhana.u02". Pastikan folder Project C:\Users\User\Documents\HEC Data\Saluran Sederhana telah dipilih. Klik tombol **OK**. File yang baru ini akan diberi nama "Sederhana.u03" secara automatis oleh HEC-RAS.

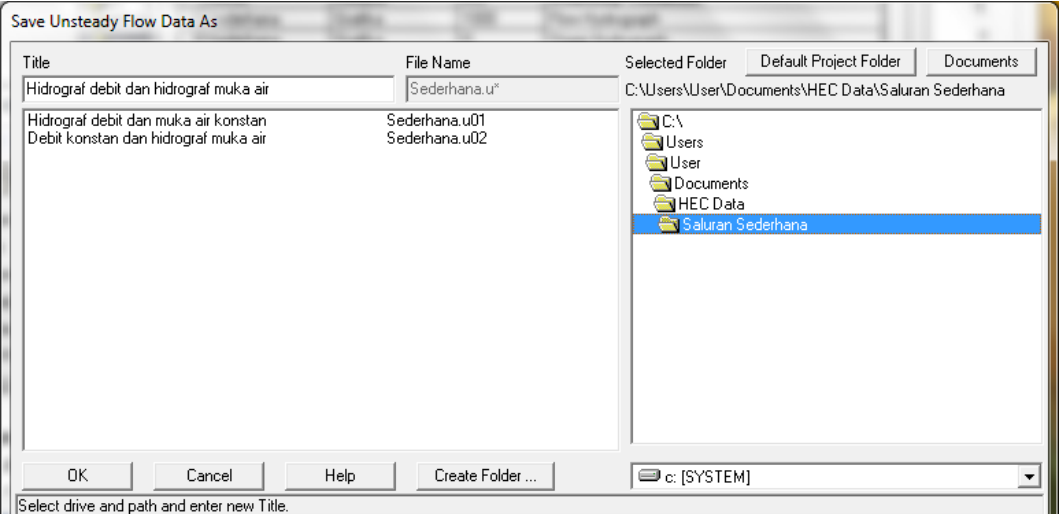

#### **Gambar 44: Penyimpanan data aliran tak permanen "Sederhana.u02" ke dalam file "Sederhana.u03" dengan mengubah judul data**

- iii) Klik pada kotak di bawah **Boundary Condition Type** dan di kanan **RS 1000** yang bertuliskan **Flow Hydrograph**. Hapus nilai-nilai koordinat hidrograf debit yang ada dengan cara memilih seluruh kolom koordinat hidrograf dengan mengklikkan kursor pada judul kolom dan kemudian mengklik tombol **Del**.
- iv) Tuliskan koordinat hidrograf debit (*t*,*Q*) yang baru: (0,3), (2,3), (3,6), (10,3), dan (12,3) dengan menuliskan angka-angka "3", "3", "6", "3", dan "3" berturut-turut pada jam ke-0, ke-2, ke-3, ke-10, dan ke-12.. Klik tombol **Interpolate Missing Values** untuk mengisi nilai-nilai debit yang lain. Tutup layar editor hidrograf debit dan kembali ke layar editor aliran tak permanen dengan mengklik tombol **OK**.
- v) Di sini, tidak diperlukan pengubahan hidrograf muka air untuk syarat batas hilir di RS 0.
- vi) Tutup layar editor hidrograf muka air dan kembali ke layar editor aliran tak permanen.
- vii) Aktifkan layar editor pengaturan syarat awal dengan mengklik tombol **Initial**  Conditions. Ganti nilai debit awal dari 6 m<sup>3</sup>/s menjadi 3 m<sup>3</sup>/s dengan mengganti angka "3" di bawah kotak **Initial Flow** menjadi angka "3".
- viii) Klik tombol **Apply Data** dan simpan data ke dalam disk dengan memilih menu **File | Save Unsteady Flow Data**.
- ix) Gambar hidrograf debit dan hidrograf muka air setelah langkah ini adalah seperti ditampilkan pada Gambar 45.
- o) Pengguna dapat menutup layar editor data aliran tak permanen dengan memilih menu **File | Exit**. Pada layar komputer akan tampak layar utama HEC-RAS seperti tampak pada Gambar 46.

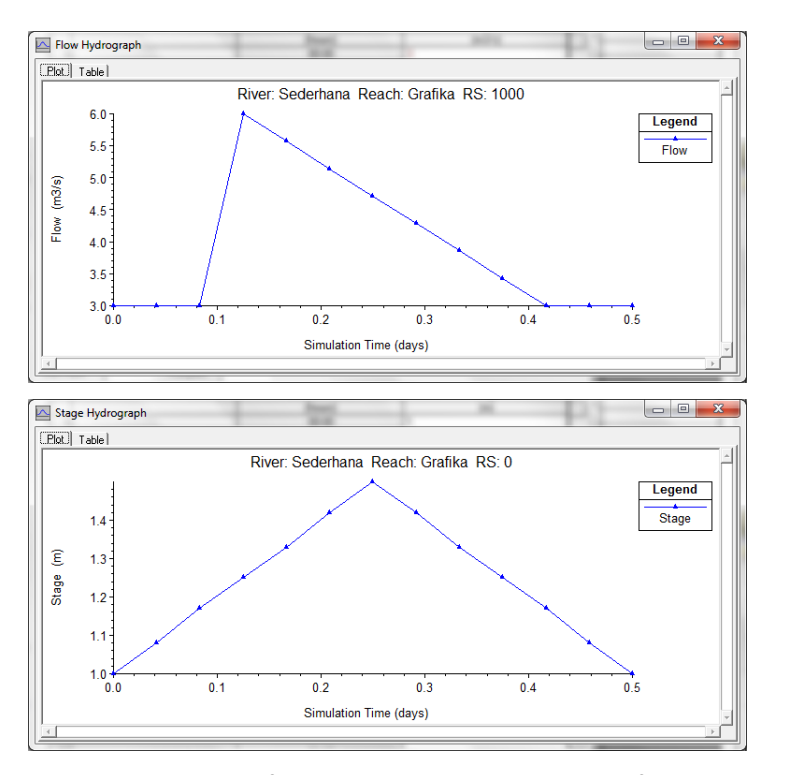

**Gambar 45: Hidrograf debit di batas hulu dan hidrograf muka air di batas hilir untuk syarat batas ketiga**

| <b>HEC-RAS 4.1.0</b>                        |                                                           | 23                                                                |  |
|---------------------------------------------|-----------------------------------------------------------|-------------------------------------------------------------------|--|
| Edit<br>File                                | View<br><b>Options</b><br>Run<br><b>GIS Tools</b><br>Help |                                                                   |  |
| <u>VGĿĠĠŦĠĊĔŔĠĊĊ</u><br>È<br><b>ULLY 11</b> |                                                           |                                                                   |  |
| Project:                                    | Saluran lurus tampang trapesium                           | C:\\User\Documents\HEC Data\Saluran Sederhana\Sederhana.pri       |  |
| Plan:                                       |                                                           |                                                                   |  |
| Geometry:                                   | Tampang saluran asli                                      | C:\Users\User\Documents\HEC Data\Saluran Sederhana\Sederhana.g01  |  |
| Steady Flow:                                | Debit aliran 4 dan 6 m3/s                                 | [C:\Users\User\Documents\HEC Data\Saluran Sederhana\Sederhana.f01 |  |
|                                             | Unsteady Flow: Hidrograf debit dan hidrograf muka air     | C:\Users\User\Documents\HEC Data\Saluran Sederhana\Sederhana.u03  |  |
| Description:                                |                                                           | SI Units                                                          |  |

**Gambar 46: Layar utama HEC-RAS setelah data aliran tak permanen pertama, kedua, dan ketiga selesai dituliskan**

#### 6.2 HITUNGAN HIDRAULIKA

Hitungan penelusuran aliran dengan ketiga jenis syarat batas yang telah disiapkan dilakukan melalui menu **Run**. Langkah-langkah untuk melakukan hitungan penelusuran aliran tak permanen dipaparkan pada paragraf-paragraf di bawah ini.

- a) Aktifkan layar hitungan aliran tak permanen dengan memilih menu **Run | Unsteady Flow Analysis …** atau mengklik tombol **Perform an unsteady flow analysis**.
- b) Pada layar hitungan aliran tak permanen, biarkan pilihan **Geometry File** seperti apa adanya, yaitu "Tampang saluran asli", karena Project hanya memiliki satu file data geometri. Pada **Unsteady Flow File**, pilih syarat batas yang pertama, yaitu "Hidrograf debit dan muka air konstan". Untuk memunculkan pilihan ini, klik pada tanda segitiga hitam yang ada di ujung kanan kotak pilihan.
- c) Klik pada tiga kotak pilihan yang ada di kelompok **Programs to Run**, yaitu **Geometry Preprocessor**, **Unsteady Flow Simulation**, dan **Post Processor**.
- d) Pada kelompok Plan Description, pengguna dapat menuliskan keterangan mengenai Plan ini. Kali ini, biarkan kotak ini kosong.
- e) Pada kelompok **Simulation Time Window**, tuliskan tanggal dan pukul awal dan akhir simulasi. Tuliskan "13NOV2008" dan "0600" berturut-turut pada **Starting Date** dan **Starting Time** sebagai waktu awal simulasi. Untuk waktu akhir simulasi, tuliskan "13NOV2008" dan "1800" berturut-turut pada **Ending Date** dan **Ending Time**.
- f) Pada kelompok **Computation Setting**, pilih "15 Minutes" sebagai selang waktu hitungan. Biarkan pilihan yang lain seperti apa adanya, yaitu **Hydrograph Output Interval** "1 Hour" dan **Detailed Output Interval** "1 Hour". Dengan pilihan ini, walaupun selang waktu hitungan adalah 15 menit, namun hasil hitungan akan disimpan setiap selang 1 jam, baik hasil hitungan koordinat hidrograf maupun hasil rinci hitungan. Selang waktu hitungan 15 menit dipilih dengan mempertimbangkan adanya kenaikan debit yang tajam dari 3 m<sup>3</sup>/s pada jam ke-2 menjadi 6 m<sup>3</sup>/s pada jam ke-3.
- g) Simpan data hitungan ke dalam file plan dengan memilih menu **File | Save Plan As …**. Tuliskan "Hitungan profil aliran tak permanen #1" sebagai judul plan seperti tampak pada [Gambar 47.](#page-46-0) Pastikan bahwa pilihan folder tetap sesuai dengan folder file Project, yaitu C:\Users\User\Documents\HEC Data\Saluran Sederhana, kemudian klik tombol **OK**.
- h) Tuliskan "U01" sebagai identitas file plan ini pada layar permintaan short identifier yang muncul (liha[t Gambar 48\)](#page-47-0). Klik tombol **OK**. Tampilan layar hitungan aliran permanen setelah langkah ini ditunjukkan pada Gambar 49.
- i) Aktifkan modul hitungan hidraulika aliran tak permanen dengan mengklik tombol **Compute**. HEC-RAS akan melakukan hitungan profil muka air dengan syarat batas hidrograf debit di batas hulu dan muka air konstan di batas hilir. Sesuai dengan pilihan **Programs to Run** yang telah diaktifkan (lihat Gambar 49), maka HEC-RAS melakukan tiga hitungan, yaitu hitungan geometri saluran (*geometry preprocessor*), hitungan simulasi aliran tak permanen (*unsteady flow simulation*), dan hitungan untuk keperluan tampilan hasil (*post processor*). Dalam beberapa saat, hitungan selesai seperti ditunjukkan pada Gambar 50.

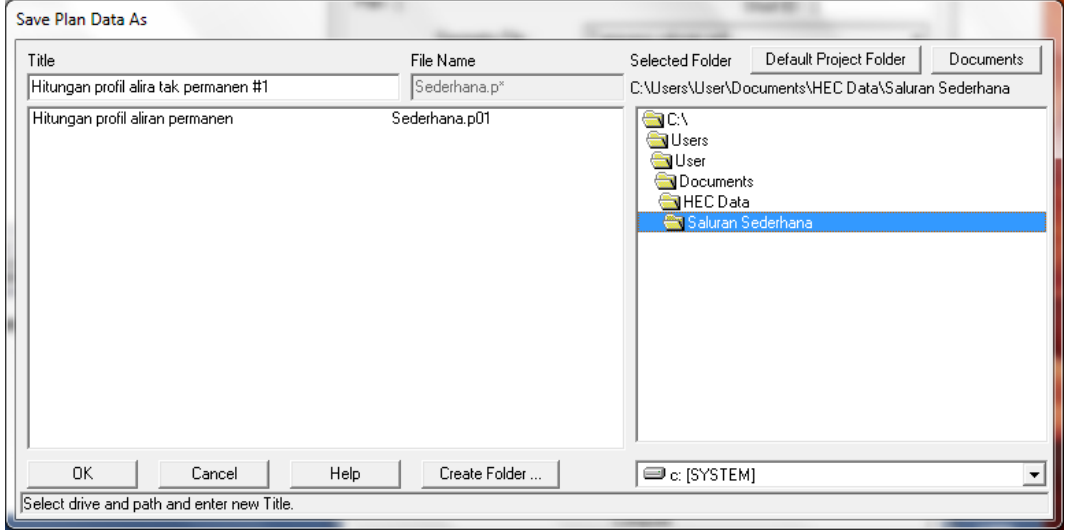

<span id="page-46-0"></span>**Gambar 47: Layar penyimpanan file plan**

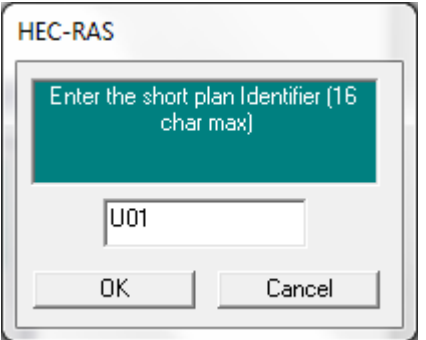

<span id="page-47-0"></span>**Gambar 48: Layar permintaan identitas file plan**

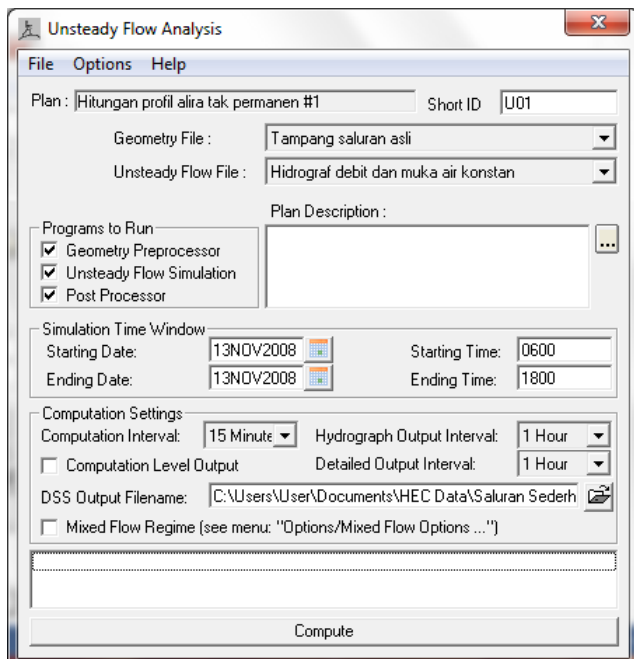

**Gambar 49: Layar editor hitungan aliran tak permanen**

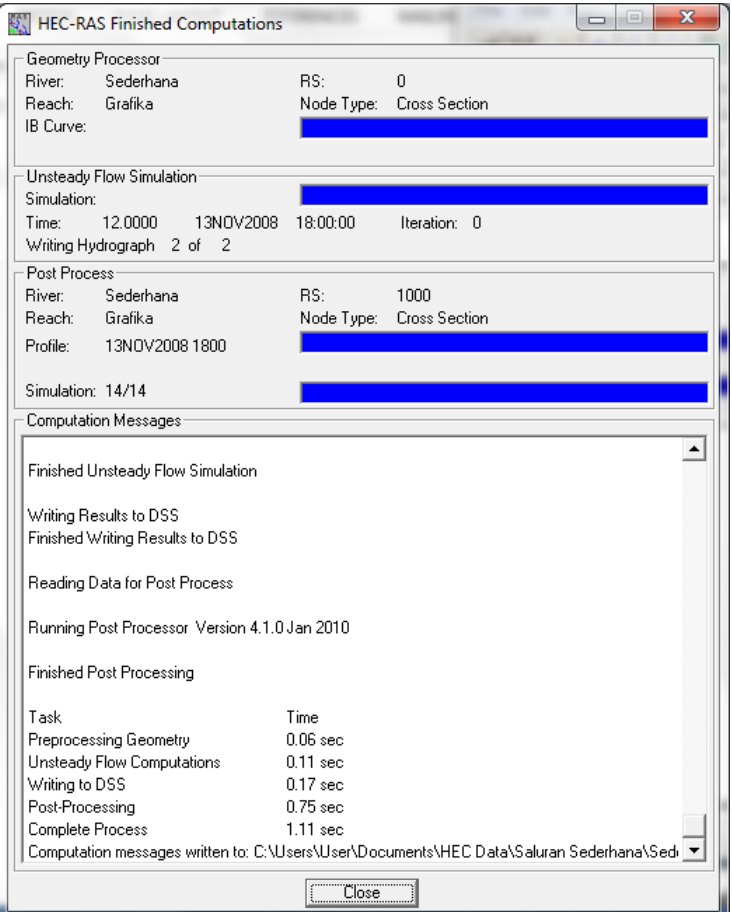

**Gambar 50: Layar hitungan aliran tak permanen setelah hitungan plan "Sederhana.p02" selesai**

j) Tutup layar hitungan **HEC-RAS Finished Computations** dengan mengklik tombol **Close**; tutup pula layar **Unsteady Flow Analysis** dengan memilih menu **File | Exit** atau mengklik tombol **X** di pojok kanan atas layar. Pada layar komputer tampak layar utama HEC-RAS setelah hitungan profil aliran tak permanen selesai, seperti tampak pada Gambar 51.

| <b>HEC-RAS 4.1.0</b> |                                                                  | $\qquad \qquad \Box$                                              |  |  |
|----------------------|------------------------------------------------------------------|-------------------------------------------------------------------|--|--|
| Edit<br>File         | <b>Options</b><br>View<br><b>Help</b><br>Run<br><b>GIS Tools</b> |                                                                   |  |  |
| ê                    |                                                                  | <u>V àЪQ ₩;  } X X C V ≠ ≠ C ¥ ∆ 2  ⊞ ⊞ 6  09 </u><br>البس        |  |  |
| Project:             | Saluran lurus tampang trapesium                                  | [C:\\User\Documents\HEC Data\Saluran Sederhana\Sederhana.pri      |  |  |
| Plan:                | Hitungan profil alira tak permanen #1                            | C:\Users\User\Documents\HEC Data\Saluran Sederhana\Sederhana.p02  |  |  |
| Geometry:            | Tampang saluran asli                                             | C:\Users\User\Documents\HEC Data\Saluran Sederhana\Sederhana.g01  |  |  |
| Steady Flow:         | Debit aliran 4 dan 6 m3/s                                        | lC:\Users\User\Documents\HEC Data\Saluran Sederhana\Sederhana.f01 |  |  |
|                      | Unsteady Flow: Hidrograf debit dan muka air konstan              | C:\Users\User\Documents\HEC Data\Saluran Sederhana\Sederhana.u01  |  |  |
| Description:         |                                                                  | SI Units                                                          |  |  |

**Gambar 51: Layar utama HEC-RAS setelah hitungan aliran tak permanen selesai**

- k) Lakukan hitungan aliran tak permanen untuk syarat batas kedua. Langkah hitungan mirip dengan langkah hitungan untuk syarat batas pertama. Langkah hitungan diawali dengan pembuatan file plan.
	- i) Aktifkan layar hitungan aliran tak permanen dengan memilih menu **Run | Unsteady Flow Analysis …** atau mengklik tombol **Perform an unsteady flow analysis**.
- ii) Buat file plan baru dengan memanfaatkan file plan "Sederhana.p02" dengan cara memilih menu **File | Save Plan As …** pada layar **Unsteady Flow Analysis**.
- iii) Ganti judul yang ada dengan "Hitungan profil aliran tak permanen #2". Pastikan pilihan folder telah sesuai dengan folder Project, klik tombol **OK**.
- iv) Ganti "U01" dengan "U02" sebagai identitas file plan ini pada layar permintaan short identifier yang muncul. Klik tombol **OK**.
- v) Ganti pilihan **Unsteady Flow File** yang telah ada dengan syarat batas kedua "Debit konstan dan hidrograf muka air".
- vi) Simpan file plan dengan memilih menu **File | Save Plan**.
- vii) Lakukan hitungan aliran tak permanen dengan mengklik tombol **Compute**. Dalam beberapa saat, hitungan selesai. Tutup layar hitungan **HEC-RAS Finished Computations** dengan mengklik tombol **Close.**
- l) Dengan langkah-langkah yang mirip dengan langkah pada butir k) di atas, lakukan hitungan aliran tak permanen untuk syarat batas ketiga.
	- i) Buat file plan baru dengan memanfaatkan file plan "Sederhana.p03" dengan cara memilih menu **File | Save Plan As …** pada layar **Unsteady Flow Analysis**.
	- ii) Ganti judul yang ada dengan "Hitungan profil aliran tak permanen #3". Pastikan pilihan folder telah sesuai dengan folder Project, klik tombol **OK**.
	- iii) Ganti "U02" dengan "U03" sebagai identitas file plan ini pada layar permintaan short identifier yang muncul. Klik tombol **OK**.
	- iv) Ganti pilihan **Unsteady Flow File** yang telah ada dengan syarat batas kedua "Hidrograf debit dan hidrograf muka air".
	- v) Simpan file plan dengan memilih menu **File | Save Plan**.
	- vi) Lakukan hitungan aliran tak permanen dengan mengklik tombol **COMPUTE**. Dalam beberapa saat, hitungan selesai. Tutup layar hitungan **HEC-RAS Finished Computations** dengan mengklik tombol **Close.**
	- vii) Tutup layar **Unsteady Flow Analysis** dengan memilih menu **File | Exit** atau mengklik tombol **X** di pojok kanan atas layar.
- m) Sampai di sini, tiga hitungan aliran tak permanen dengan syarat batas yang berbeda telah dilakukan, yaitu plan "Sederhana.p02", "Sederhana.p03", dan "Sederhana.p04". Ada baiknya, file Project disimpan ke dalam disk dengan memilih menu **File | Save Project**.

#### 6.3 PRESENTASI HASIL HITUNGAN

HEC-RAS menampilkan hasil hitungan dalam bentuk grafik dan tabel. Presentasi dalam bentuk grafik dipakai untuk menampilkan tampang lintang (gerak muka air), tampang panjang (perubahan profil muka air sepanjang alur), kurva ukur debit, gambar perspektif alur, atau hidrograf. Presentasi dalam bentuk tabel dipakai untuk menampilkan hasil rinci berupa angka (nilai) variabel di lokasi/titik tertentu, atau laporan ringkas proses hitungan seperti kesalahan dan peringatan.

Di bawah ini, dipaparkan langkah-langkah presentasi hasil hitungan dengan beberapa pilihan jenis tampilan. Pengguna sangat disarankan untuk mencoba dan melakukan eksperimen sendiri terhadap berbagai jenis tampilan serta pengaturan setiap jenis tampilan tersebut.

#### 6.3.1 PRESENTASI PROFIL MUKA AIR DI SEBUAH TAMPANG LINTANG

Cara penampilan profil muka air di sebuah tampang lintang dalam bentuk grafik dipaparkan pada paragraf-paragraf di bawah ini.

a) Pilih menu **View | Cross Sections …** atau klik tombol **View cross sections** (ikon ke-14 dari kiri pada papan tombol) untuk menampilkan hasil hitungan pada satu tampang lintang seperti tampak pada Gambar 52. Pada gambar tersebut, ditampilkan profil muka air maximum dan muka air pada jam pertama (13 November 2009 pk 06:00) di RS 1000 hasil hitungan dengan syarat batas hidrograf debit dan hidrograf muka air (plan "Hitungan profil aliran tak permanen #3").

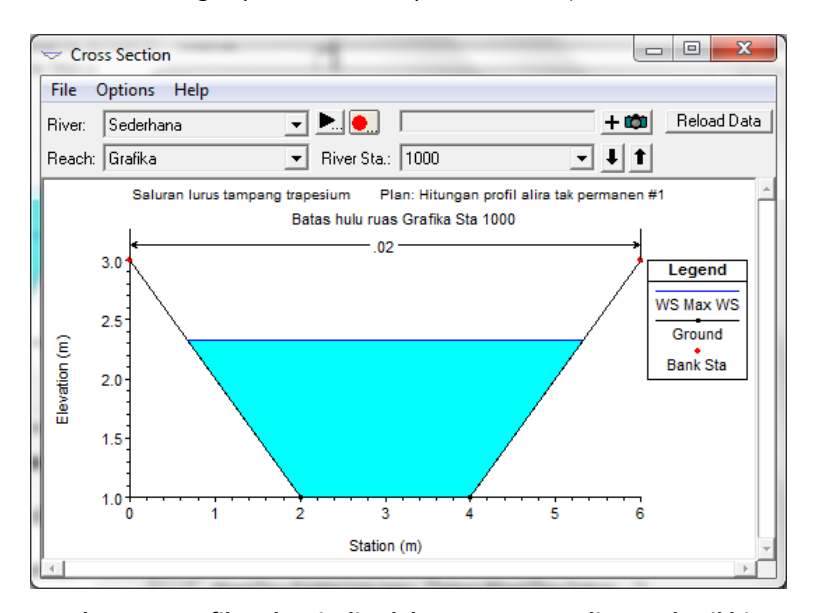

**Gambar 52: Profil muka air di salah satu tampang lintang hasil hitungan aliran tak permanen**

- b) Profil yang lain dapat ditampilkan dengan cara sebagai berikut ini (lihat Gambar 53).
	- i) Pilih menu **Options | Plans …** untuk memilih plan. Klik pada kotak di kiri setiap plan yang dipilih. Untuk memilih semua plan, klik tombol **Select All**.
	- ii) Pilih menu **Options | Profiles …** untuk memilih profil. Bawa kursor ke profil yang tersedia di sisi kiri (**Avail Profiles**) dan klik pada anak panah untuk memilihnya. Untuk memilih semua profil, klik tombol **Select All**. Untuk menghapuskan pilihan profil, klik tombol **Clear All**.
	- iii) Seluruh profil di suatu tampang lintang dapat ditampilkan secara berurutan sehingga tampak seperti animasi gerak profil dengan cara mengklik tombol yang bertanda segitiga di kanan nama **River** untuk mengaktifkan layar pengaturan animasi. Animasi diaktifkan dengan mengklik tombol yang bertanda segitiga. Kecepatan animasi dapat diatur dengan mengklik tombol bertanda **…** dan menggeser sliding bar (lihat Gambar 54). Geser ke kanan untuk melambatkan gerak animasi.

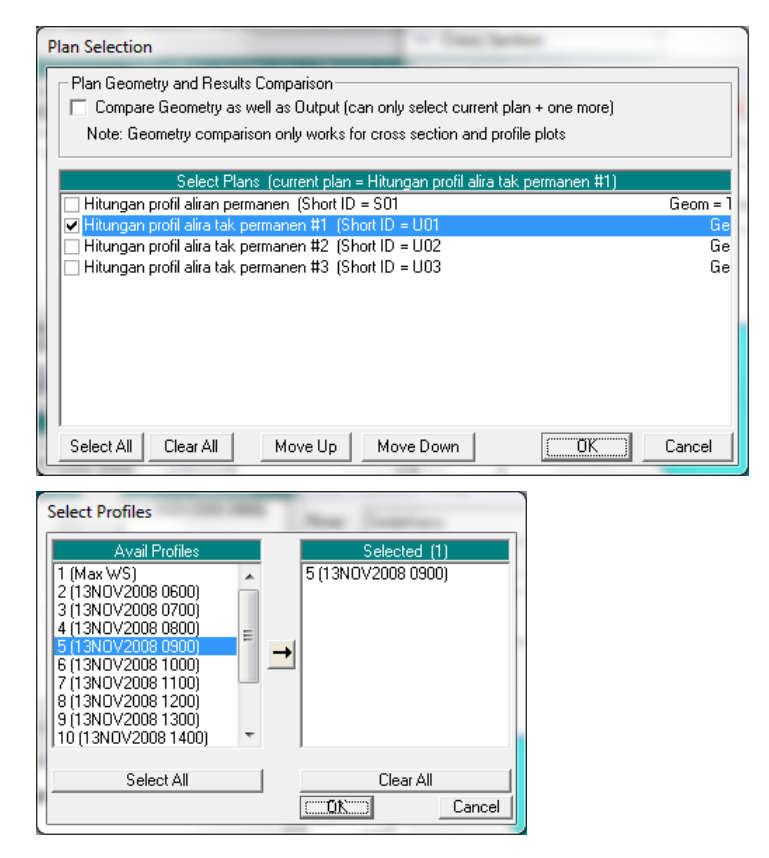

**Gambar 53: Layar pilihan plan (gambar atas) dan profil (gambar bawah) yang akan ditampilkan**

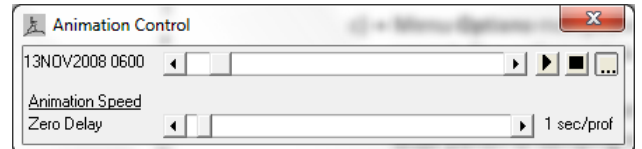

**Gambar 54: Layar pengaturan animasi**

- c) Menu **Options** menyediakan beberapa pilihan grafik tampilan hasil hitungan. Pengguna sangat disarankan untuk mencoba berbagai pilihan yang disediakan pada menu ini.
- d) Hasil hitungan di tampang lintang yang lain dapat ditampilkan dengan mengklik tombol anak panah di samping nomor river station ke bawah untuk berpindah ke river station hilir dan mengklik tombol anak panah ke atas untuk berpindah ke river station hulu.
- e) Grafik hasil hitungan dapat direkam ke dalam clipboard untuk disisipkan ke dalam program aplikasi prosesor dokumen, misal MSWord. Pilih menu **File | Copy Plot to Clipboard**. Grafik disisipkan ke dalam dokumen MSWord melalui perintah **Edit | Paste**.

#### 6.3.2 PRESENTASI PROFIL MUKA AIR DI SEPANJANG ALUR

Langkah untuk menampilkan profil muka air di sepanjang alur (tampang memanjang) dalam bentuk grafik dipaparkan pada paragraf-paragraf di bawah ini.

- a) Pilih menu **View | Water Surface Profiles …** atau klik tombol **View cross sections** (ikon ke-15 dari kiri pada papan tombol) untuk menampilkan grafik profil muka air di sepanjang alur (tampang panjang) seperti tampak pada Gambar 55.
- b) Profil yang ditampilkan dapat dipilih dengan mengaktifkan layar pengaturan animasi dengan memilih menu **Options | Animate …** atau mengklik tombol bertanda segitiga. Profil dapat ditampilkan satu per satu dengan mengklik segitiga kecil atau digerakkan menerus dengan mengklik segitiga besar. Kecepatan animasi diatur dengan mengklik

tombol bertanda **…** untuk menampilkan layar pengaturan kecepatan gerak animasi dan menggeser sliding bar ke kanan (lihat Gambar 54).

- c) Seperti halnya tampilan grafik di sebuah tampang lintang, berbagai pilihan tampilan profil muka air di sepanjang alur saluran dapat diatur melalui menu **Options**. Pengguna sangat disarankan untuk mencoba berbagai pilihan yang ada dalam menu ini.
- d) Grafik profil muka air di sepanjang alur dapat direkam ke dalam clipboard untuk disisipkan ke dalam program aplikasi prosesor dokumen, misal MSWord. Pilih menu **File | Copy Plot to Clipboard**. Grafik disisipkan ke dalam dokumen MSWord melalui perintah **Edit | Paste**.

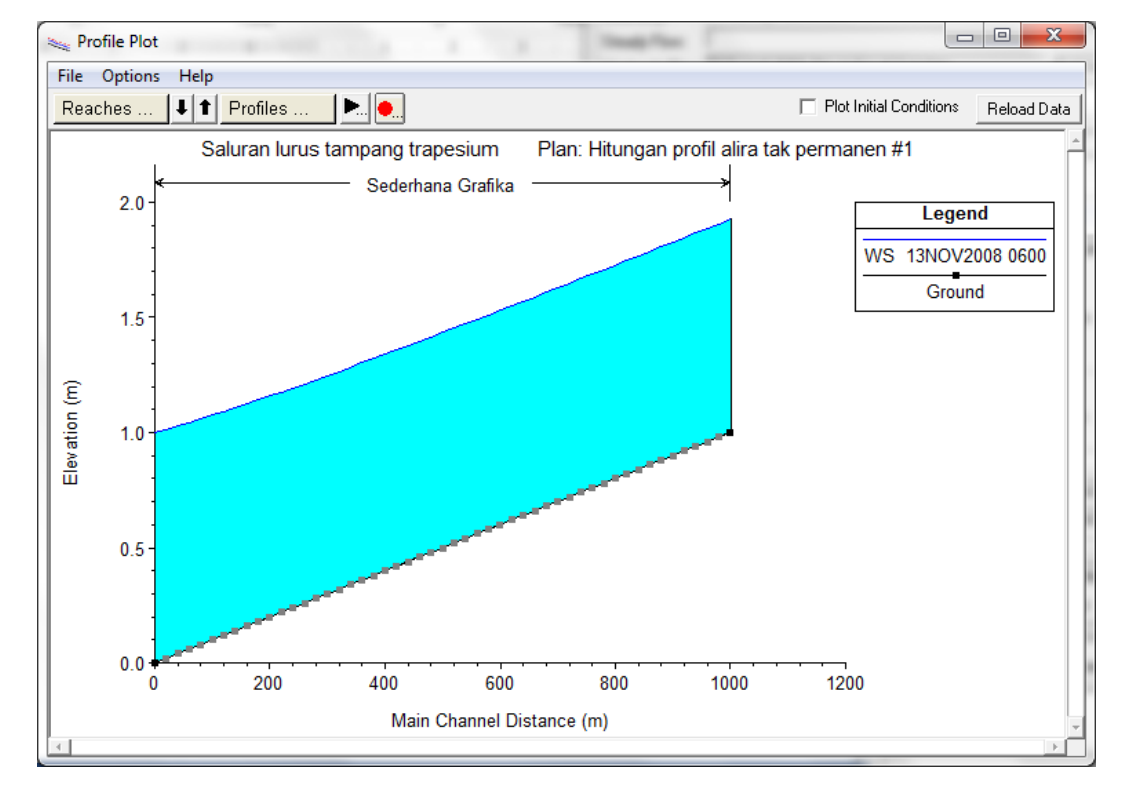

#### **Gambar 55: Profil muka air di sepanjang saluran hasil hitungan aliran tak permanen**

#### 6.3.3 PRESENTASI PROFIL VARIABEL ALIRAN DI SEPANJANG ALUR

Selain profil muka air, HEC-RAS dapat menampilkan profil berbagai variabel aliran yang lain seperti: kecepatan aliran, luas tampang, Angka Froude, dan masih banyak lagi pilihan.

- a) Pilih menu **View | General Profile Plot …** atau mengklik tombol **View General Profile Plot** (ikon ke-16 dari kiri pada papan tombol). Tampilan yang muncul adalah grafik profil kecepatan aliran di sepanjang alur seperti tampak pada Gambar 56.
- b) Pengguna dapat mengubah variabel aliran yang ditampilkan dengan memilihnya melalui menu **Standard Plots** atau menu **Options | Plot Variables …**.
- c) Menu **Options** menyediakan berbagai pengaturan tampilan seperti plan, ruas, atau profil yang ditampilkan; menu ini juga menyediakan pilihan label, jenis font, jenis garis, serta pilihan-pilihan yang lain. Pengguna sangat disarankan untuk mencoba berbagai pilihan atau pengaturan tersebut.

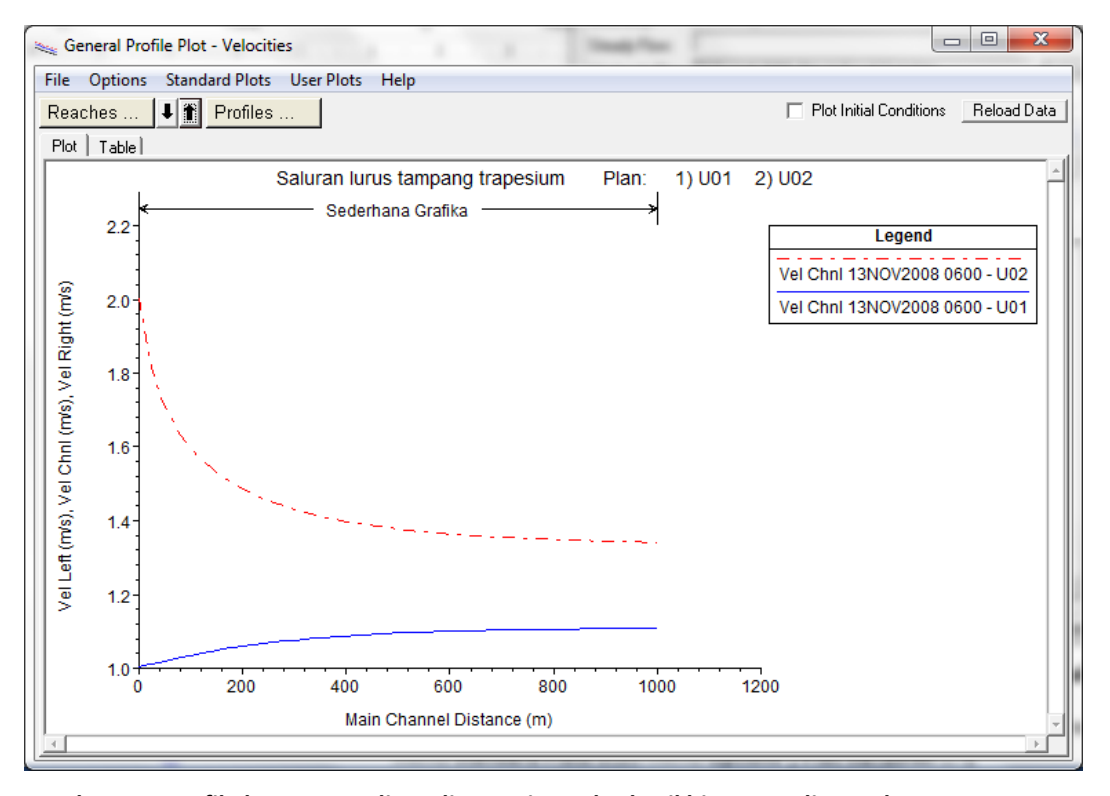

**Gambar 56: Profile kecepatan aliran di sepanjang alur hasil hitungan aliran tak permanen**

#### 6.3.4 PRESENTASI KURVA UKUR

Berbagai hubungan antar variabel aliran di sebuah tampang lintang dapat ditampilkan dalam bentuk kurva ukur. Tampilan ini berguna untuk pemeriksaan pola perilaku hubungan antara berbagai variabel aliran.

- a) Pilih menu **View | Rating curves …** atau mengklik tombol **View Computed rating curves** (ikon ke-17 dari kiri pada papan tombol). Tampilan yang muncul, sebagai contoh, adalah grafik hubungan antara debit dan muka air di tampang lintang River Sta 1000 hasil hitungan Plan U01 dan Plan U02 seperti tampak pada Gambar 57.
- b) Tampilan di River Sta yang lain dilakukan dengan mengklik anak panah di kanan tombol River Sta 1000.
- c) Melalui menu **Options** pengguna dapat memilih variabel yang ditampilkan atau mengatur format tampilan. Pengguna disarankan untuk melakukan eksplorasi berbagai opsi yang disediakan pada menu ini.

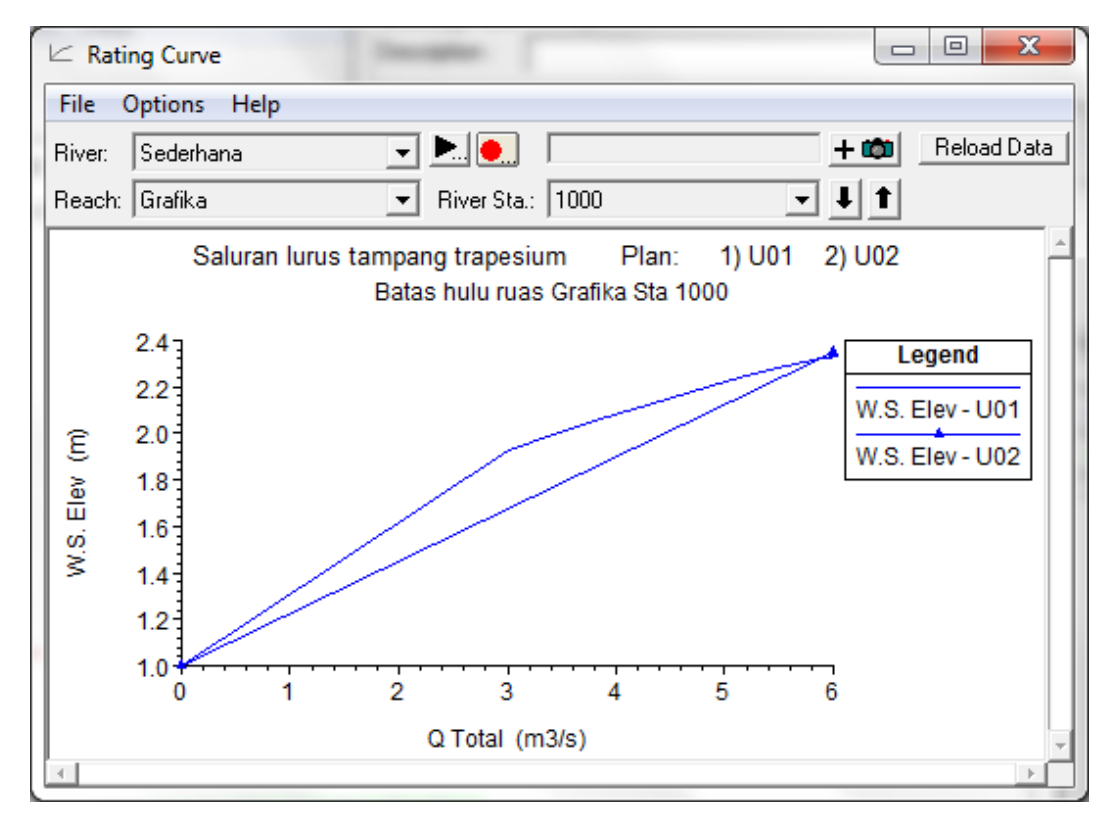

**Gambar 57: Kurva ukur debit di salah satu tampang lintang hasil hitungan aliran tak permanen**

#### 6.3.5 PRESENTASI GAMBAR PERSPEKTIF SALURAN

Pada kasus-kasus tertentu, gambar perspektif yang menunjukkan muka air di sepanjang alur dapat membantu dalam membaca hasil hitungan.

- a) Pilih menu **View | X-Y-Z Perspective Plots …** atau tombol **View 3D multiple cross section plot** (ikon ke-18 dari kiri pada papan tombol). Tampilan yang muncul adalah profil muka air di sepanjang alur dalam bentuk gambar perspektif seperti tampak pada Gambar 58.
- b) Pengguna dapat mengatur panjang alur yang ditampilkan dengan memilih Upstream RS dan Downstream RS di pojok kiri atas. Fasilitas ini dapat berguna untuk memeriksa profil muka air di sekitar struktur hidraulik (bendung, terjunan, pintu, dsb).
- c) Sudut pandang gambar perspektif dapat diatur dengan mengubah Rotation Angle and Azimuth Angle. Geser sliding bar horizontal atau sliding bar vertikal untuk mengubah sudut pandang.
- d) Menu **Options**, seperti halnya fasilitas tampilan grafik yang lain, menyediakan berbagai pilihan pengaturan parameter atau variabel yang ditampilkan, serta pilihan format tampilan (ukuran font, menampakkan grid, dsb).

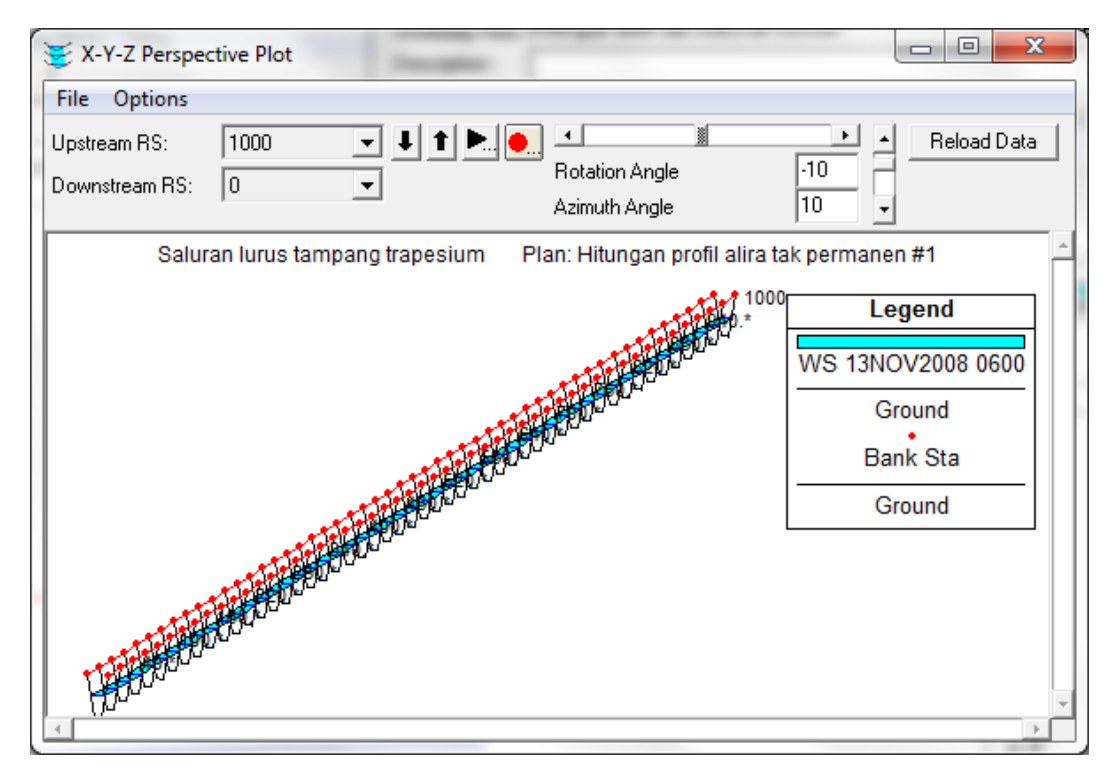

**Gambar 58: Gambar perspektif profil muka air di sepanjang alur hasil hitungan aliran tak permanen**

#### 6.3.6 PRESENTASI HIDROGRAF MUKA AIR DAN HIDROGRAF DEBIT

Hidrograf merupakan tampilan yang sangat berguna untuk membaca pola penjalaran gelombang banjir di sepanjang alur. Tampilan ini juga bermanfaat untuk mempelajari hidrograf di hulu dan hilir suatu struktur hidraulik yang ada di alur.

- a) Pilih menu **View | X-Y-Z Perspective Plots …** atau tombol **View 3D multiple cross section plot** (ikon ke-19 dari kiri pada papan tombol). Tampilan yang muncul adalah profil muka air di sepanjang alur dalam bentuk gambar perspektif seperti tampak pada Gambar 59.
- b) Pengguna dapat menampilkan hidrograf dalam bentuk tabel atau kurva ukur dengan mengklik sheet **Table** atau **Rating Curve**. Untuk kembali menampilkan hidrograf dalam bentuk grafik, klik sheet **Stage Flow**.
- c) Pada layar tampilan hidrograf, terdapat beberapa tombol pengatur. Berbagai tombol tersebut umumnya telah jelas (*self explainatory*). Pengguna disarankan untuk mengeksplorasi kegunaan berbagai pengaturan tersebut. Di samping itu, terdapat pula menu **Options** untuk keperluan pengaturan tampilan. Pengguna perlu mencoba dan menjelajahi berbagai pilihan pada menu ini.

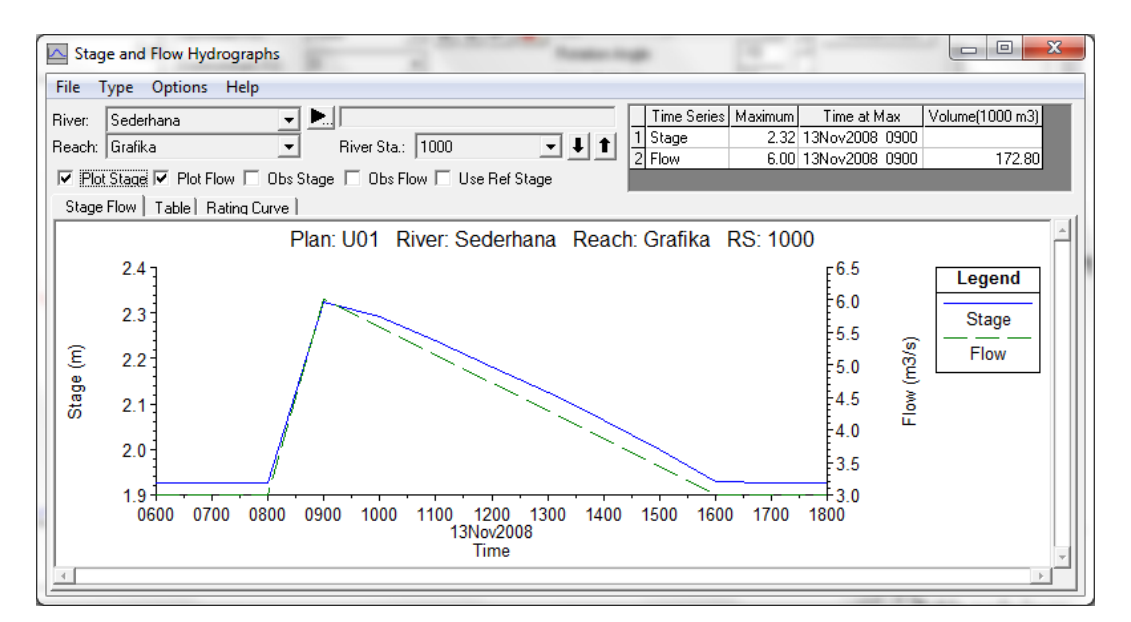

#### **Gambar 59: Hidrograf muka air dan hidrograf debit di salah satu tampang lintang hasil hitungan aliran tak permanen**

#### 6.3.7 PRESENTASI KURVA DAN TABEL SIFAT-SIFAT HIDRAULIS

Presentasi hydraulic property berguna untuk membaca sifat-sifat hidraulis di setiap tampang lintang (River Sta).

- a) Pilih menu **View | Hydraulic Property Plots …** atau tombol **Hydraulic property table plot** (ikon ke-20 dari kiri pada papan tombol). Tampilan yang muncul adalah profil muka air di sepanjang alur dalam bentuk gambar perspektif seperti tampak pada Gambar 60.
- b) Tampilan sifat-sifat hidraulik dapat pula dalam bentuk tabel. Klik sheet **Table** pada layar tampilan.
- c) Pengguna dapat memilih geometri, saluran, ruas, atau tampang lintang yang akan ditampilkan. Tombol **Variables …** menyediakan pilihan sifat/parameter aliran yang akan ditampilkan. Menu **Options** menyediakan berbagai pilihan pengaturan tampilan. Pengguna sebaiknya melakukan ekplorasi terhadap berbagai fasilitas pengaturan tampilan yang telah disediakan ini.

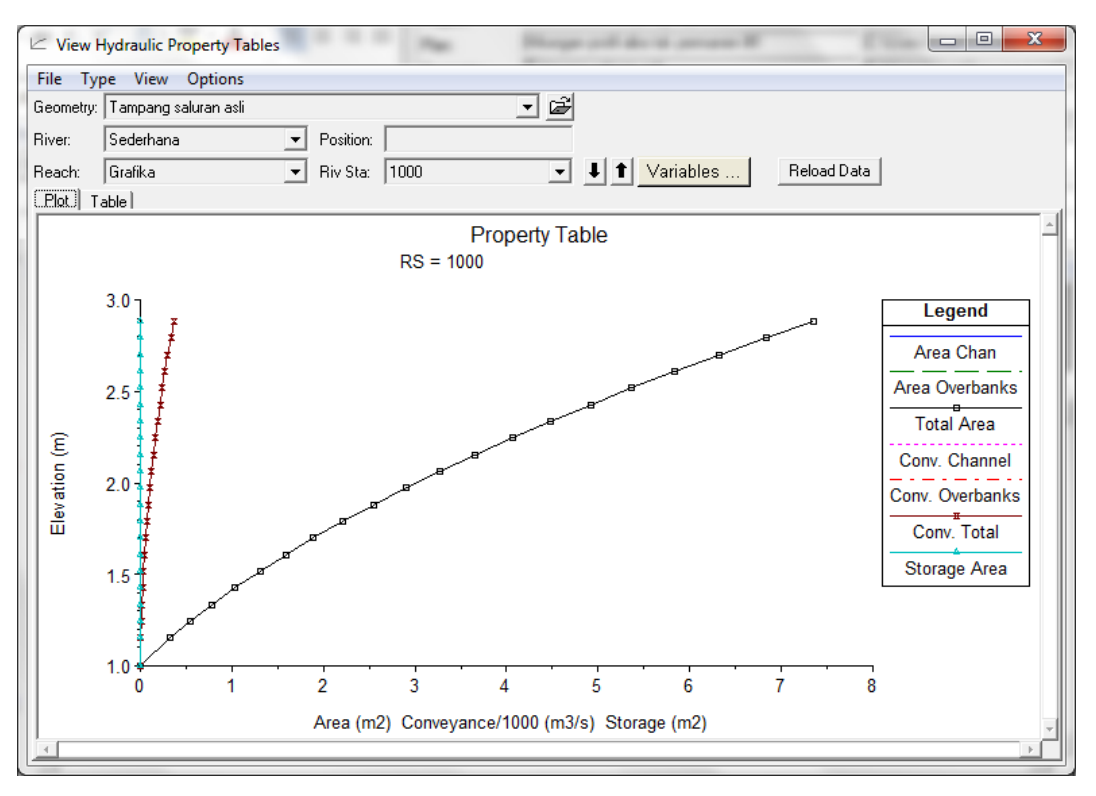

**Gambar 60: Sifat-sifat hidraulik di salah satu tampang lintang hasil hitungan aliran tak permanen**

#### 6.3.8 TAMPILAN HASIL HITUNGAN DALAM BENTUK TABEL

Tampilan hasil hitungan dalam bentuk tabel berguna untuk membaca hasil hitungan aliran tak permanen secara rinci. Tampilan tabel dapat merujuk pada salah satu tampang lintang atau merujuk pada seluruh tampang lintang.

- a) Pilih menu **View | Detailed Output Tables …** atau klik tombol **View detaild output at XS, Culverts, Bridges, Weirs, etc …** (ikon ke-21 dari kiri pada papan tombol) untuk menampilkan hasil hitungan secara rinci pada salah satu tampang lintang seperti ditunjukkan pada Gambar 61.
- b) Pengguna dapat mengubah berbagai parameter tampilan dengan mengklik tombol yang ada di layar atau memilih menu **Type** atau **Options**.
- c) Selain tampilan rinci di salah satu tampang lintang, pengguna dapat pula menampilkan resume hasil hitungan di seluruh tampang lintang dengan memilih menu **View | Profile Summary Table …** atau mengklik tombol **View summary output tables by profile** seperti ditunjukkan pada Gambar 62.
- d) Berbagai pengaturan parameter atau format tampilan dapat dilakukan melalui tombol yang disediakan pada layar tampilan atau melalui menu **Options**. Pengguna sangat disarankan untuk mencoba berbagai pengaturan ini.

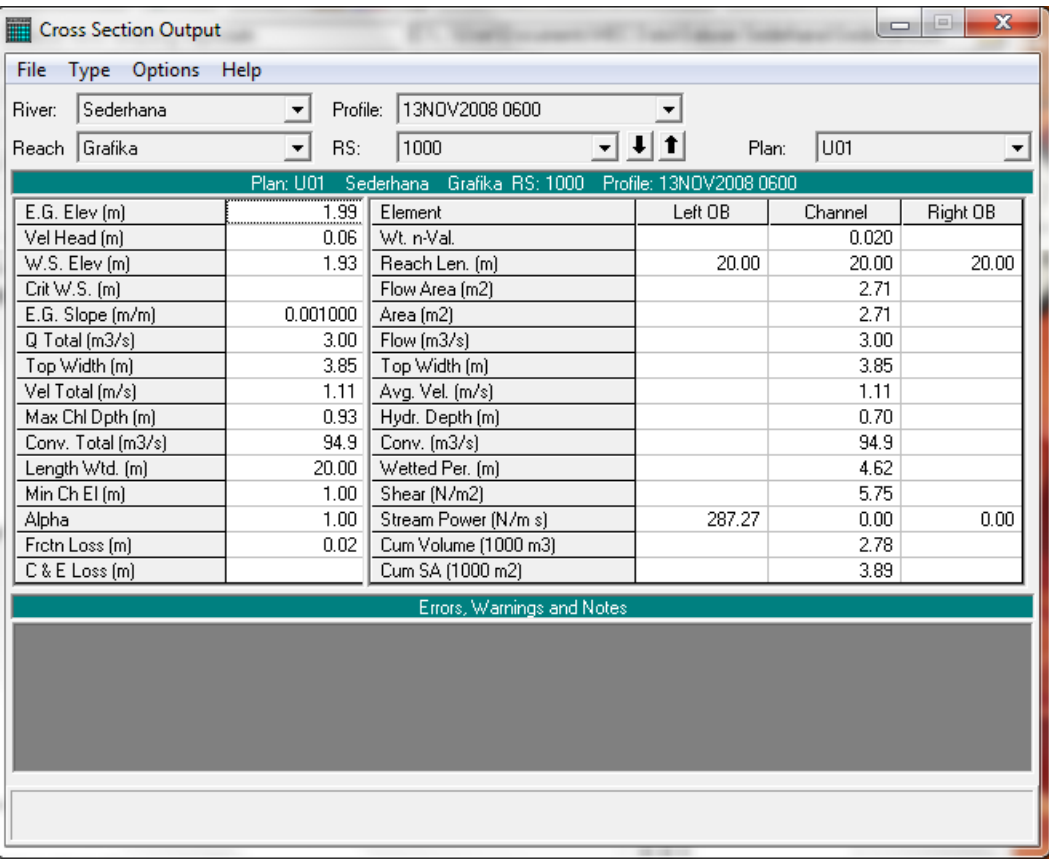

#### **Gambar 61: Tabel hasil hitungan rinci di salah satu tampang lintang hasil hitungan aliran tak permanen**

| $\mathbf{x}$<br>▣<br>$\Box$<br>Profile Output Table - Standard Table 1<br><b>SECURITY</b> |                                             |                 |         |      |                               |     |           |                     |
|-------------------------------------------------------------------------------------------|---------------------------------------------|-----------------|---------|------|-------------------------------|-----|-----------|---------------------|
| File                                                                                      | Std. Tables<br>Help<br>Locations<br>Options |                 |         |      |                               |     |           |                     |
| Reload Data<br>HEC-RAS Plan: U01 River: Sederhana Reach: Grafika Profile: 13NOV2008 0600  |                                             |                 |         |      |                               |     |           |                     |
| Reach                                                                                     | <b>River Stall Profile</b>                  |                 | Q Total |      | Min Ch EI W.S. Elev Crit W.S. |     | E.G. Elev | $E.G. Sk \triangle$ |
|                                                                                           |                                             |                 | (m3/s)  | [m]  | [m]                           | (m) | (m)       | (m/m                |
| Grafika                                                                                   | 1000                                        | 13NOV2008 0600! | 3.00%   | 1.00 | 1.93                          |     | 1.99      | 0.001()             |
| Grafika                                                                                   | 980.*                                       | 13NOV2008 0600l | 3.00    | 0.98 | 1.91                          |     | 1.97      | 0.0005              |
| Grafika                                                                                   | 960.*                                       | 13NOV2008 0600  | 3.00    | 0.96 | 1.89                          |     | 1.95      | 0.0005              |
| Grafika                                                                                   | 940.                                        | 13NOV2008 0600l | 3.00    | 0.94 | 1.87                          |     | 1.93      | 0.0005              |
| Grafika                                                                                   | 920.                                        | 13NOV2008 0600l | 3.00    | 0.92 | 1.85                          |     | 1.91      | 0.0005              |
| Grafika                                                                                   | $900.*$                                     | 13NOV2008 0600l | 3.00    | 0.90 | 1.83                          |     | 1.89      | 0.0005              |
| Grafika                                                                                   | l 880.*                                     | 13NOV2008 0600  | 3.00    | 0.88 | 1.81                          |     | 1.87      | $0.0009 -$          |
| ◂<br>▸                                                                                    |                                             |                 |         |      |                               |     |           |                     |
|                                                                                           |                                             |                 |         |      |                               |     |           |                     |
| Total flow in cross section.                                                              |                                             |                 |         |      |                               |     |           |                     |
|                                                                                           |                                             |                 |         |      |                               |     |           |                     |

**Gambar 62: Tabel resume hasil hitungan di sepanjang alur hasil hitungan aliran tak permanen**

#### 6.3.9 KURVA SPATIAL SERIES DAN TIME SERIES

HEC-RAS menyediakan fasilitas tampilan variabel hasil hitungan sebagai fungsi jarak/tempat (*spatial series*) dan fungsi waktu (*time series*). Akses ke fitur tampilan ini hanya dapat dilakukan dari menu **View**. Papan tombol tidak memuat ikon untuk mengakses fitur tampilan ini. Tampilan kurva *spatial series* dan *time series* hanya dapat dimunculkan apabila dalam pelaksanaan hitungan aliran tak permanen, pilihan **Computation Level Output** pada layar **Unsteady Flow Analysis** diaktifkan. Di bawah ini dipaparkan langkah-langkah kerja yang diperluka untuk

menampilkan kurva *spatial series* dan *time series* Plan U03 (aliran tak permanen dengan syarat batas hidrograf debit di hulu dan hidrograf muka air di hilir).

- a) Aktifkan layar **Unsteady Flow Analysis** dan buka plan "Hitungan profil aliran tak permanen #3".
- b) Simpan plan tersebut ke dalam plan baru dengan memilih menu **File | Save Plan As …,** beri judul plan "Hitungan profil aliran tak permanen #3a" dan short identifier "U03a". Pastikan bahwa pilihan folder tetap sesuai dengan folder file Project, yaitu C:\Users\User\Documents\HEC Data\Saluran Sederhana, kemudian klik tombol **OK**.
- c) Klik pada kotak pilihan "Computation Level Output". Layar peringatan akan muncul, memberitahukan ukuran *output file* akan besar dan hitungan akan melambat (lihat Gambar 63). Klik tombol **OK**.
- d) Simpan file plan dengan memilih menu **File | Save Plan** (lihat Gambar 64).

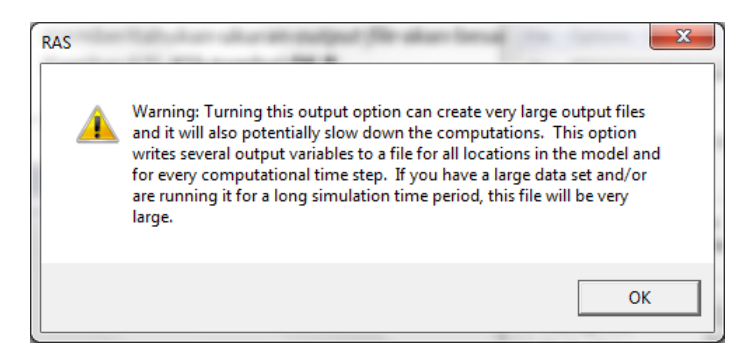

**Gambar 63: Peringatan bahwa ukuran file akan besar dengan pengaktifan pilihan computation level output**

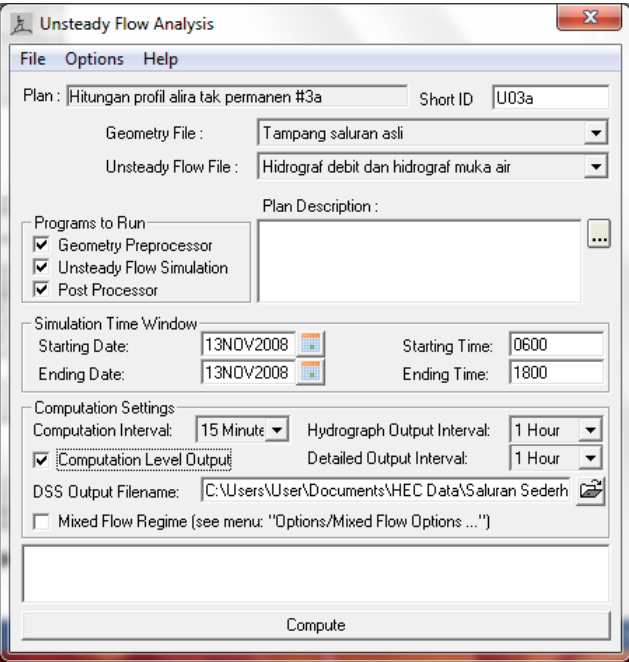

**Gambar 64: Layar hitungan aliran tak permanen dengan pilihan Computation Level Output diaktifkan**

e) Aktifkan modul hitungan hidraulika aliran tak permanen dengan mengklik tombol **Compute**.

- f) Setelah hitungan selesai, tutup layar hitungan **HEC-RAS Finished Computations** dengan mengklik tombol **Close**. Tutup pula layar **Unsteady Flow Analysis** dengan memilih menu **File | Exit** atau mengklik tombol **X** yang ada di pojok kanan atas layar.
- g) Tampilan *spatial series* diakses dengan langkah-langkah seperti dipaparkan di bawah ini.
	- i) Aktifkan layar tampilan kurva *spatial series* dengan memilih menu **View | Unsteady Flow Spatial Series (computation level) …** dari layar utama HEC-RAS. Layar tampilan yang pertama kali muncul adalah kurva *spatial series* elevasi muka air di setiap tampang lintang (XS wsel) pada jam pertama hitungan. Tampilan ini mirip dengan tampilan **Water Surface Profiles …**.
	- ii) Pengguna memiliki tiga opsi tampilan, yaitu **Profile Plot**, **Schematic Plot**, atau **Table** (lihat Gambar 65). Opsi ketiga memberikan nilai elevasi muka air di setiap tampang lintang; ini bermanfaat untuk membaca nilai elevasi muka air, serta berguna apabila pengguna bermaksud memindahkan nilai-nilai tersebut ke program aplikasi di luar HEC-RAS, misal MSExcel, MatLab, atau yang lain.
	- iii) Pengguna memiliki pula empat pilihan yang akan ditampilkan: **Files …** untuk memilih file output yang ditampilkan, **Reaches …** untuk memilih ruas sungai yang ditampilkan, **Profiles …** untuk memilih waktu hitungan yang ditampilkan, dan **Variables …** untuk memilih variabel yang ditayangkan. Pengguna disarankan untuk mencoba berbagai opsi pilihan yang disediakan.
- h) Tampilan *time series* diakses dengan langkah-langkah seperti dipaparkan di bawah ini.
	- i) Aktifkan layar tampilan kurva *time series* dengan memilih menu **View | Unsteady Flow Time Series (computation level) …** dari layar utama HEC-RAS. Layar tampilan yang pertama kali muncul adalah kurva *time series* elevasi muka air di tampang lintang (XS wsel) paling hulu (RS 1000). Tampilan ini mirip dengan tampilan **Stage and Flow Hydrographs**.
	- ii) Pengguna dapat menampilkan *time series* di setiap tampang lintang. Variabel yang ditampilkan dipilih dari sejumlah variabel yang dapat diakses dengan mengklik tombol **Variables**.
	- iii) Bentuk tampilan dapat dipilih antara **Plot** atau **Table** (lihat Gambar 66). Pilihan yang terakhir berguna untuk mencermati nilai-nilai variabel atau mengkopinya untuk dimasukkan ke dalam program aplikasi selain HEC-RAS. Pengguna perlu mencoba berbagai opsi pilihan yang disediakan.

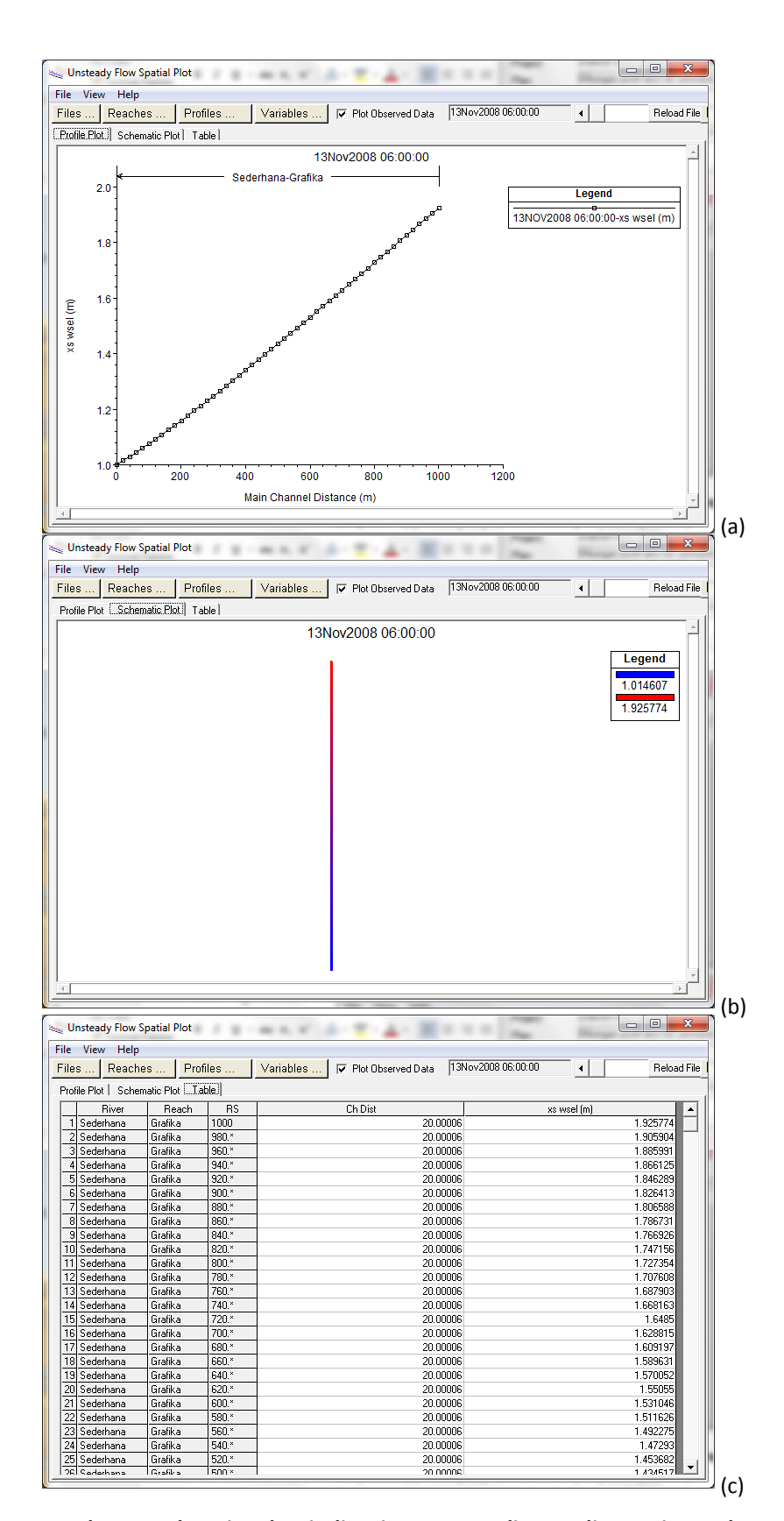

**Gambar 65: Elevasi muka air di setiap tampang lintang di sepanjang saluran dalam tiga opsi tampilan: a) profile plot, b) schematic plot, dan c) table**

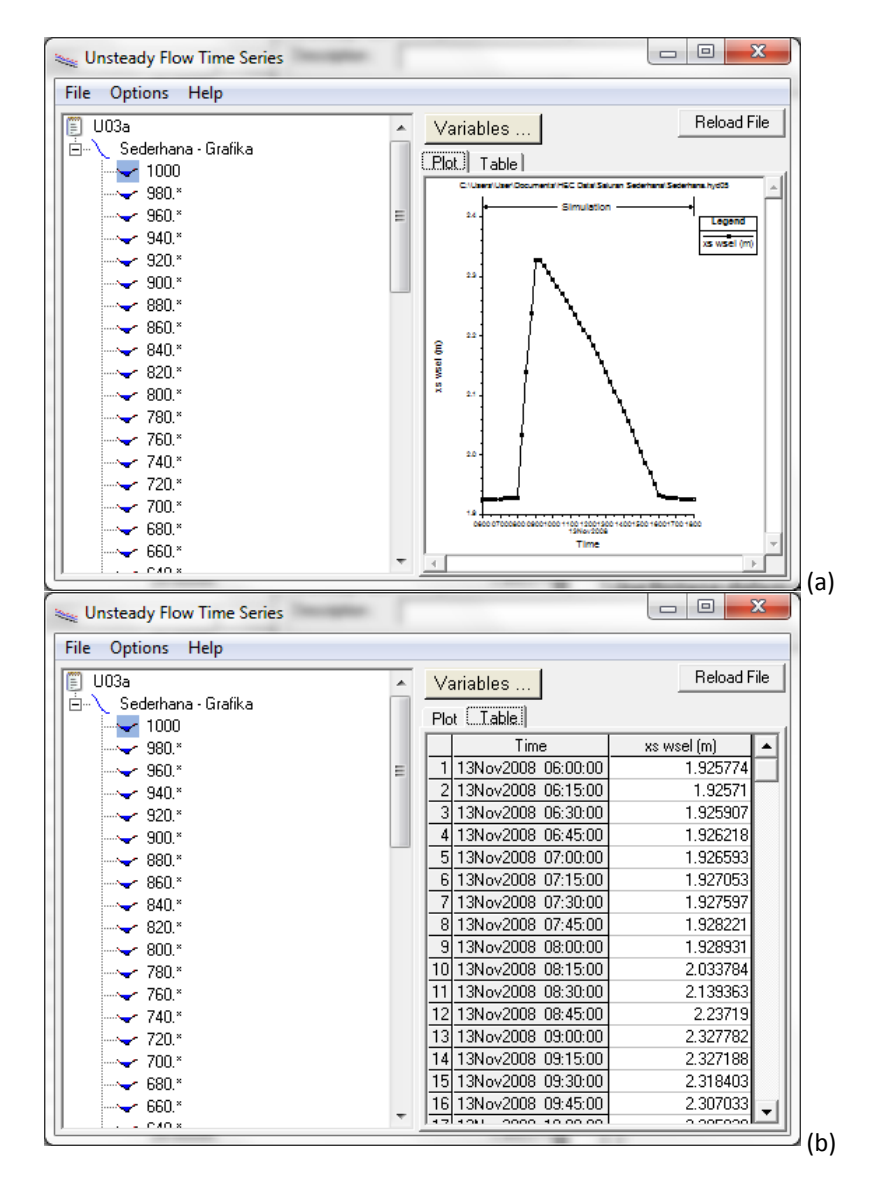

**Gambar 66: Time series elevasi muka air di salah satu tampang lintang dalam dua bentuk tampilan, yaitu a) kurva, dan b) tabel**

#### 6.3.10 SUMMARY OF ERRORS, WARNINGS, AND NOTES

Satu tampilan yang tidak kalah penting untuk dilongok adalah kumpulan catatan tentang kesalahan, peringatan, serta hal-hal tidak normal yang terjadi dalam proses hitungan aliran tak permanen.

- a) Pilih menu **View | Summary Err, Warn, Notes …** atau klik tombol **Summary of errors, warnings, and notes** (ikon ke-2 dari kanan pada papan tombol) untuk menampilkan hasil hitungan secara rinci pada salah satu tampang lintang seperti ditunjukkan pada Gambar 67.
- b) Catatan yang muncul adalah untuk profil muka air maximum (Max WS) untuk Plan U01. Catatan untuk profil yang lain ataupun plan yang lain dapat dimunculkan dengan memilihnya melalui tombol pilihan yang ada di bagian atas layar tampilan. Pengguna dapat memilih untuk menampilkan catatan untuk semua profil dengan memilih (All Profiles) pada tombol pilihan **Profile**.

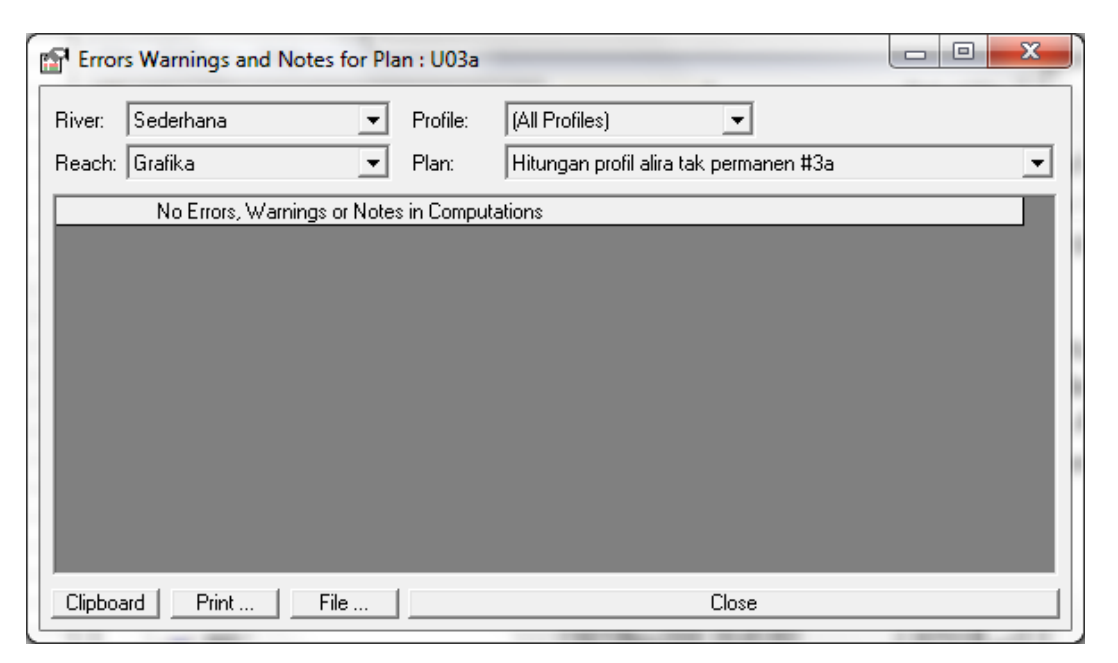

**Gambar 67: Catatan kesalahan, peringatan, dan hal-hal lain yang terjadi dalam proses hitungan aliran tak permanen**

#### 6.4 PERSAMAAN ALIRAN TAK PERMANEN

Paparan mengenai persamaan aliran tak permanen pada sub-bab ini, khususnya paparan menyangkut teknik penyelsaian persamaan aliran, mengacu sepenuhnya pada paparan yang diberikan pada HEC-RAS Hydraulic Reference Manual (Hydrologic Engineering Center, 2010).

#### 6.4.1 PERSAMAAN DASAR

Aliran di saluran atau sungai merupakan proses fisik yang mengikuti hukum kekekalan massa dan kekekalan momentum. Proses fisik ini dapat digambarkan dengan persamaan matematis, yang dikenal sebagai Persamaan St. Venant. Persamaan St. Venant terdiri dari persamaan kontinuitas (prinsip konservasi massa) dan persamaan momentum (prinsip konservasi momentum), yang dituliskan dalam bentuk persamaan diferensial parsial sebagai berikut:

*Persamaan Kontinuitas*

$$
\frac{\partial A}{\partial t} + \frac{\partial Q}{\partial x} - q_\ell = 0
$$

*Persamaan Momentum*

$$
\frac{\partial Q}{\partial t} + \frac{\partial QV}{\partial x} + gA\left(\frac{\partial z}{\partial x} + S_f\right) = 0
$$

Arti notasi variabel dalam dua persamaan di atas adalah:

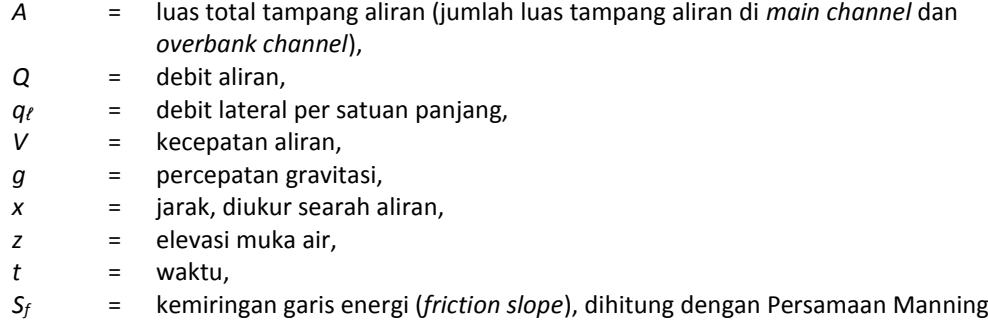

$$
S_f = \frac{n^2 |Q|Q}{A^2 R^2}
$$
  
n = koefisien kekasaran Manning,  
R = radius hidraulik.

#### 6.4.2 PENERAPAN PERSAMAAN ALIRAN TAK PERMANEN

HEC-RAS membagi alur saluran menjadi tiga bagian, yaitu bantaran kiri, alur utama, dan bantaran kanan seperti diilustrasikan pada Gambar 68. Saat air sungai naik, air bergerak menyamping, menjauh dari alur utama, menggenangi bantaran dan mengisi tampungan-tampungan yang ada di sepanjang bantaran. Seiring dengan kenaikan muka air lebih lanjut, air di bantaran mulai mengalir ke hilir; aliran di bantaran ini umumnya menempuh jarak yang lebih pendek daripada aliran di alur utama. Saat air mulai surut, air di bantaran bergerak menuju alur utama, menggantikan aliran di alur utama. Karena arah utama aliran adalah sepanjang alur utama, aliran dua dimensi ini sering dapat didekati dengan anggapan aliran satu dimensi. Kawasan genangan di luar alur utama dapat dimodelkan sebagai kawasan tampungan yang airnya dapat saling berpindah ke dan dari alur utama. Aliran di bantaran dapat didekati sebagai aliran melalui alur terpisah dari alur utama.

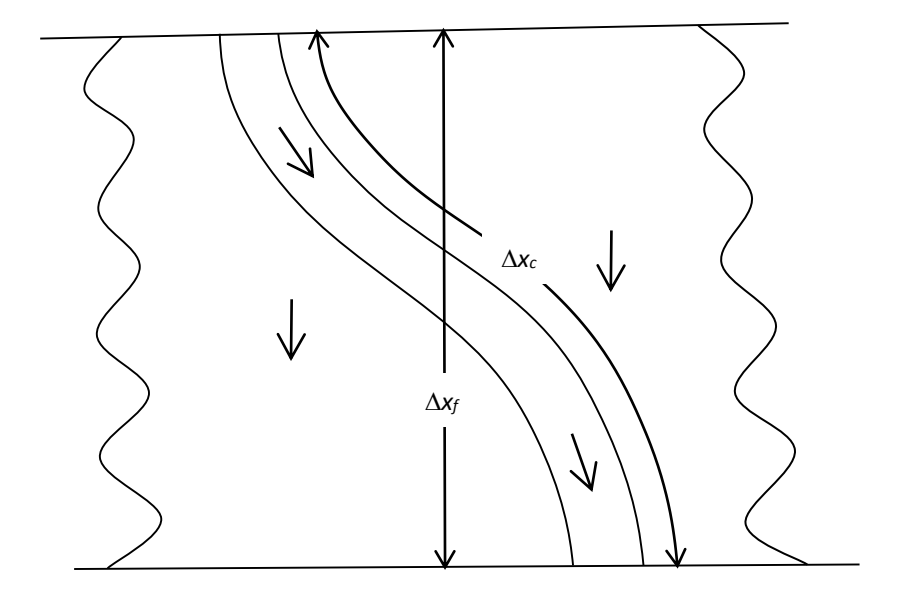

#### **Gambar 68: Aliran melalui alur utama dan bantaran**

Berbagai cara telah dilakukan untuk memodelkan permasalahan aliran melalui alur utama dan bantaran. Salah satu cara adalah pengabaian kapasitas angkut bantaran dan menganggap bahwa bantaran hanya berfungsi sebagai tampungan. Cara ini cocok untuk sungai-sungai besar yang alurnya dibatasi tanggul dan bantarannya merupakan kawasan bervegetasi lebat atau merupakan sebuah kawasan tampungan (*off-channel storage*). Cara HEC-RAS memodelkan aliran di bantaran didasarkan pada metode yang awalnya dikembangkan oleh Fread (1976) dan Smith (1978), yang kemudian dikembangkan lebih lanjut oleh Barkau (1982). Secara garis besar, metode ini dipaparkan di bawah ini.

Fread (1976) dan Smith (1978) mamandang aliran melalui alur utama dan melalui bantaran sebagai dua aliran yang melewati dua tampang saluran terpisah serta menuliskan persamaan kontinuitas dan persamaan momentum untuk masing-masing tampang tersebut. Penyederhanaan dilakukan dengan menganggap muka air di kedua tampang saluran pada arah lateral (tegak lurus arah aliran) datar atau horizontal. Dengan demikian: 1) transfer momentum di antara kedua tampang dapat diabaikan, dan 2) debit terbagi ke kedua tampang berdasarkan kapasitas angkut (*conveyance*) masing-masing tampang yaitu:

#### $Q_c = \phi Q$

Arti notasi variabel dalam persamaan di atas adalah:

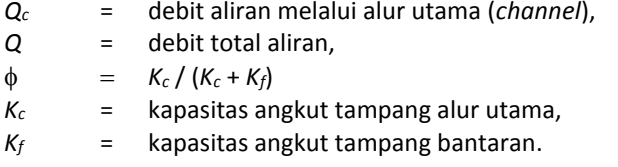

Dengan anggapan tersebut, maka persamaan aliran satu dimensi dapat digabungkan menjadi satu kelompok persamaan sebagai berikut:

$$
\frac{\partial A}{\partial t} + \frac{\partial (\phi \mathbf{Q})}{\partial x_c} + \frac{\partial [(1 - \phi)\mathbf{Q}]}{\partial x_f} = 0
$$
\n
$$
\frac{\partial \mathbf{Q}}{\partial t} + \frac{\partial (\phi^2 \mathbf{Q}^2 / A_c)}{\partial x_c} + \frac{\partial [(1 - \phi)^2 \mathbf{Q}^2 / A_f]}{\partial x_f} + g A_c \left( \frac{\partial z}{\partial x_c} + S_{fc} \right) + g A_f \left( \frac{\partial z}{\partial x_f} + S_{ff} \right) = 0
$$

Dalam kedua persamaan di atas, subskrip *c* mengacu pada alur utama dan subskrip *f* mengacu pada bantaran. Persamaan di atas dijabarkan dengan pendekatan beda hingga implisit dan persamaan yang diperoleh diselesaikan dengan cara iterasi Newton-Raphson.

Barkau (1982) menyempurnakan cara penyelesaian di atas dengan menjabarkan kedua persamaan ke dalam bentuk beda hingga yang penyelesaiannya lebih efisien dan stabil. HEC-RAS mengadop cara ini. Detail penjabaran bentuk persamaan beda hingga dan cara atau teknik penyelesaiannya dapat dibaca pada buku Hydraulic Reference HEC-RAS.

# PUSTAKA ACUAN

- Hydrologic Engineering Center, 2010, *HEC-RAS River Analysis System, Applications Guide, Version 4.1, January 2010*, U. S. Army Cormps of Engineers, Davis, CA.
- Hydrologic Engineering Center, 2010, *HEC-RAS River Analysis System, Hydraulic Reference Manual, Version 4.1, January 2010*, U. S. Army Cormps of Engineers, Davis, CA.
- Hydrologic Engineering Center, 2010, *HEC-RAS River Analysis System, User's Manual, Version 4.1, January 2010*, U. S. Army Cormps of Engineers, Davis, CA.